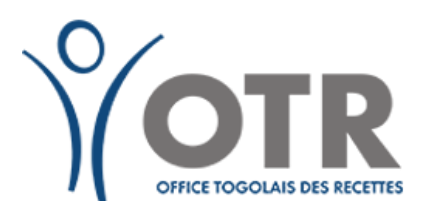

**e-SERVICES |DECLARATION EN LIGNE** https://e-services.otr.tg/

## e-DECLARATIONS

..:: Portail Web Applicatif du Contribuable ::..

## **MANUEL D'UTILISATEUR E-SERVICES**

**Déclaration en ligne**

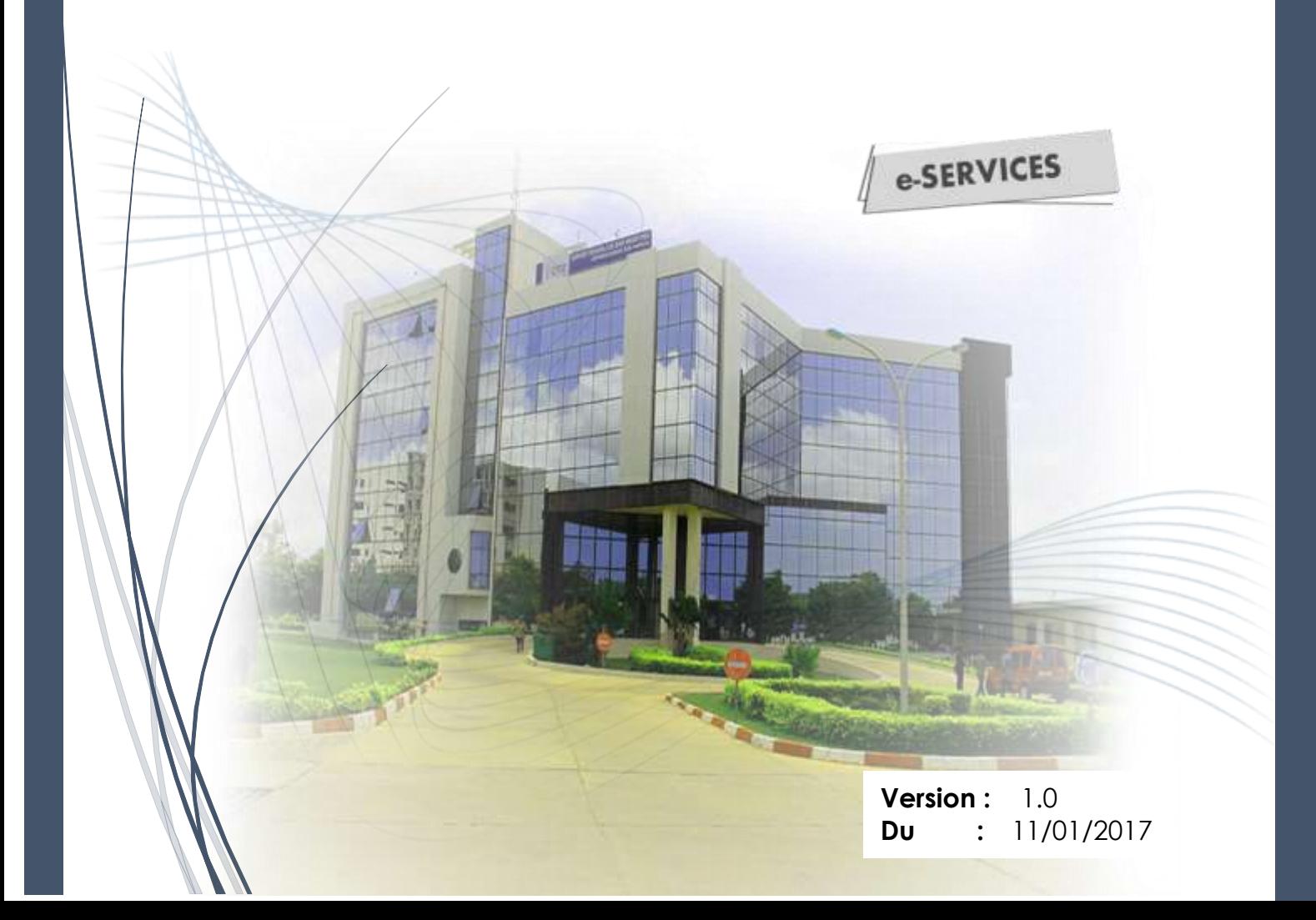

## **MANUEL D'UTILISATEUR e-SERVICES**

- <span id="page-1-0"></span>√ **PROCEDURES D'ACCESS A LA PLATEFORME**
- √ **PROCEDURES DE DECLARATION DE LA TVA**
- √ **PROCEDURES DE DECLARATION DE LA DAS**

#### **SOMMAIRE**

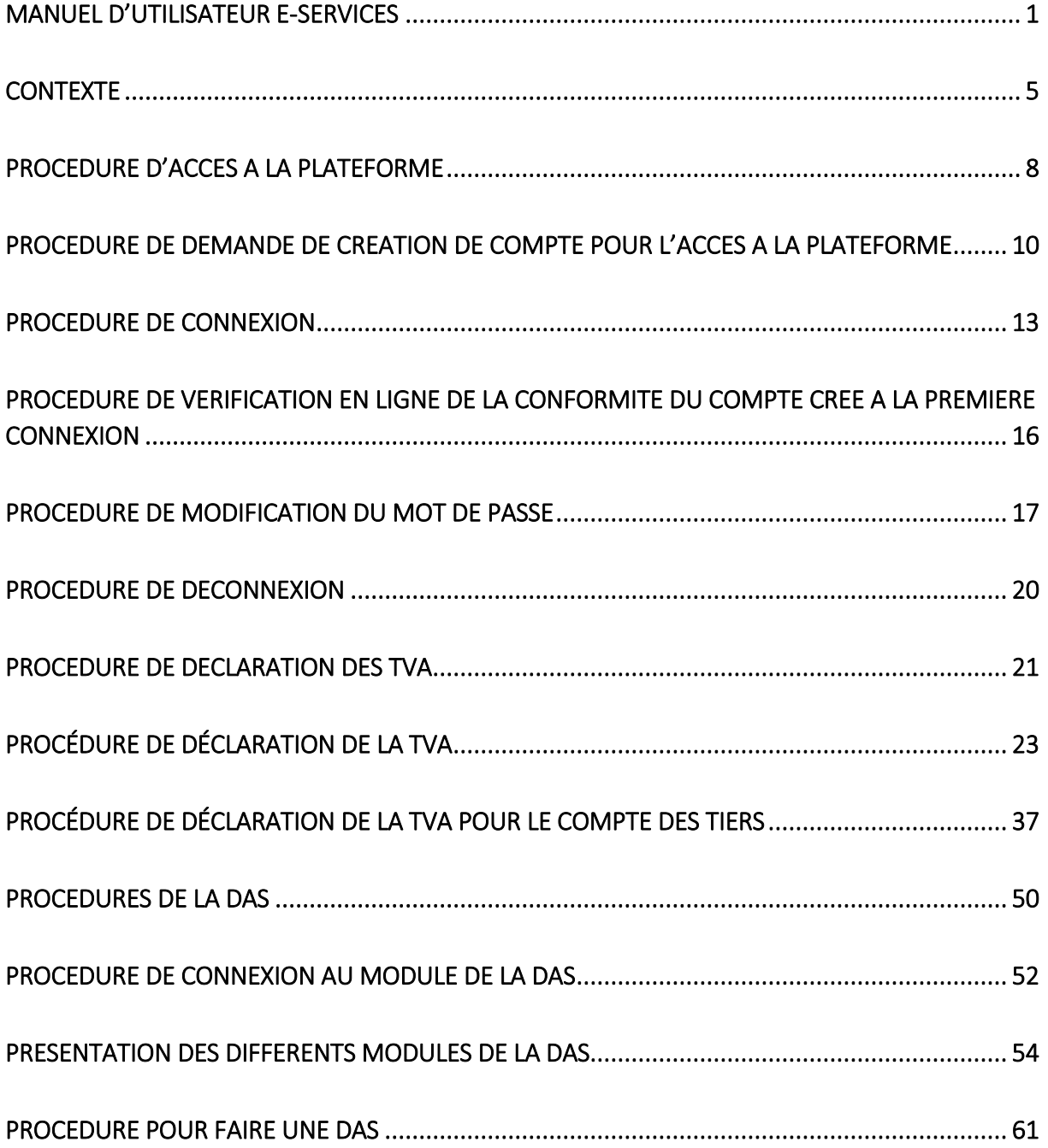

PARTIE - I

## **CONTEXTE**

**FEDERER POUR BATIR** www.otr.tg

#### Table des Matières PARTIE-I

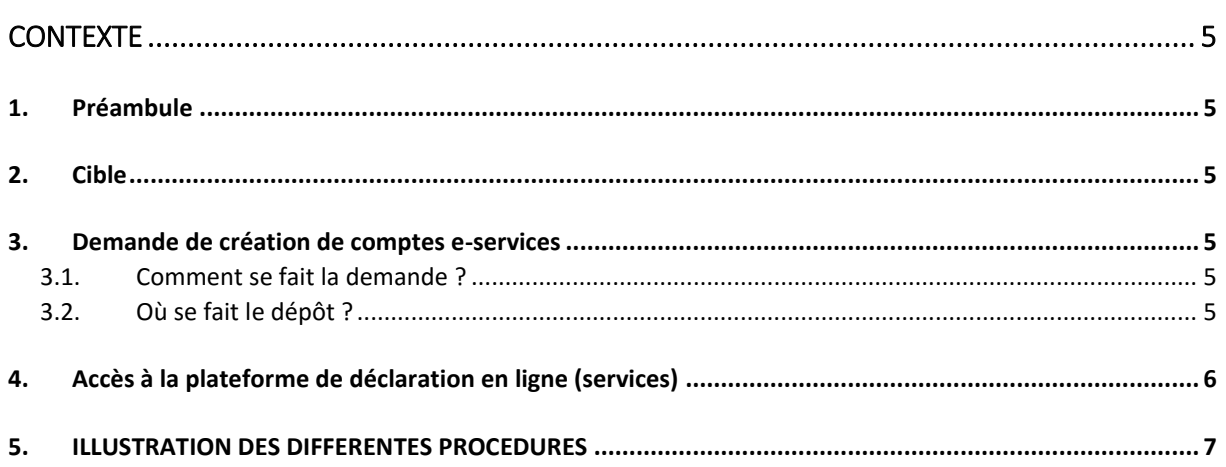

## <span id="page-5-0"></span>**CONTEXTE**

#### 1. Préambule

Dans la perspective de la modernisation des services aux contribuables, l'Office Togolais des Recettes a opté pour la facilitation desdits services, à travers la mise en place d'une plateforme de déclaration en ligne (la télé-déclaration) afin de permettre à ses contribuables d'une part de simplifier les démarches et courses et d'autres part d'assurer un gain en temps afin d'accroitre leur productivité.

En effet depuis le 1er Mai 2016, l'OTR a lancé la plateforme e-services pour les services en ligne. Cette plateforme offre pour le moment aux contribuables la possibilité de déclarer leurs impôts et taxes dont la TVA, la TVA pour le compte des tiers, les acomptes, puis la Déclaration Annuelle de Salaire (DAS) qui prend effet le 2 janvier 2017.

#### 2. Cible

La plateforme de déclaration en ligne e-services est destinée à tous les contribuables enregistrés au registre d'immatriculation du Commissariat des Impôts, donc possédant un Numéro d'Identification Fiscale (NIF), et assujetti aux divers impôts. Toutefois, cette plateforme accueille déjà les entreprises relevant de la Direction des Grandes Entreprises (DGE) dans un premier temps afin de finaliser sur la base des exigences tirées de l'expérience de la mise en œuvre avec celles-ci, la plateforme et dans un second temps aller vers une uniformisation impliquant toutes les entreprises.

#### 3. Demande de création de comptes e-services

Toute création de compte e-services se fait sur demande de l'entreprise elle-même. En effet chaque entreprise a droit à plus d'un compte e-services.

#### 3.1. Comment se fait la demande ?

Il suffit que l'entreprise remplisse une fiche de demande de création de compte e -services, pour chacun des comptes, fiche disponible sur le site web de l'Office Togolais des Recettes à cette adresse :

[http://www.otr.tg/index.php/fr/documentation/sur-les-impots/51-fiche-de-demande-de](http://www.otr.tg/index.php/fr/documentation/sur-les-impots/51-fiche-de-demande-de-creation-de-compte-e-services-actualisee.html)[creation-de-compte-e-services-actualisee.html](http://www.otr.tg/index.php/fr/documentation/sur-les-impots/51-fiche-de-demande-de-creation-de-compte-e-services-actualisee.html) ou soit aller sous la rubrique **Documentation> Sur les impôts** puis **FICHE DE DEMANDE DE CREATION DE COMPTE E-SERVICES**

#### 3.2. Où se fait le dépôt ?

Ensuite il faut aller déposer la fiche remplie, cachetée et signée par le responsable à l'accueil du Commissariat des Impôts. Ces demandes seront ensuite traitées par l'Informatique et dans les 72h, un mail comportant les informations de connexion à la plateforme e-services conformément à la demande sera envoyé à l'adresse e-mail indiquée sur ladite demande ou soit l'intéressé pourrait lui-même passer récupérer ses informations de connexion sous plis fermé au secrétariat des Grandes Entreprises au 2ème étage du Commissariat des Impôts.

#### 4. Accès à la plateforme de déclaration en ligne (services)

Ont accès à la plateforme e-services, ceux qui ont déjà leur information de connexion à savoir, le Nom d'utilisateur et le Mot de passe.

Pour s'y rendre, le contribuable ira sur le site web de l'Office Togolais des Recettes, et tout en haut (top) au-dessus du logo de l'OTR, cliquer sur le lien/bouton « e-services », qui ouvrira dans un nouvel onglet sur le navigateur (Firefox, Chrome, Internet explorer, etc…), la page de connexion à la plateforme e-services.

Une fois sur cette page, le contribuable/l'utilisateur pourra renseigner les champs «Nom d'utilisateur » et « Mot de passe » pour se connecter.

#### 5. ILLUSTRATION DES DIFFERENTES PROCEDURES

Il s'agit principalement des procédures de :

- **Accès à la plateforme e-services**
	- √ Demande de création de compte pour l'accès à la plateforme
	- √ Connexion
	- √ Vérification en ligne de la conformité du compte crée à la première connexion et modification du mot de passe
	- √ Déconnexion
- $\rightarrow$  Déclaration de la TVA
	- √ Déclaration de la TVA Simple
	- √ Déclaration de TVA pour Tiers

#### **Déclaration annuelle de salaires (DAS)**

- √ Déclaration manuelle de la DAS
- √ Déclaration de la DAS par importation

PARTIE - II

# <span id="page-8-0"></span>**Procédure d'accès à la plateforme**

41, Rue des impôts 02 B.P: 20823 Lomé - TOGO Tél : +228 22 53 14 00 E-mail : *[it-support@otr.tg](mailto:it-support@otr.tg)*

**FEDERER POUR BATIR** www.otr.ta

#### **Table des Matières PARTIE – II**

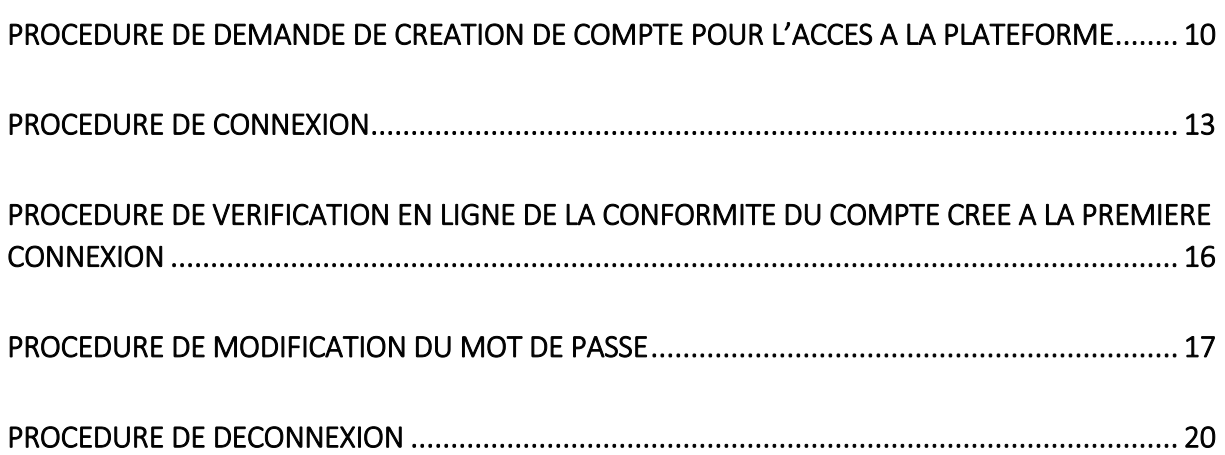

## <span id="page-10-0"></span>**PROCEDURE DE DEMANDE DE CREATION DE COMPTE POUR L'ACCES A LA PLATEFORME**

#### **Etape 1**

Après avoir lancé le navigateur, (Mozilla Firefox par exemple) saisir **www.otr.tg** dans le champ de recherche puis valider pour se connecter au site web de l'OTR.

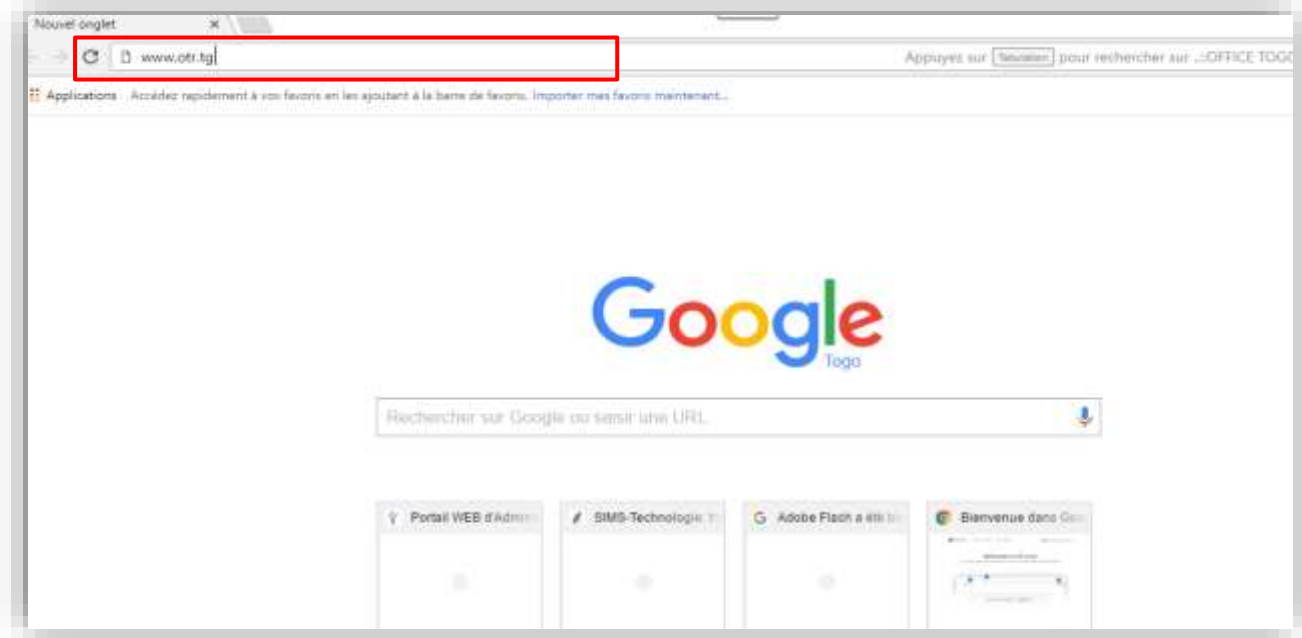

#### **Etape 2**

Cliquer sur le menu « documentation », puis sur le sous menu « sur les impôts »

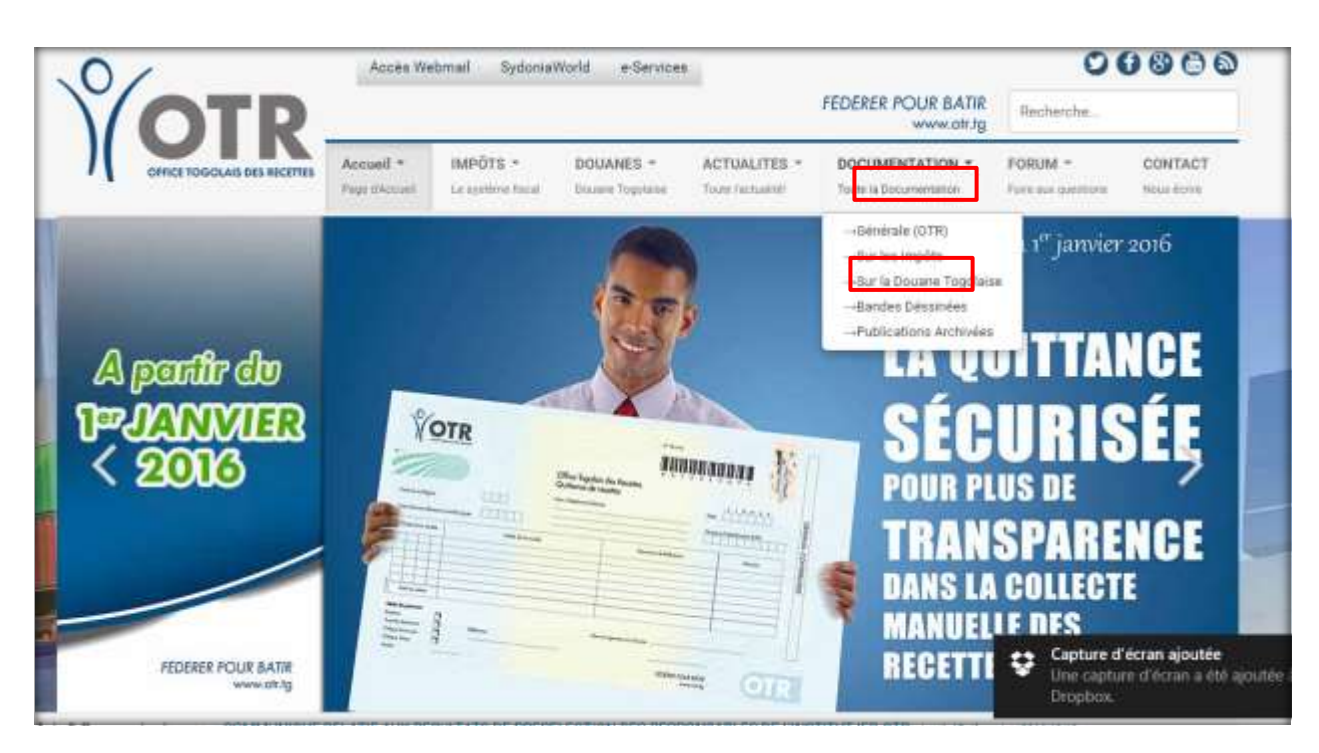

#### **Etape 3**

Cliquer sur **Télécharger** devant **« FICHE DE DEMANDE DE CREATION DE COMPTE E-SERVICES ACTUALISEE »**

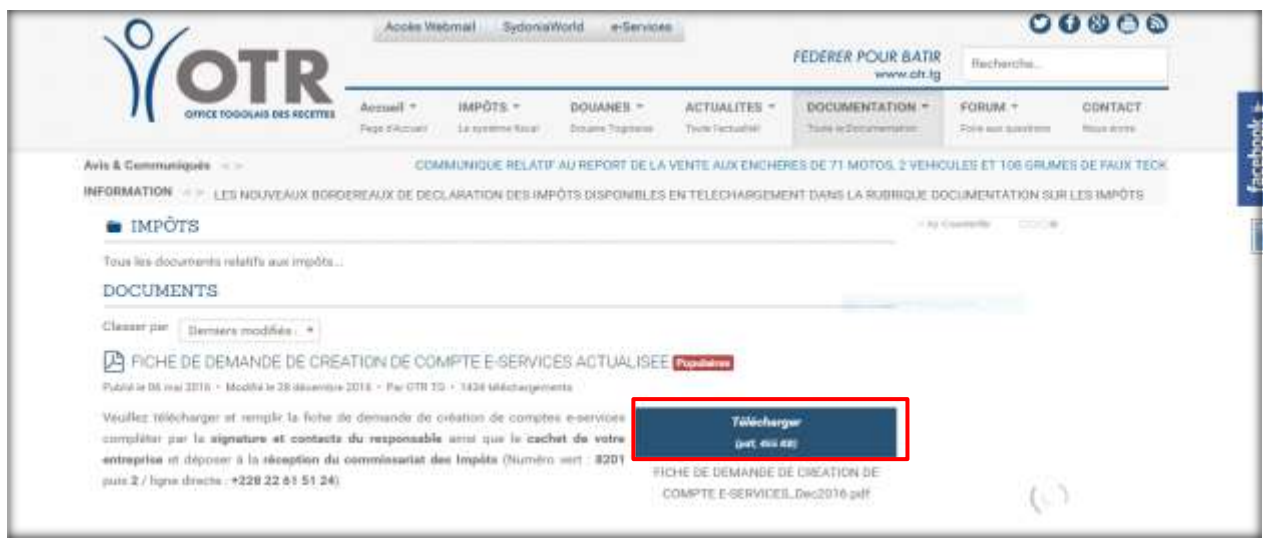

#### **Etape 4**

Remplir la fiche et la déposer au secrétariat des Grandes Entreprises au 2<sup>ème</sup> étage du Commissariat des Impôts. Retrait dans les 72 heures qui suivent le dépôt au même endroit ou par mail.

*NB : Nom, prénoms et fonction concernent le titulaire du compte et non le responsable. C'est le 1er responsable ou son représentant qui signe la fiche.*

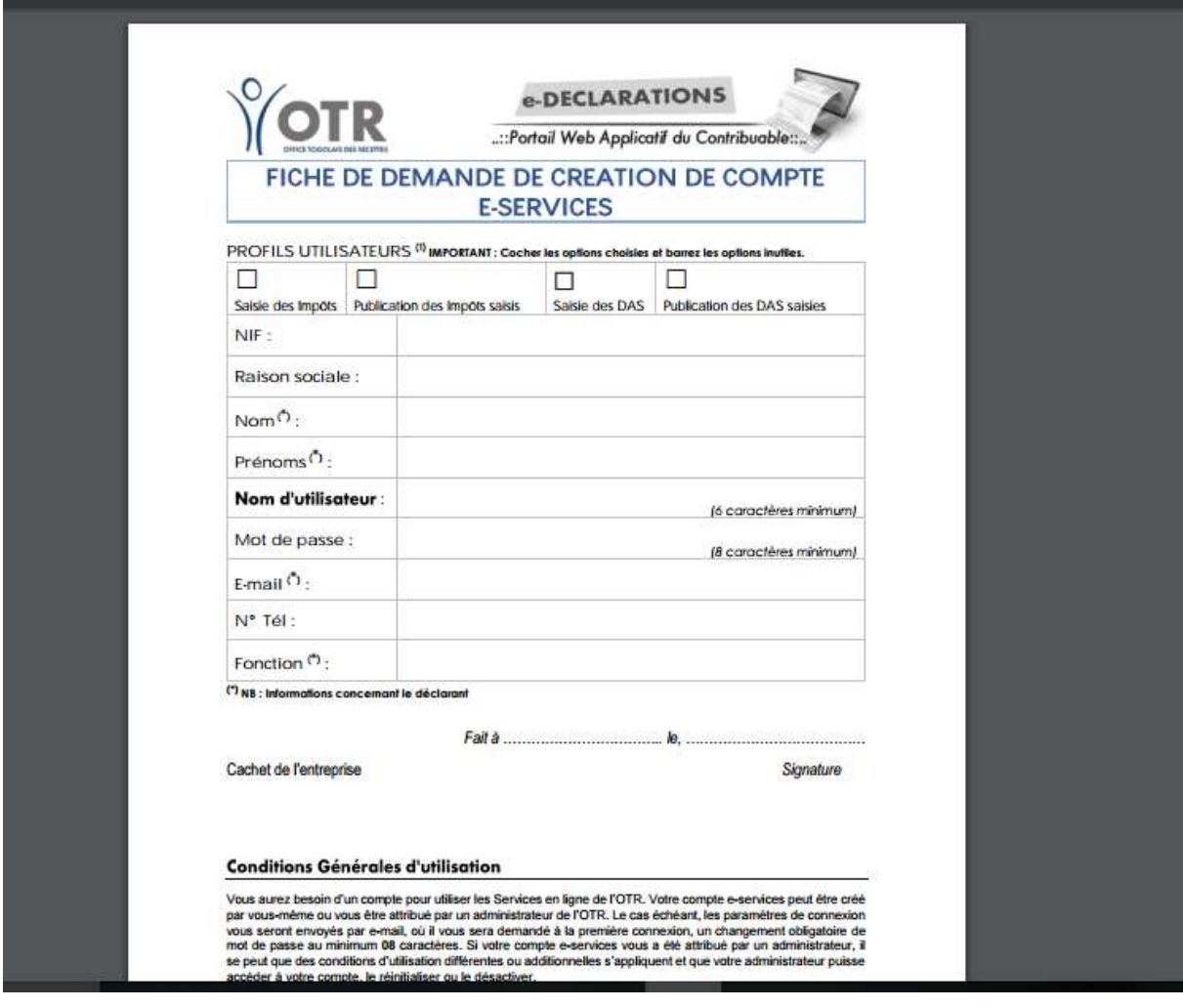

## <span id="page-13-0"></span>**PROCEDURE DE CONNEXION**

#### **Etape 1**

Après avoir lancé le navigateur, (Mozilla Firefox par exemple) saisir www.otr.tg dans le champ de recherche puis valider pour se connecter au site web de l'OTR.

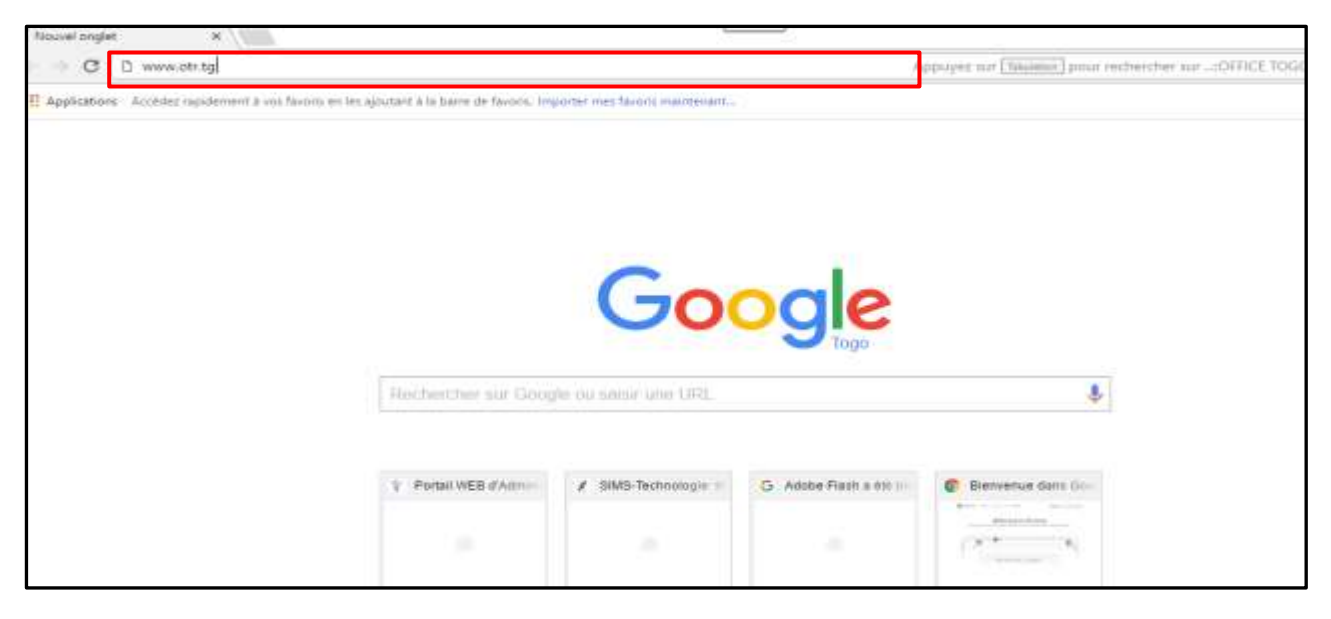

#### **Etape 2**

Cliquez sur le lien-bouton **e-Services**

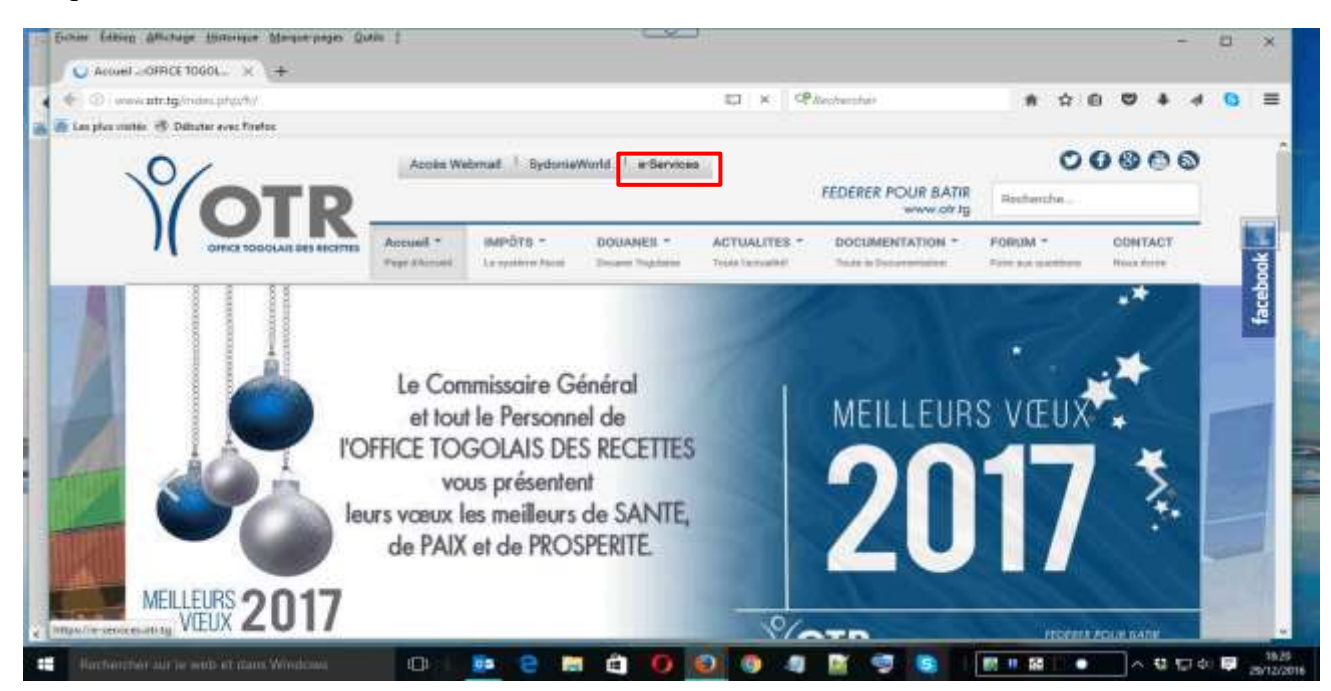

**13**

41, Rue des impôts 02 B.P: 20823 Lomé - TOGO Tél : +228 22 53 14 00 E-mail : *[it-support@otr.tg](mailto:it-support@otr.tg)*

**FEDERER POUR BATIR** 

www.otr.ta

#### **Etape 3**

Saisissez votre nom d'utilisateur dans le champ **Nom d'utilisateur.**

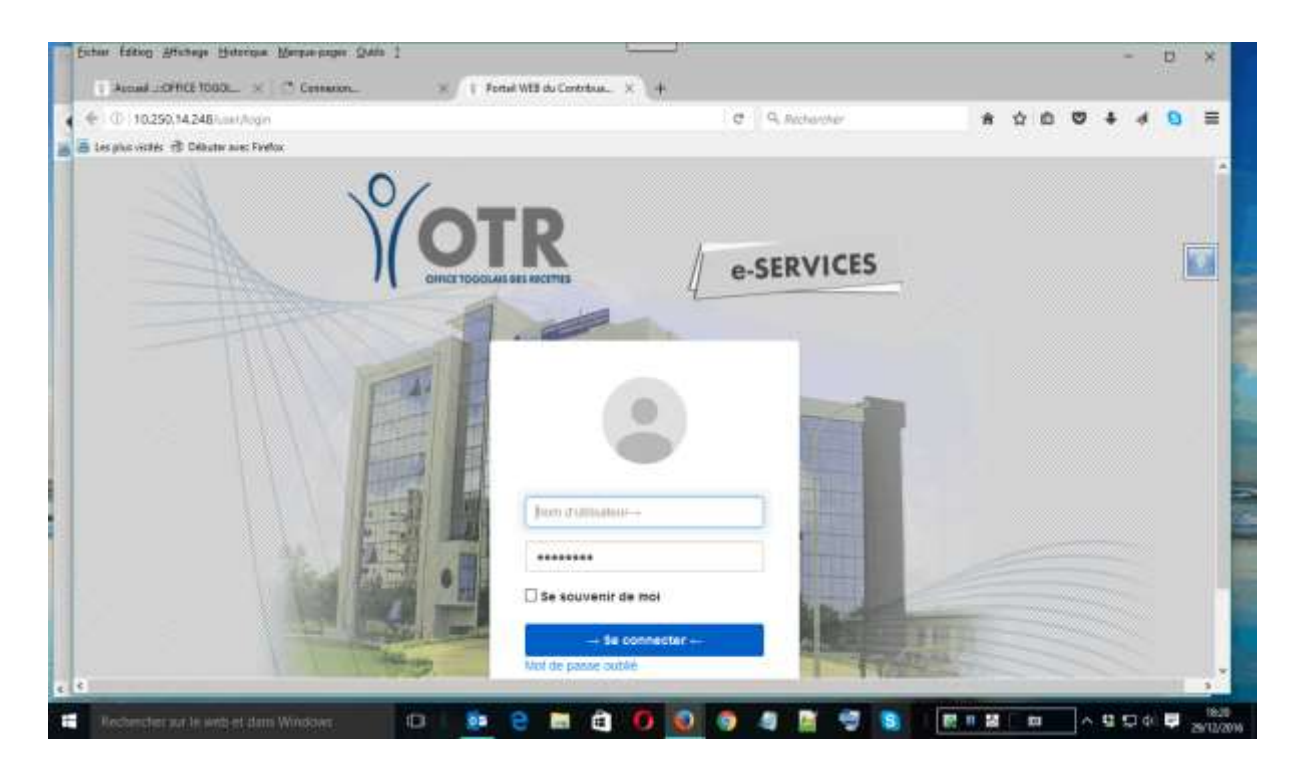

#### **Etape 4**

Saisissez votre mot de passe dans le champ **→Mot de passe.**

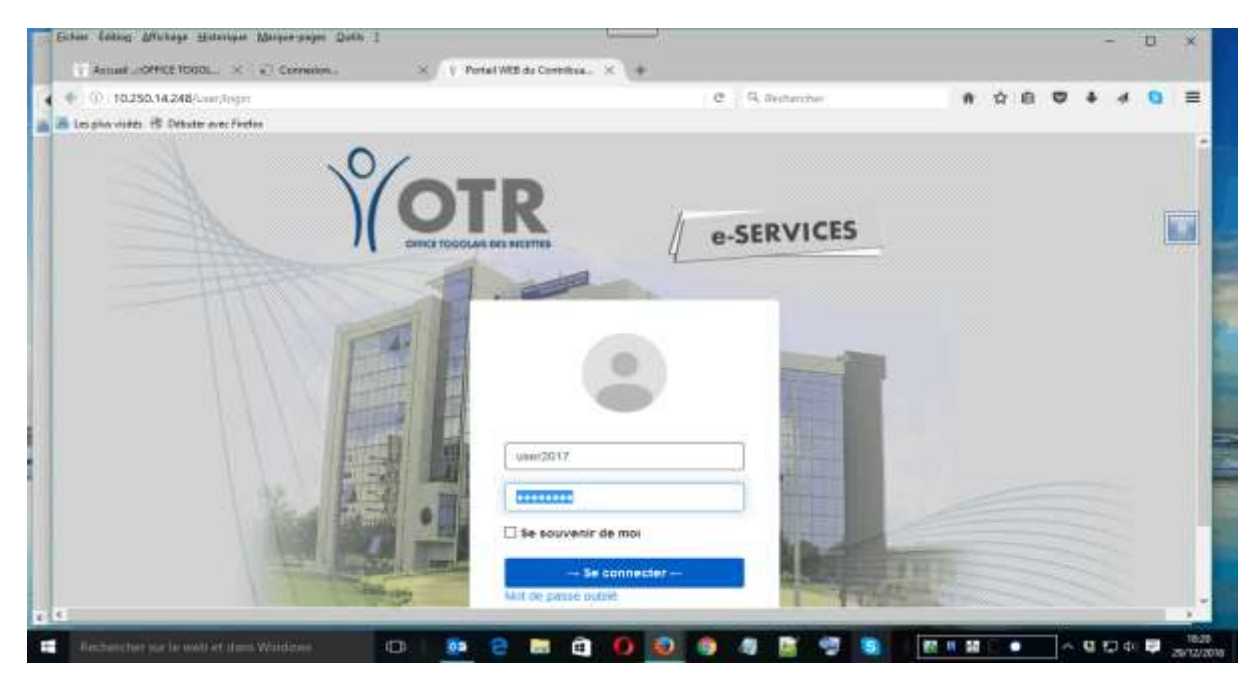

#### **Etape 5**

Cliquez sur le bouton **→ Se connecter** 

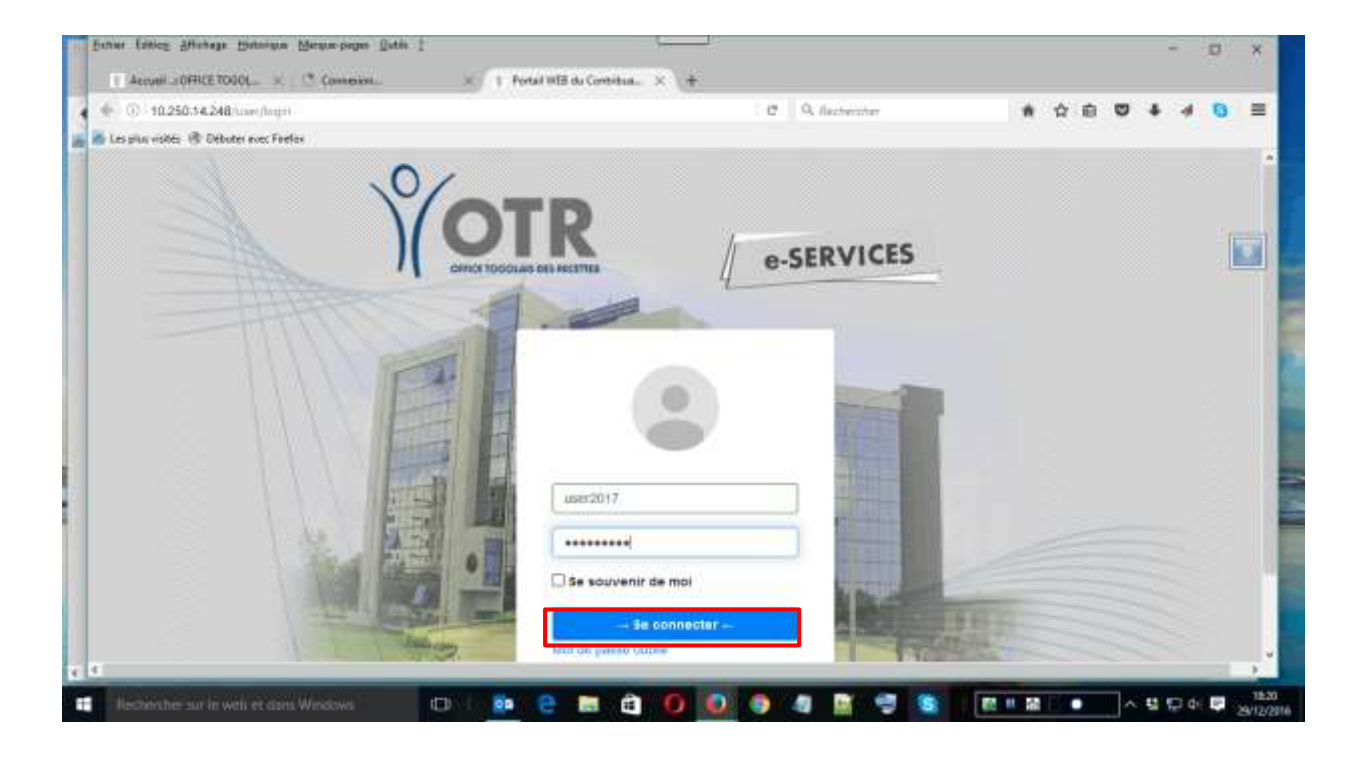

#### Vous êtes à présent connecté à la plateforme de déclaration en ligne

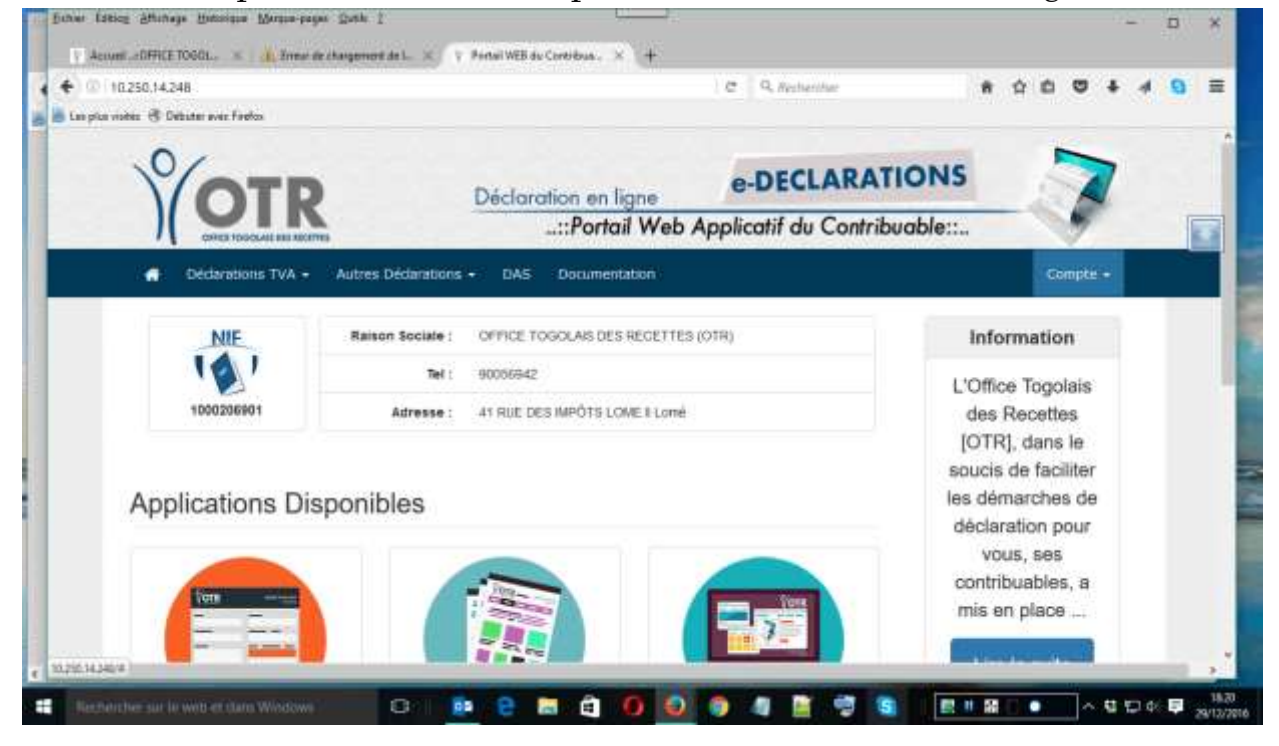

**15**

**FEDERER POUR BATIR** 

www.otr.ta

## <span id="page-16-0"></span>**PROCEDURE DE VERIFICATION EN LIGNE DE LA CONFORMITE DU COMPTE CREE A LA PREMIERE CONNEXION**

#### **Etape 1**

Se connecter à la plateforme de déclaration en ligne. Confer procédure de connexion.

#### **Etape 2**

Cliquer sur le menu « compte » puis sur le sous-menu **« Mes Infos »**

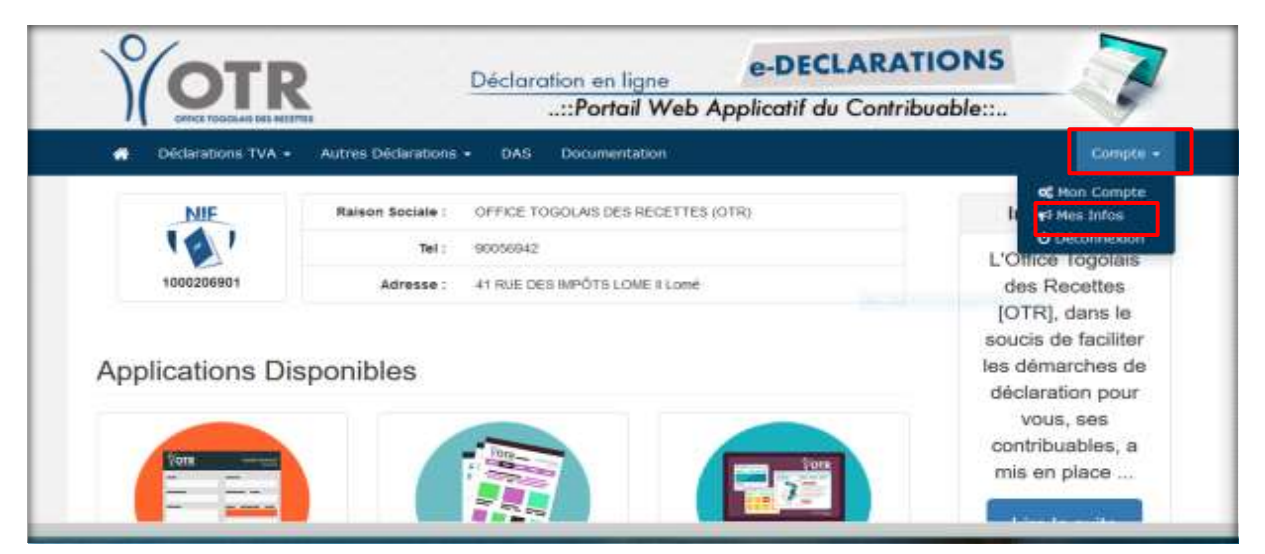

#### **Etape 3**

Vérifier l'exactitude des informations concernant la société. Appeler le service informatique de l'OTR au **8201 option 3** si vous remarquez que les informations sont erronées.

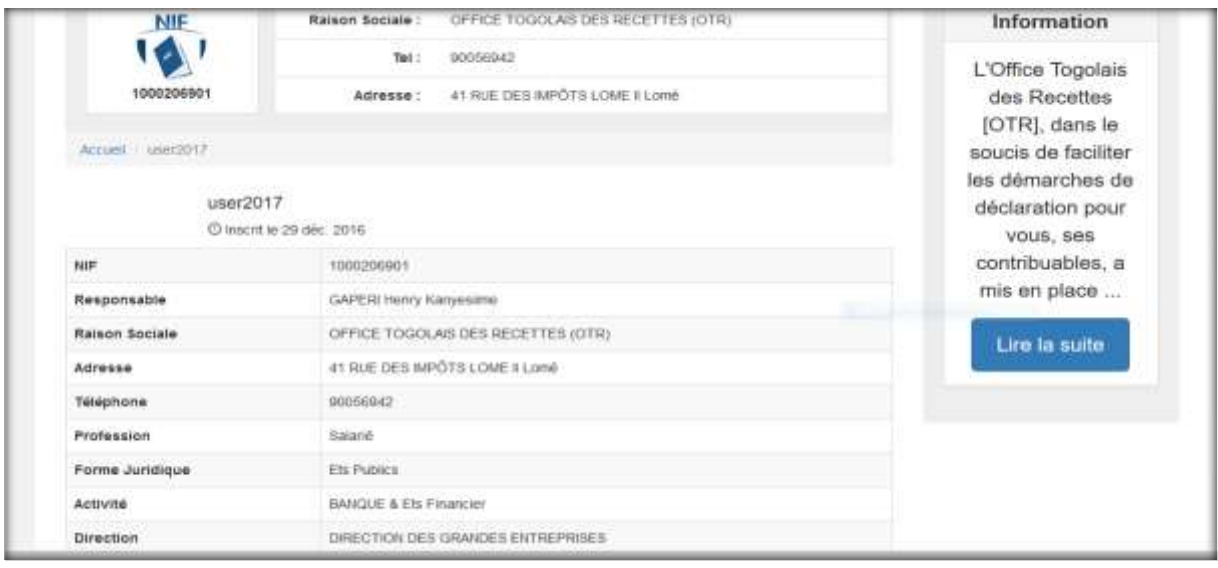

### <span id="page-17-0"></span>**PROCEDURE DE MODIFICATION DU MOT DE PASSE**

#### **Etape 1**

Se connecter à la plateforme de déclaration en ligne. Confer procédure de connexion.

#### **Etape 2**

Cliquer sur le menu **« compte »** puis sur le sous-menu **« Mon Compte »**

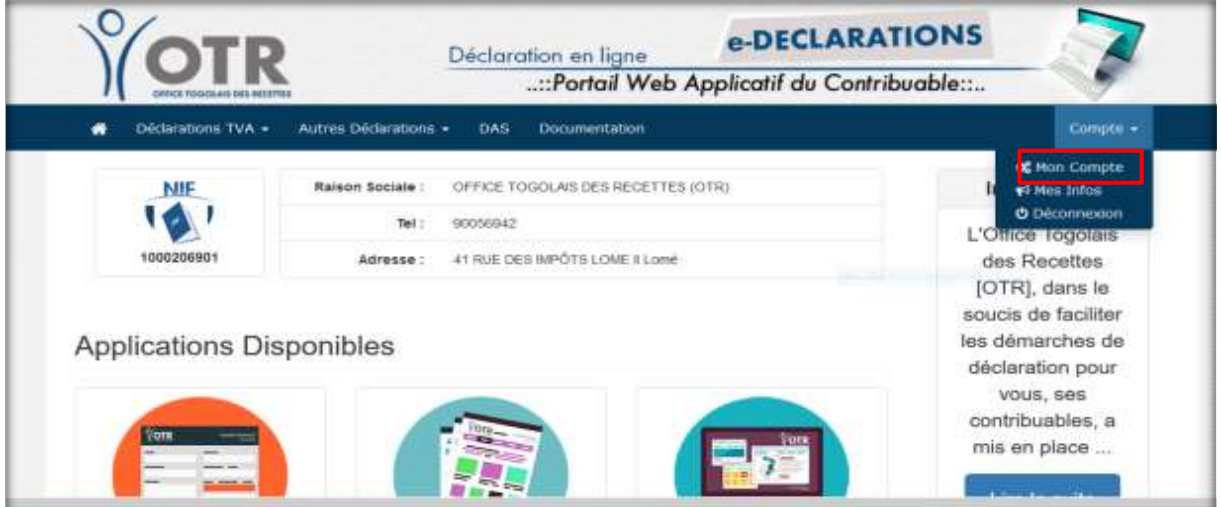

#### **Etape 3**

Saisir le nouveau mot de passe dans le champ « **Nouveau mot de passe »**.

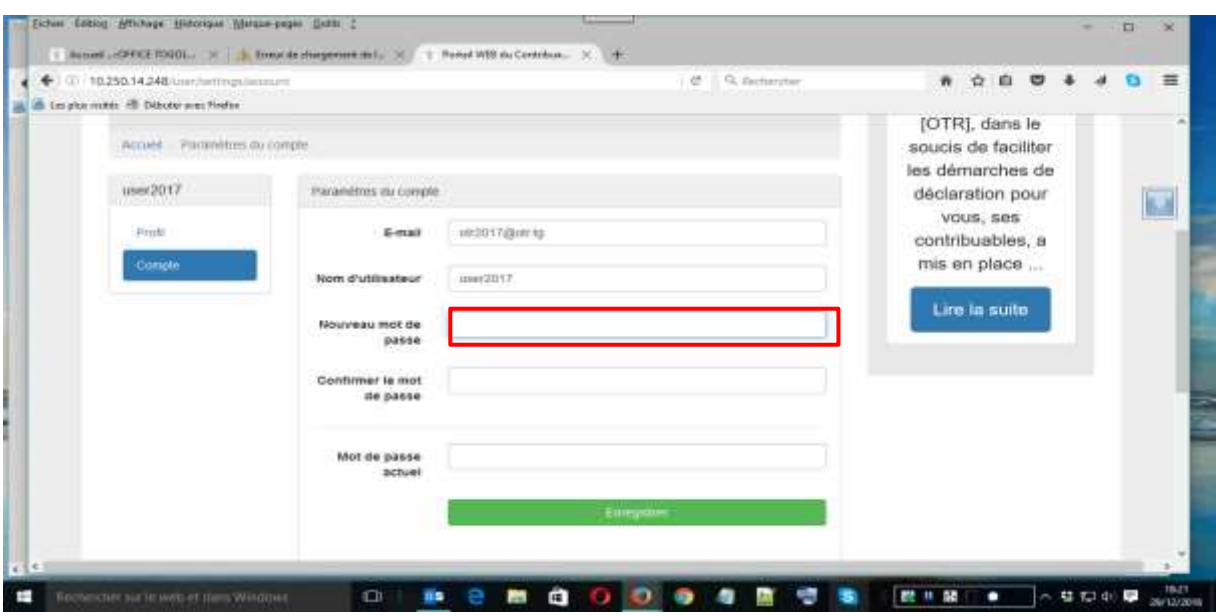

#### **<del>↓</del>** Etape 4

Confirmer le nouveau mot de passe dans le champ « **Confirmer le mot de passe »**.

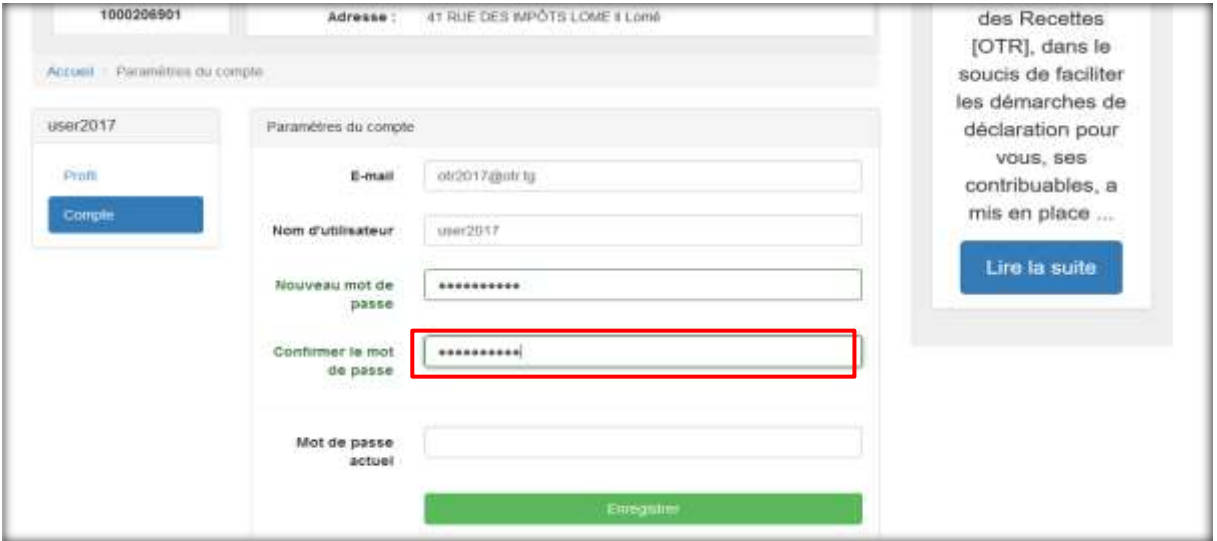

#### **Etape 5**

Saisir l'ancien mot de passe dans le champ « **Mot de passe actuel »**.

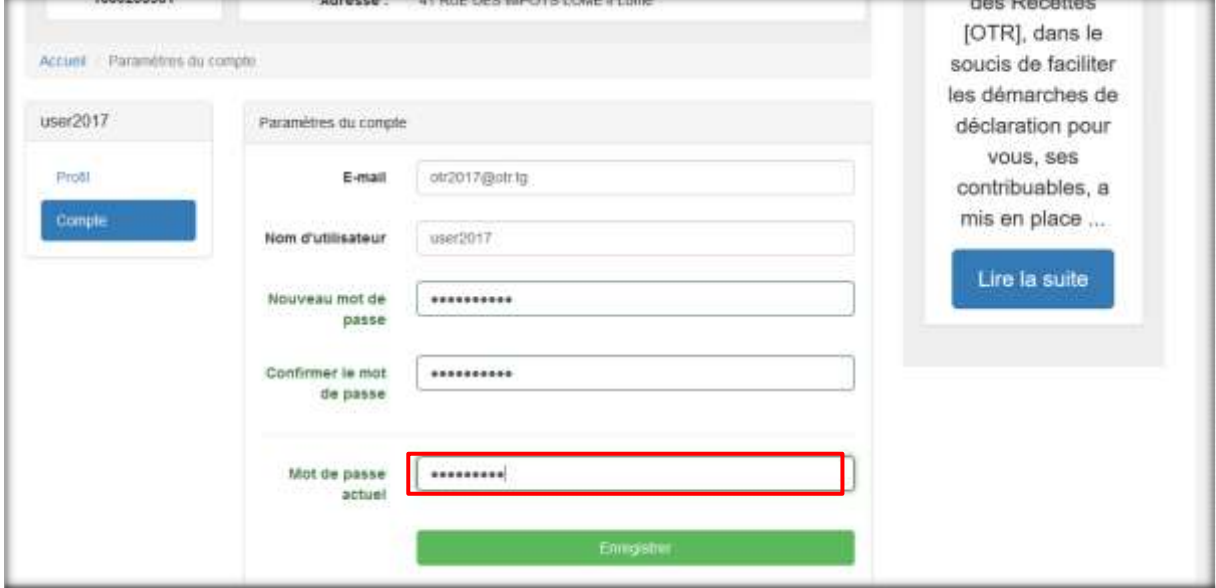

#### **Etape 6**

Cliquer sur le bouton « **Enregistrer »** pour prendre en compte la modification.

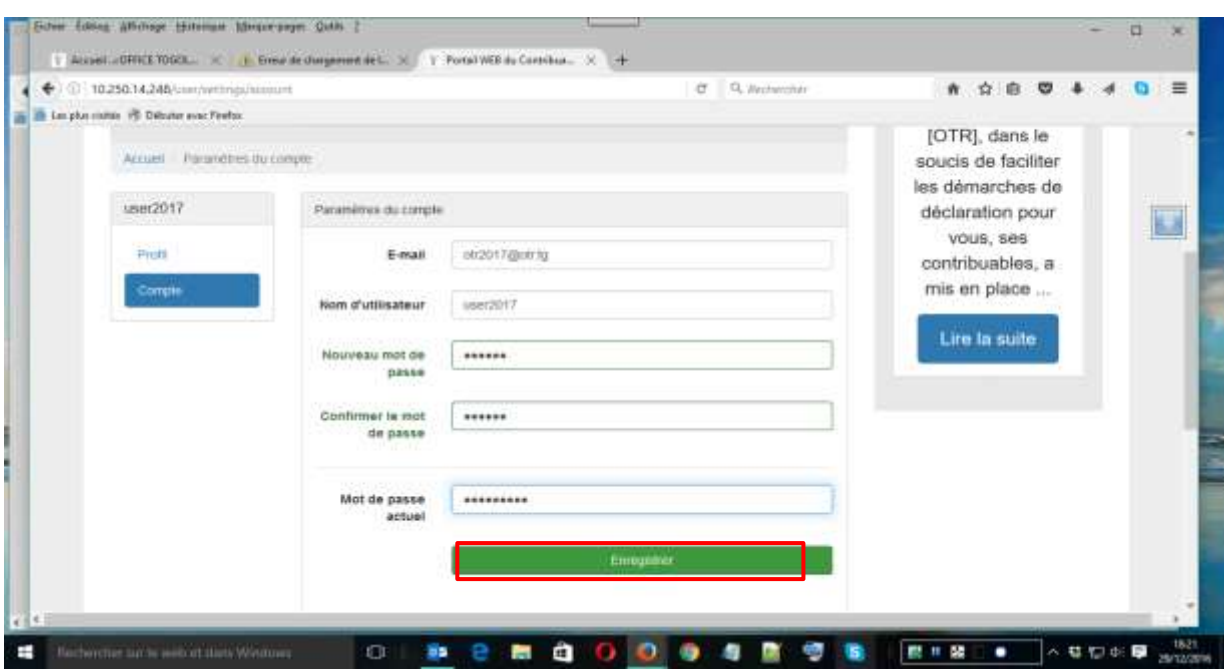

Défilez vers le haut et remarquez à gauche le message en vert "les paramètres de votre compte ont été mise à jour".

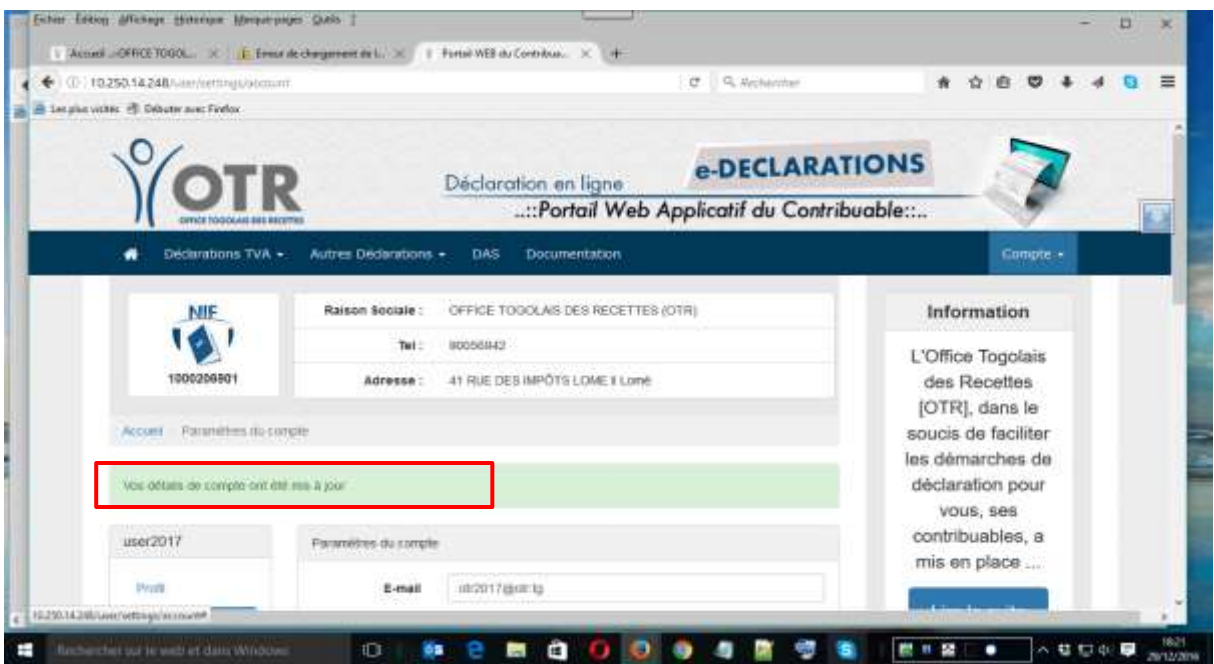

41, Rue des impôts 02 B.P: 20823 Lomé - TOGO Tél : +228 22 53 14 00 E-mail : *[it-support@otr.tg](mailto:it-support@otr.tg)*

### <span id="page-20-0"></span>**PROCEDURE DE DECONNEXION**

#### **Etape 1**

Se connecter à la plateforme de déclaration en ligne. Confer procédure de connexion.

#### **Etape 2**

Cliquer sur le menu « compte » puis sur le sous-menu « Déconnexion »

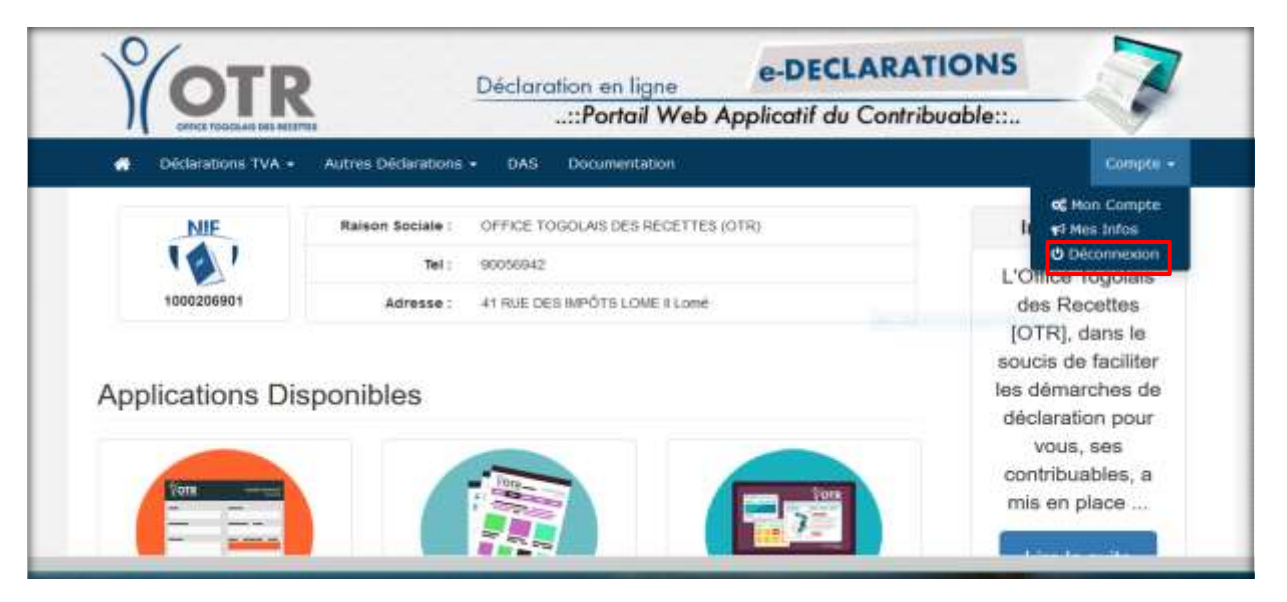

Vous êtes à présent déconnecté, vous pouvez fermer votre navigateur.

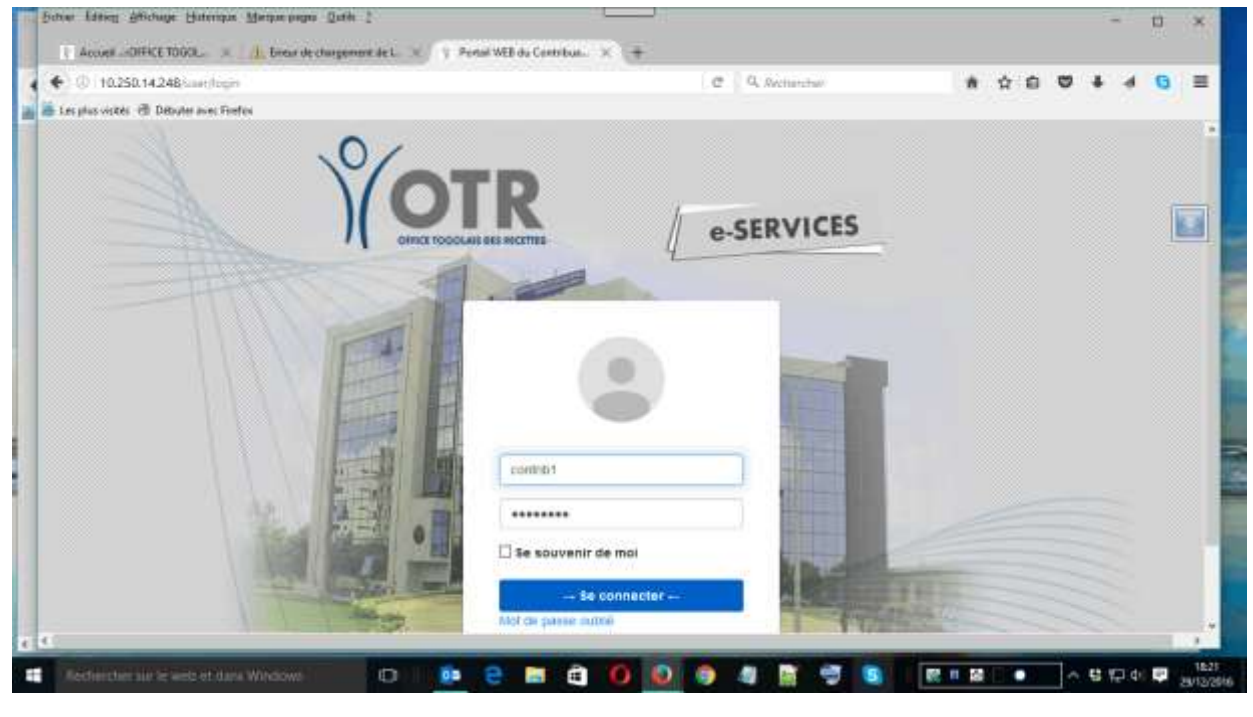

**20**

41, Rue des impôts 02 B.P: 20823 Lomé - TOGO Tél : +228 22 53 14 00 E-mail : *[it-support@otr.tg](mailto:it-support@otr.tg)*

**FEDERER POUR BATIR** www.otr.ta

#### <span id="page-21-0"></span>PARTIE - III

## **Procédure de Déclaration des TVA**

On distingue 2 types de déclaration de TVA :

- Déclaration de la TVA et
- Déclaration de la TVA pour le compte des Tiers.

**FEDERER POUR BATIR** www.otr.ta

#### **Table des Matières PARTIE – III**

E-mail : *[it-support@otr.tg](mailto:it-support@otr.tg)*

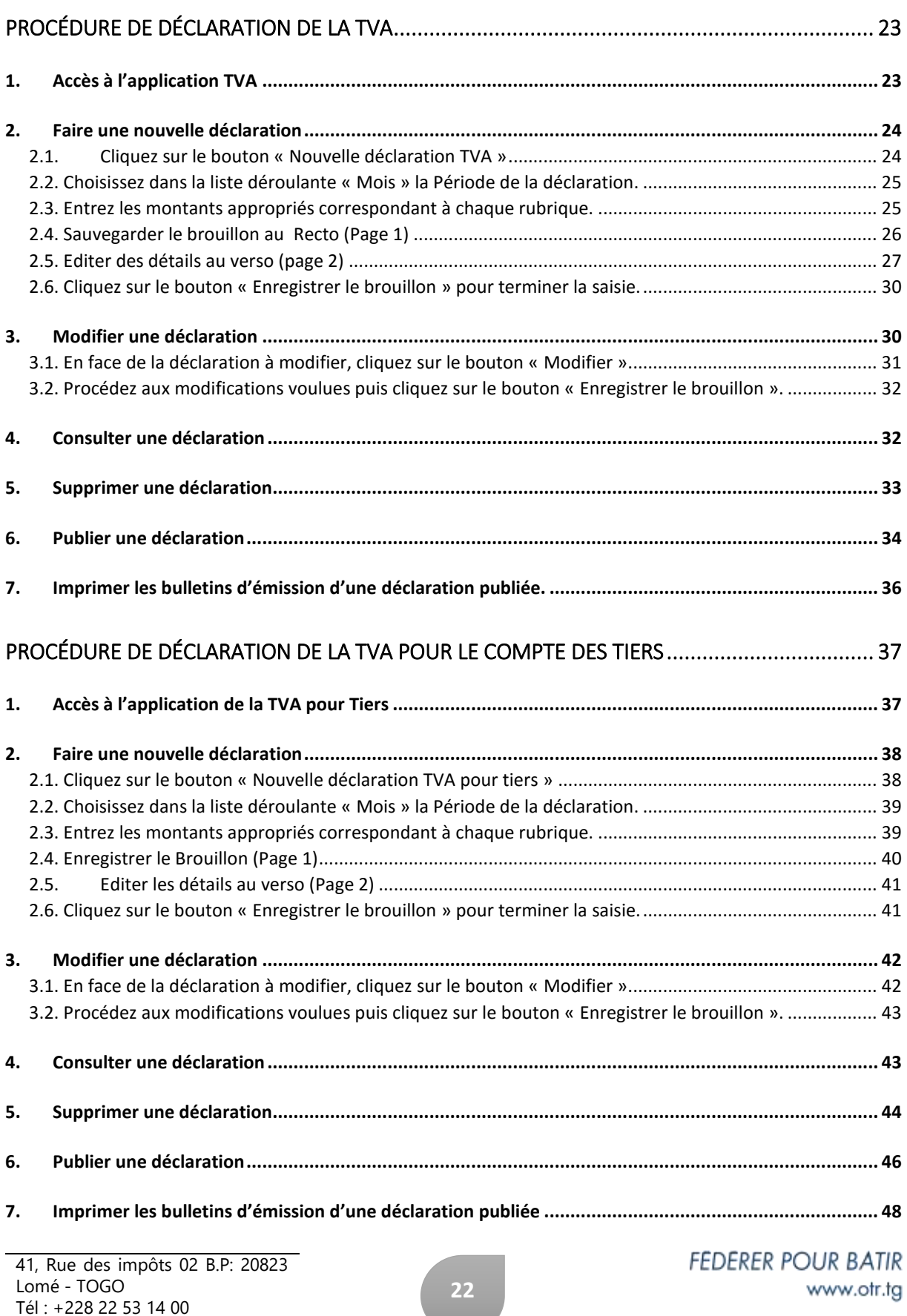

## <span id="page-23-0"></span>**PROCÉDURE DE DÉCLARATION DE LA TVA**

#### 1. Accès à l'application TVA

Dans le menu « Déclaration TVA » cliquez sur le sous-menu « TVA ».

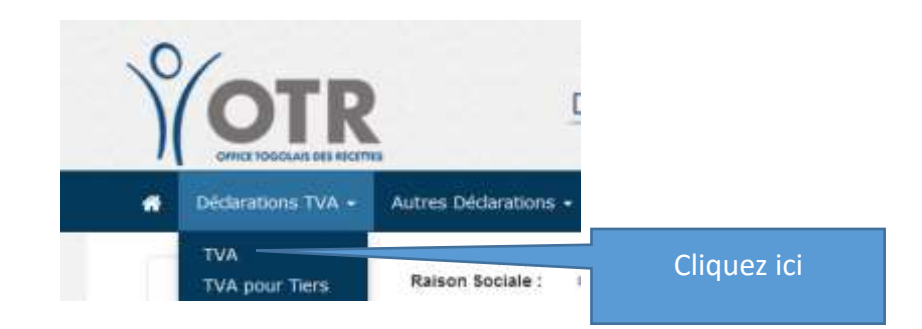

Vous obtenez l'écran ci-dessous :

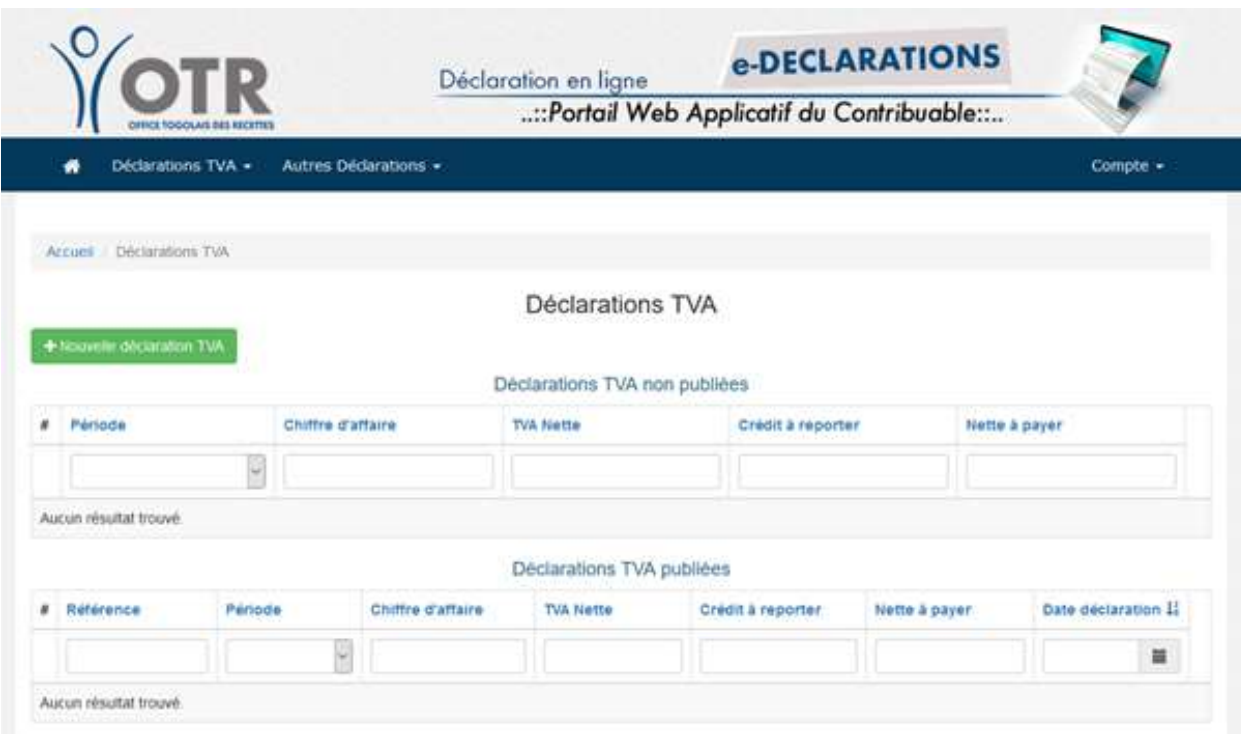

Cet écran affiche la liste des Déclarations TVA non publiées et la liste des Déclarations TVA publiées.

#### 2. Faire une nouvelle déclaration

#### **2.1.** Cliquez sur le bouton « Nouvelle déclaration TVA »

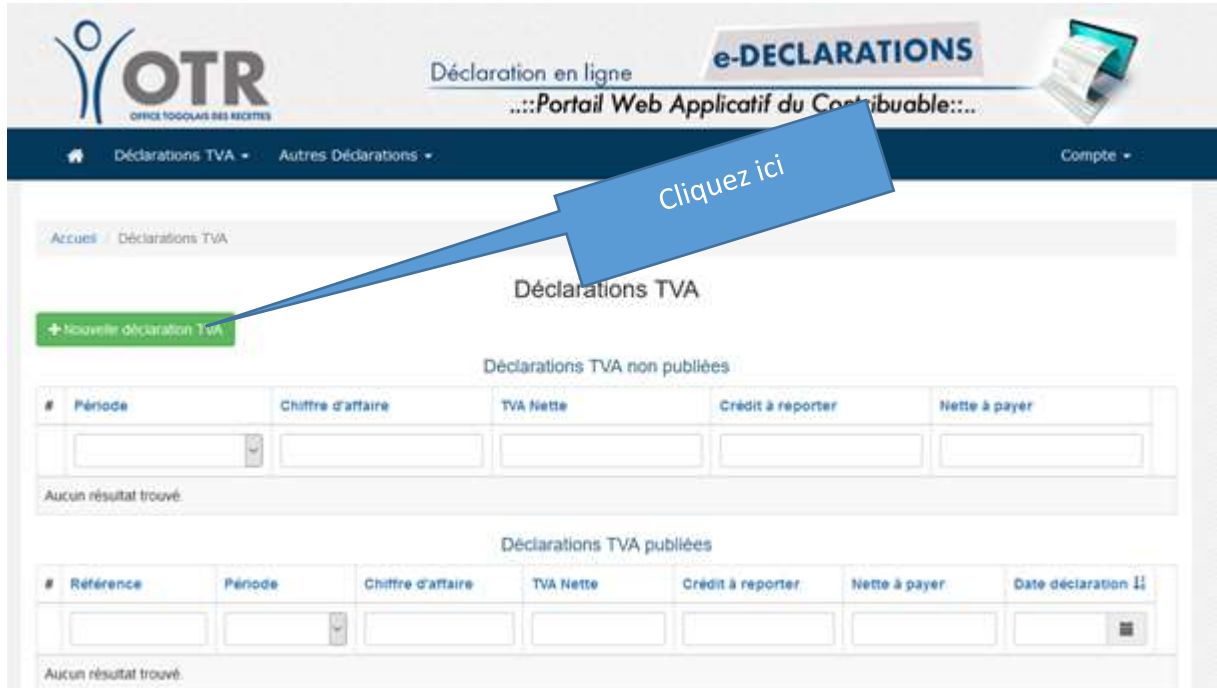

Vous obtenez l'écran suivant :

Accueil / Declarations TWV / Declarer la TVA

#### Déclarer la TVA

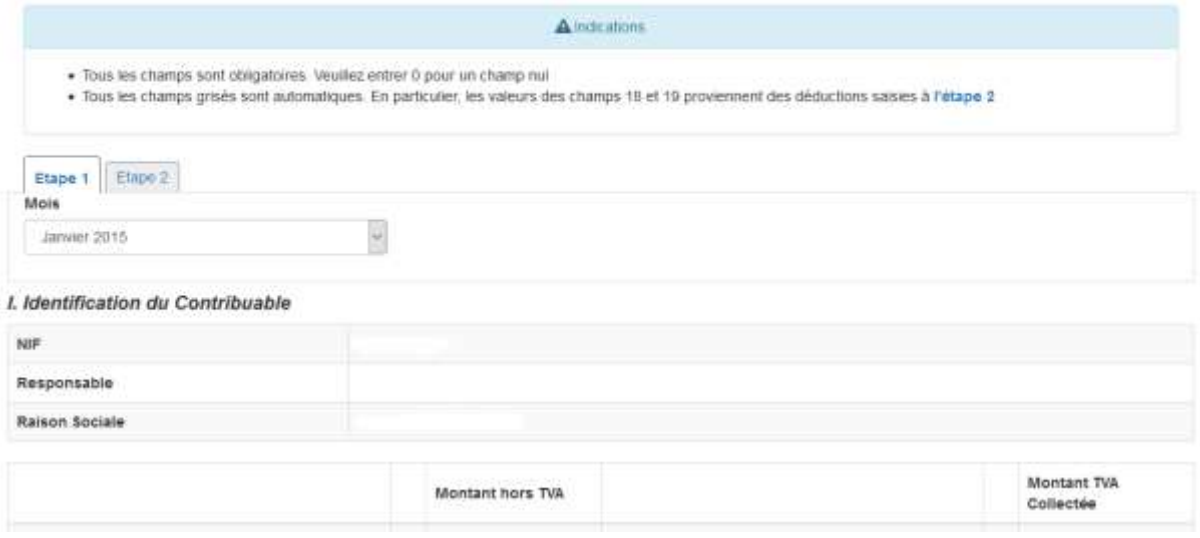

Cet écran est constitué de 2 onglets « Étape 1 » correspondant au recto du bordereau de TVA et « Étape 2 » correspondant au verso du bordereau de TVA.

#### 2.2. Choisissez dans la liste déroulante « Mois » la Période de la déclaration.

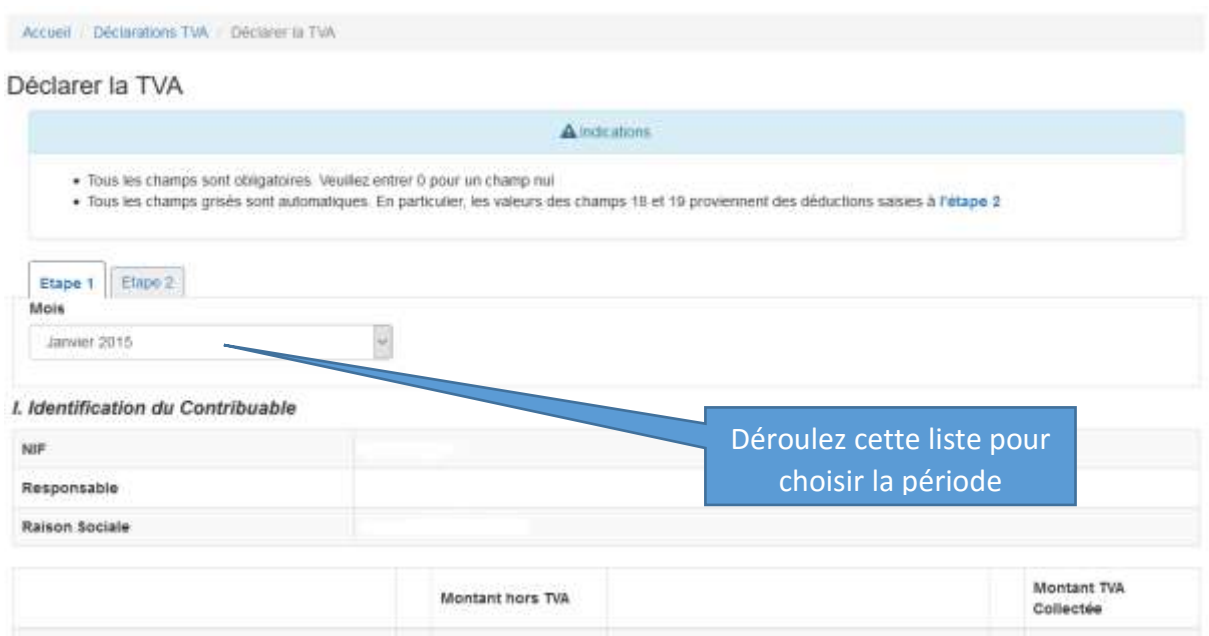

#### 2.3. Entrez les montants appropriés correspondant à chaque rubrique.

Note :

41, Rue des impôts 02 B.P: 20823 Lomé - TOGO Tél : +228 22 53 14 00 E-mail : *[it-support@otr.tg](mailto:it-support@otr.tg)*

**25**

**FEDERER POUR BATIR** www.otr.tg

- Les cellules grisées sont automatiquement calculées par le système. Vous n'entrez aucune donnée dans ces cellules.
- Si le montant est nul, entrez « 0 », sinon le système va générer une erreur.

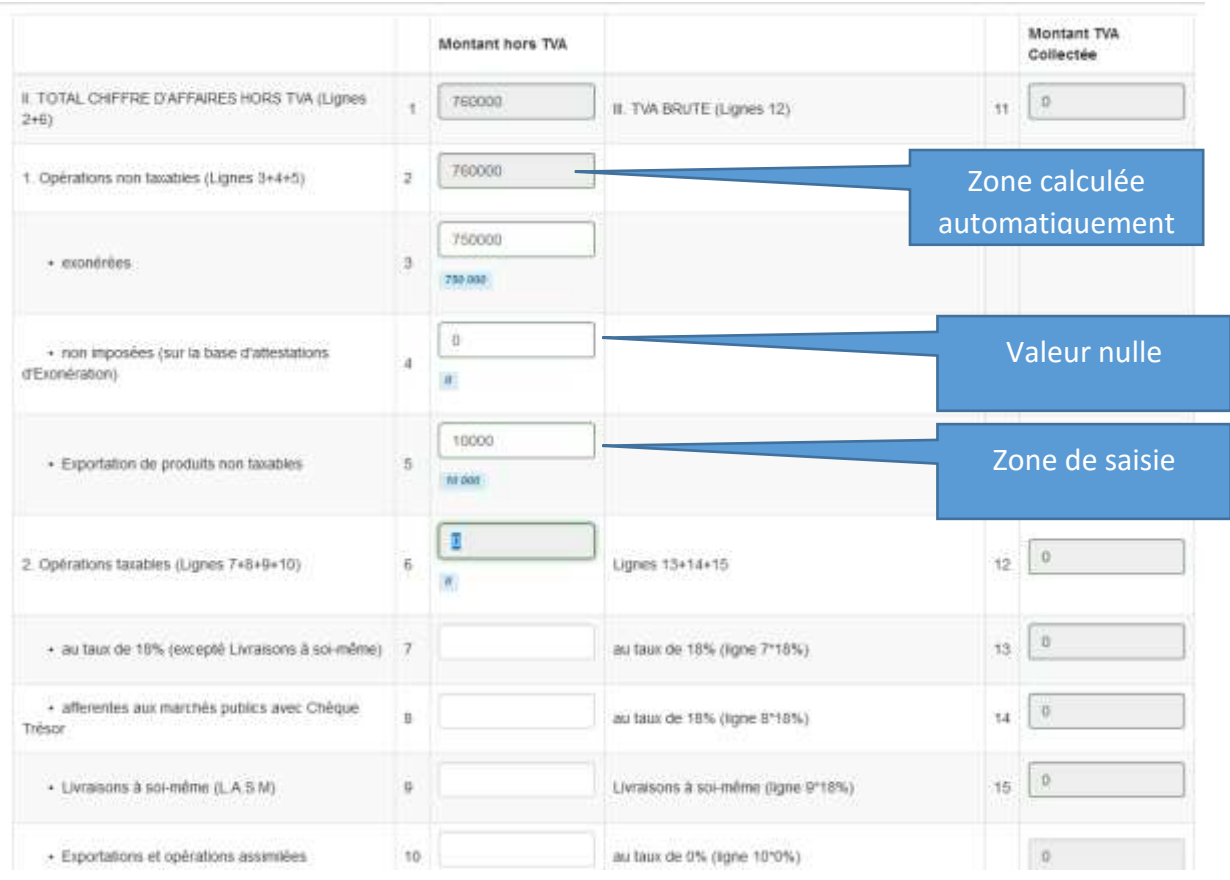

#### **2.4.** Sauvegarder le brouillon au Recto (Page 1)

À la fin de la saisie de cette page, cliquez sur **« Suivant »** pour aller à l'Étape suivante (le verso du bordereau de TVA) ou cliquez sur « Enregistrer le brouillon pour sauvegarder d'abord la première étape.

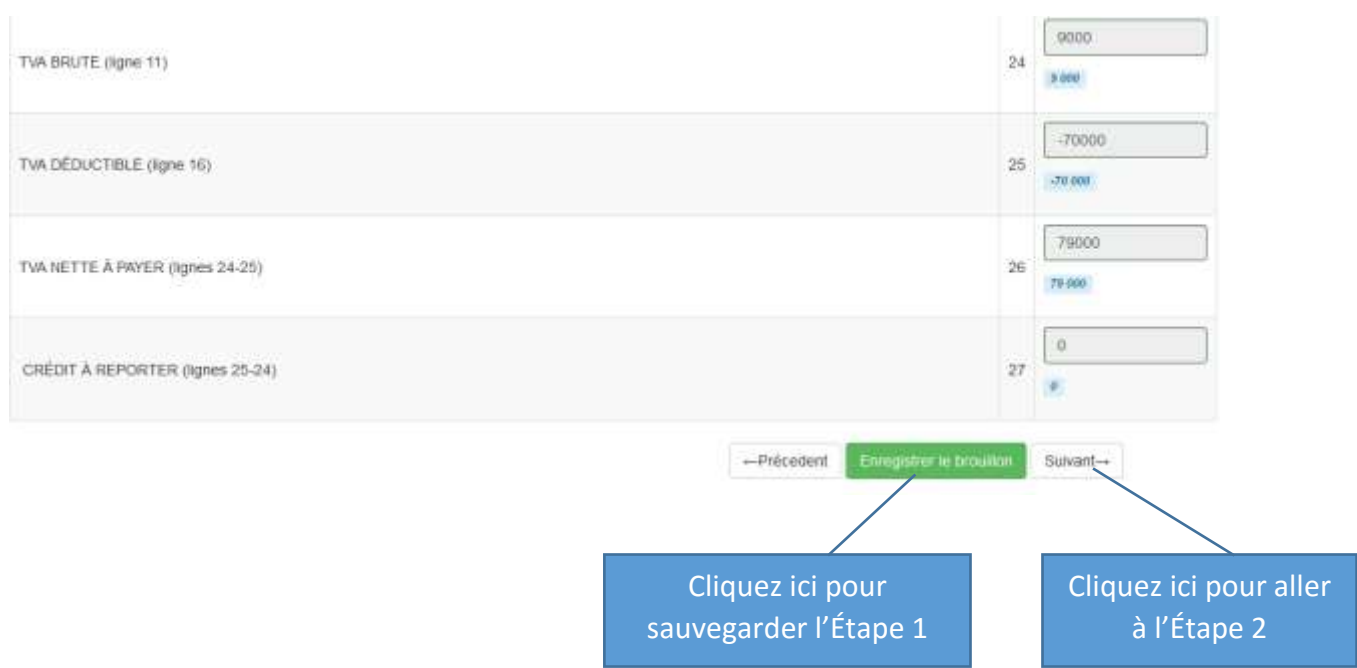

À l'Étape 2, il y a 2 façons de faire entrer les données :

- Vous cliquez sur le bouton « Ajouter » et vous entrez directement les informations ;
- Ou vous téléchargez le format Excel disponible, ensuite, vous faites les saisies dans le fichier Excel puis vous importez le fichier Excel.

2.5. Editer des détails au verso (page 2)

#### *Méthode 1*

- Cliquez sur le bouton « Ajouter » pour ajouter un « Détail des déductions sur les biens ne constituant pas des immobilisations et sur les services » ;
- Entrez le NIF du fournisseur : le nom du fournisseur s'affiche automatiquement ;
- Saisissez la nature de l'immobilisation ;
- Saisissez le Prix d'achat ou de revient hors TVA ;
- Saisissez le montant TVA facturée ou payée en douane ;
- Saisissez le montant TVA déductible.

**FEDERER POUR BATIR** 

www.otr.tg

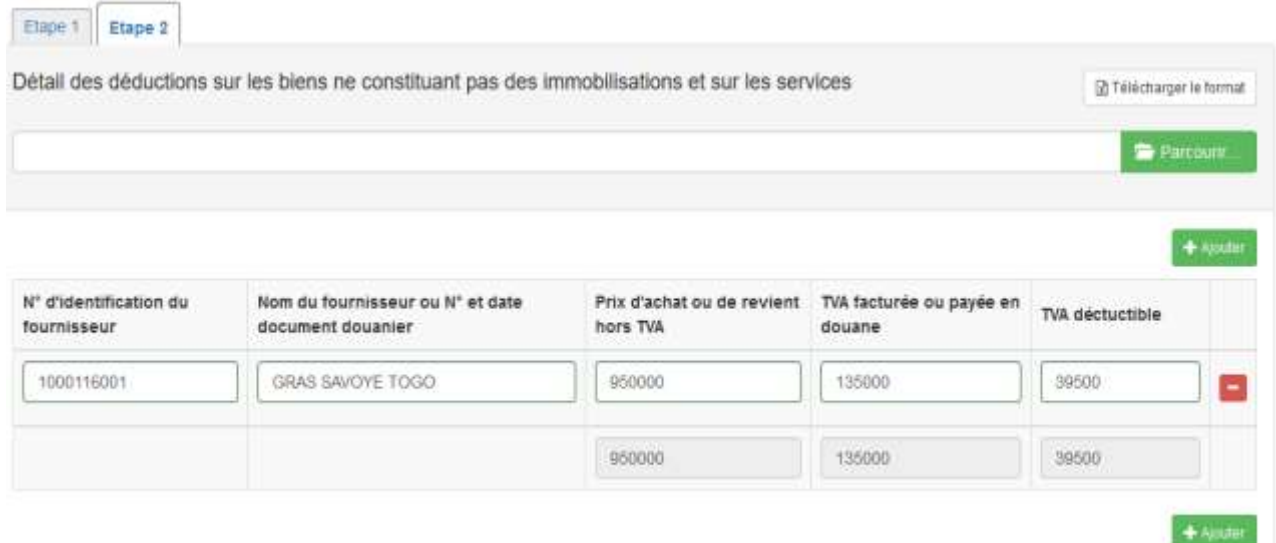

Ces étapes doivent être répétées autant de fois qu'on a de fournisseurs.

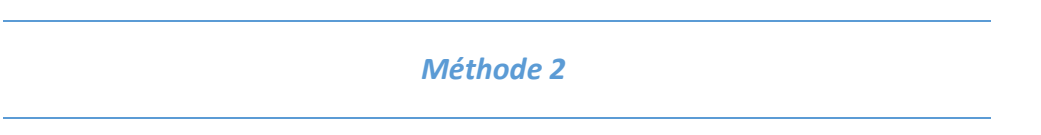

 Cliquez sur le bouton « Télécharger le format » pour télécharger le fichier Excel pour la saisie de toutes les informations fournisseur par fournisseur ;

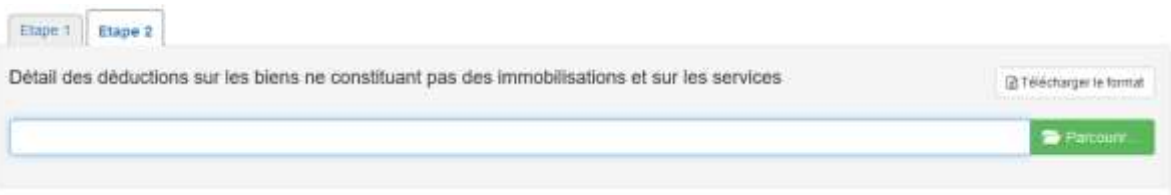

L'illustration du fichier Excel :

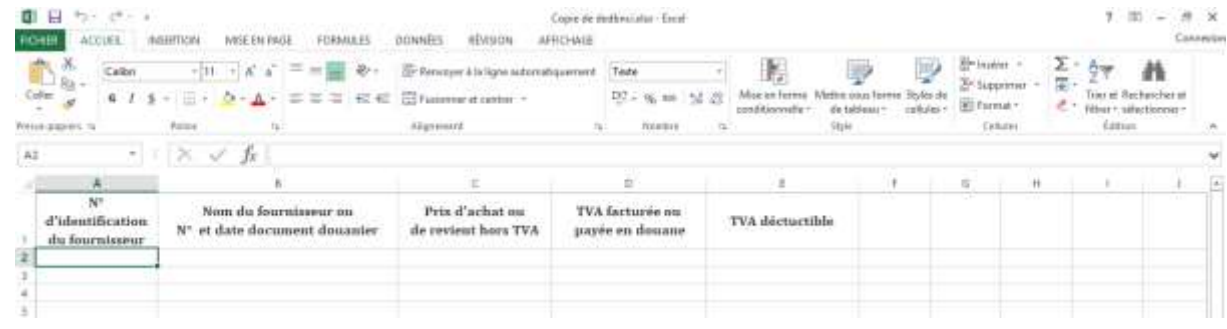

**28**

Cliquez sur le bouton « Parcourir » pour importer le fichier Excel ;

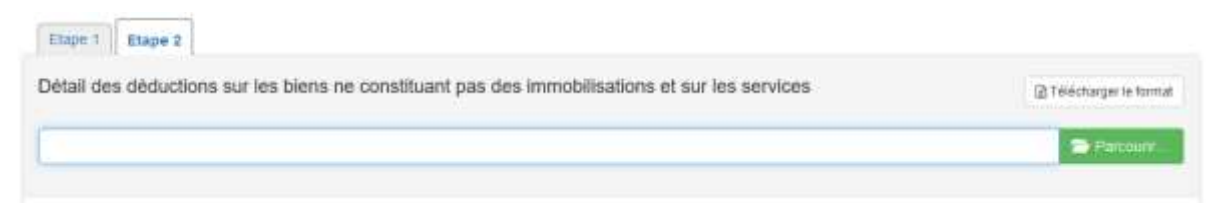

• Choisissez le fichier Excel sur votre PC puis cliquez sur « Ouvrir » ;

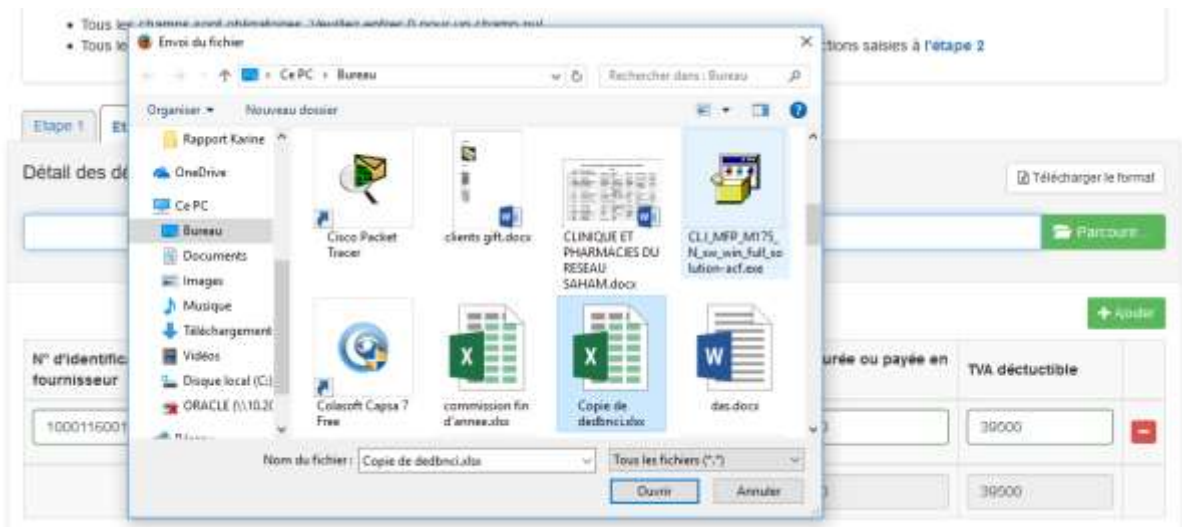

 Cliquez sur le bouton « Transférer » pour valider l'importation ou sur « Retirer » pour annuler l'importation.

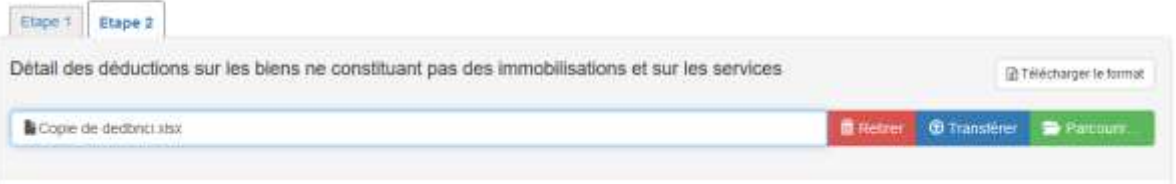

Les 2 procédés décrits à l'étape 2.5. Sont utilisés pour remplir les 2 rubriques restantes du verso du bordereau de TVA notamment :

- Détail des déductions sur les biens constituant des Immobilisations
- Détails de l'attestation d'exonération (En cas d'opérations non imposées sur la base d'attestation d'exonération)

ŀ

#### 2.6. Cliquez sur le bouton « Enregistrer le brouillon » pour terminer la saisie.

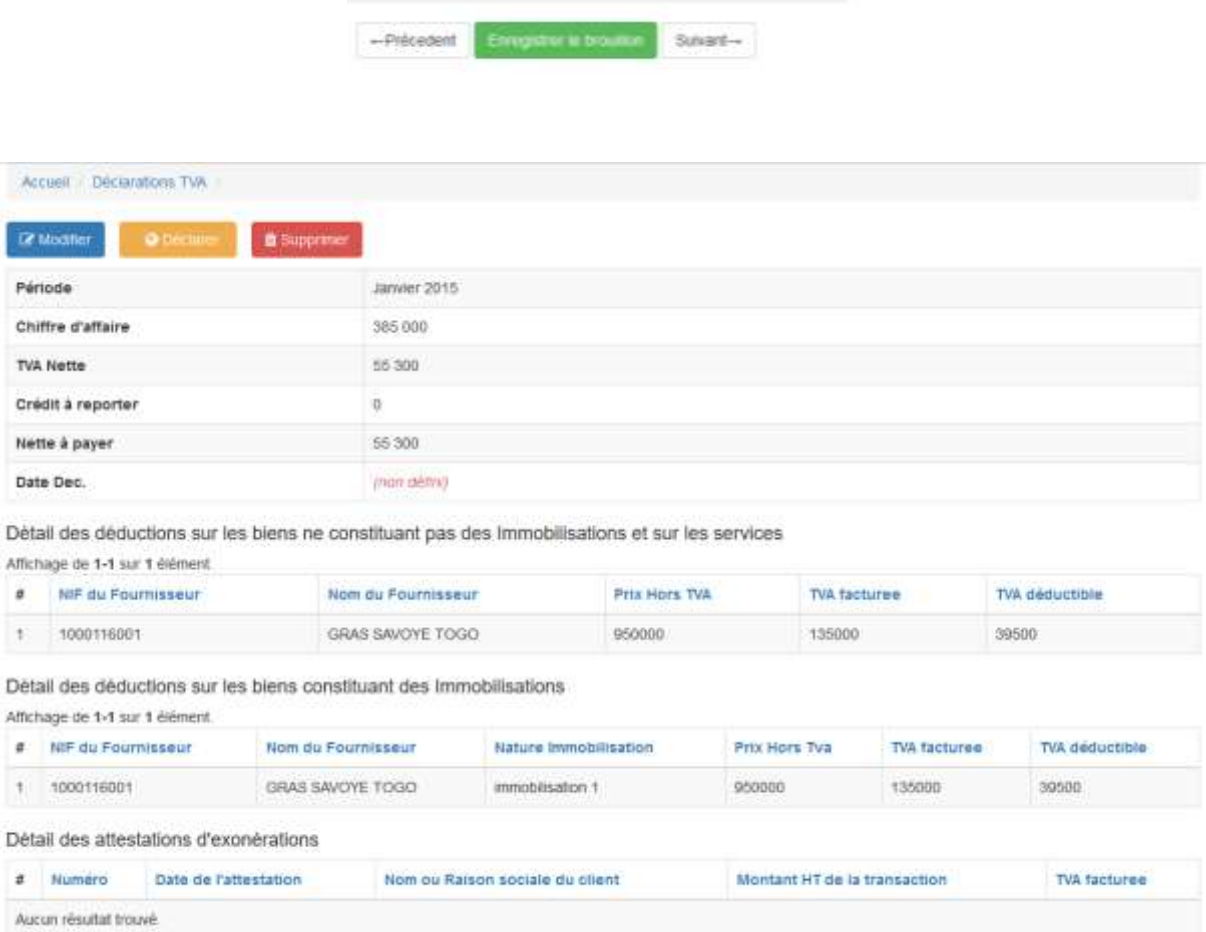

#### 3. Modifier une déclaration

**Seules les déclarations non publiées sont modifiables !!!**

#### 3.1. En face de la déclaration à modifier, cliquez sur le bouton « Modifier ».

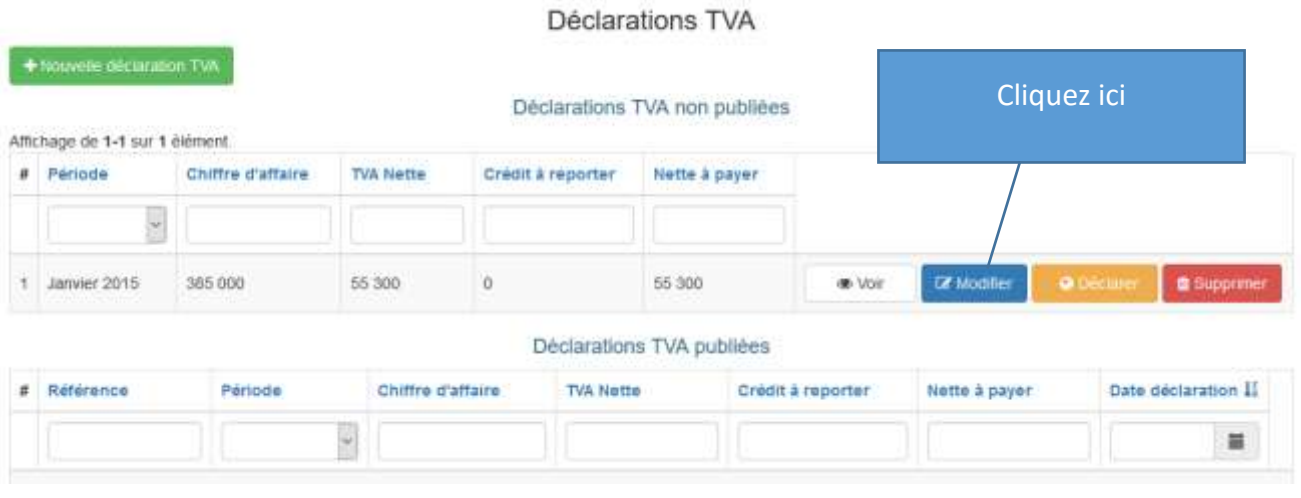

#### Vous obtenez la page de votre déclaration à modifier :

Accueil Déclarations TVA / 101702000036 Modifier

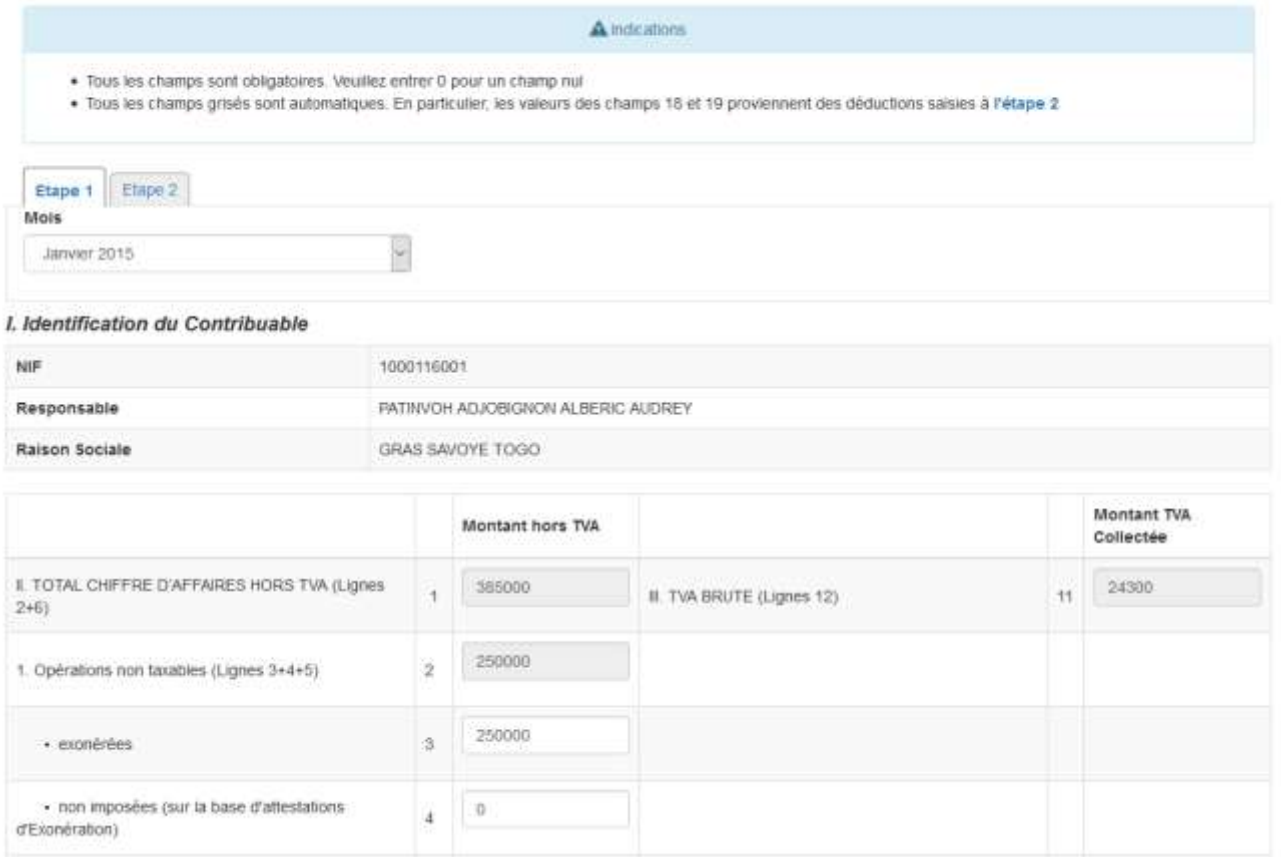

#### 3.2. Procédez aux modifications voulues puis cliquez sur le bouton « Enregistrer le brouillon ».

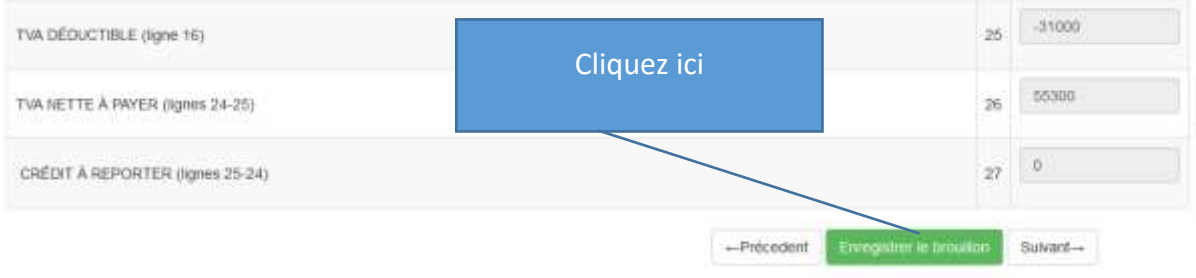

#### 4. Consulter une déclaration

En face de la déclaration à consulter, cliquez sur le bouton « Voir ».

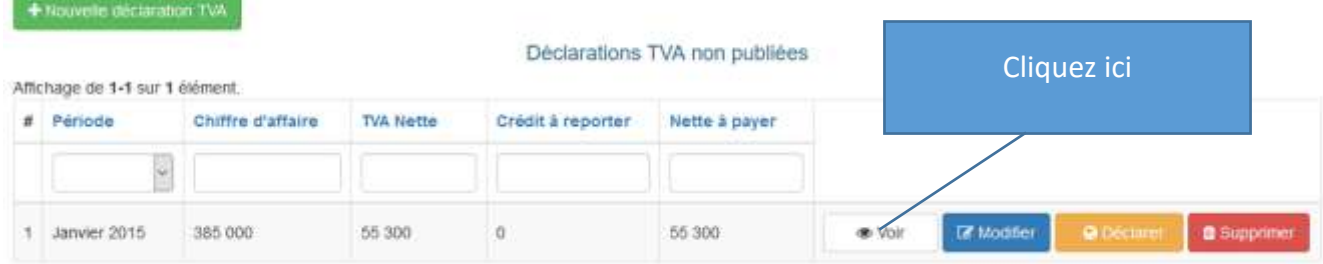

Vous obtenez votre déclaration à consulter :

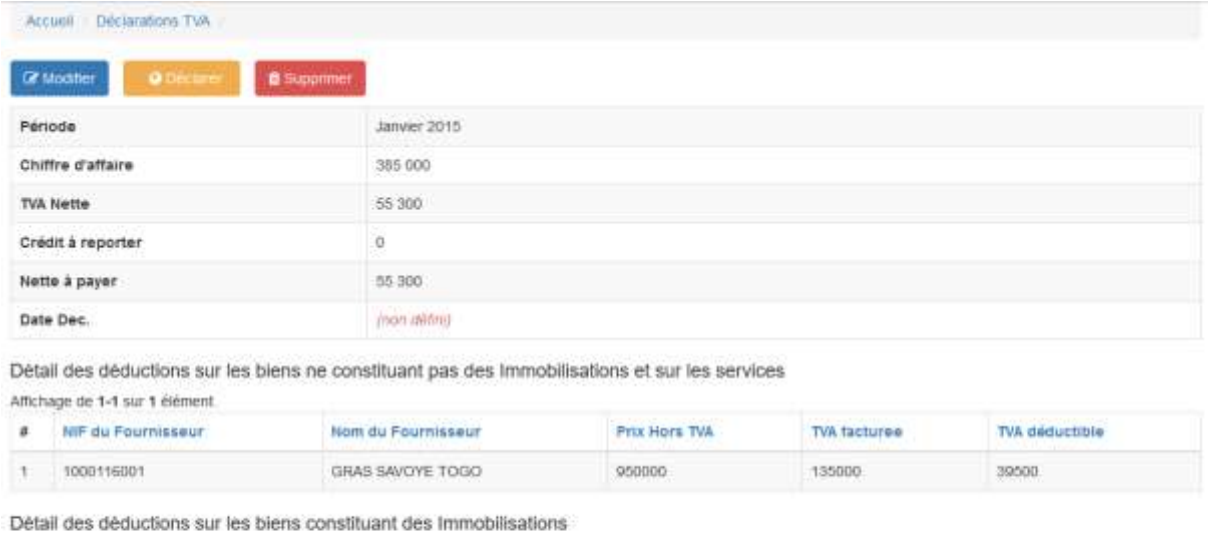

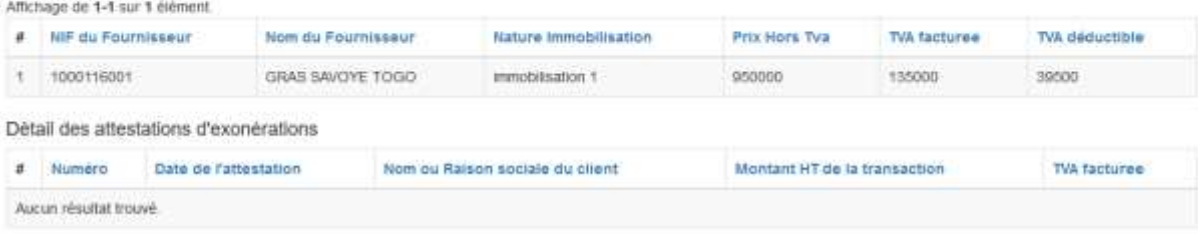

#### 5. Supprimer une déclaration

Seules les déclarations non publiées peuvent être supprimées.

À droite de la déclaration à supprimer, cliquez sur le bouton « Supprimer ».

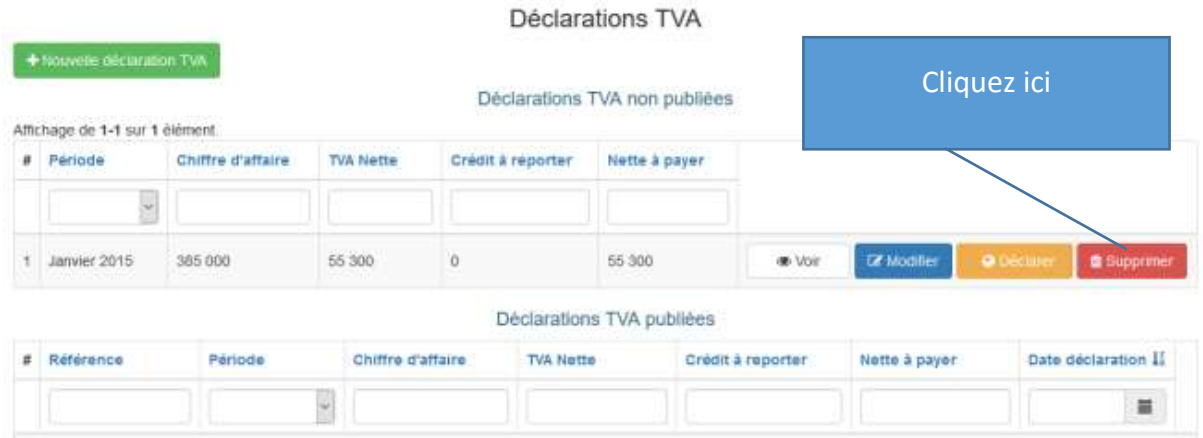

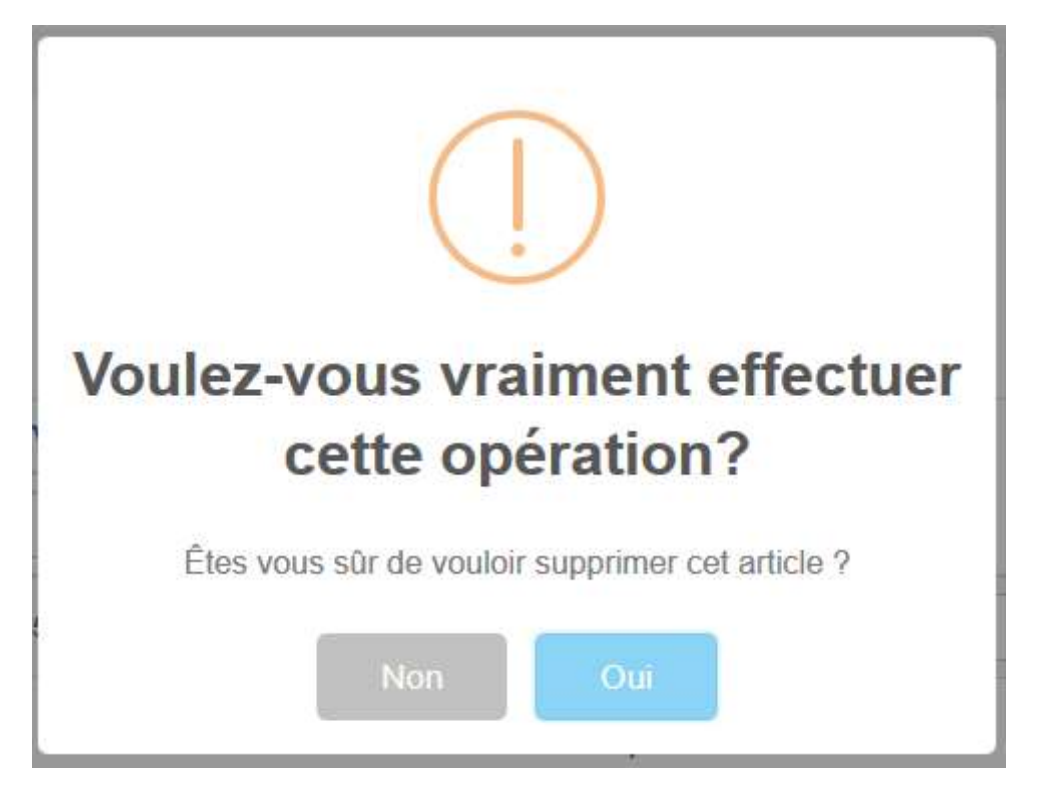

Vous obtenez le message de confirmation vous demandant de cliquer sur « Oui » ou « Non ».

- Vous cliquez sur « Oui » au cas où vous êtes sûr de vouloir supprimer la déclaration,
- Et sur « Non », au cas contraire.

#### 6. Publier une déclaration

Seules les déclarations non publiées peuvent être publiées.

À droite de la déclaration à publier, cliquez sur le bouton « Déclarer ».

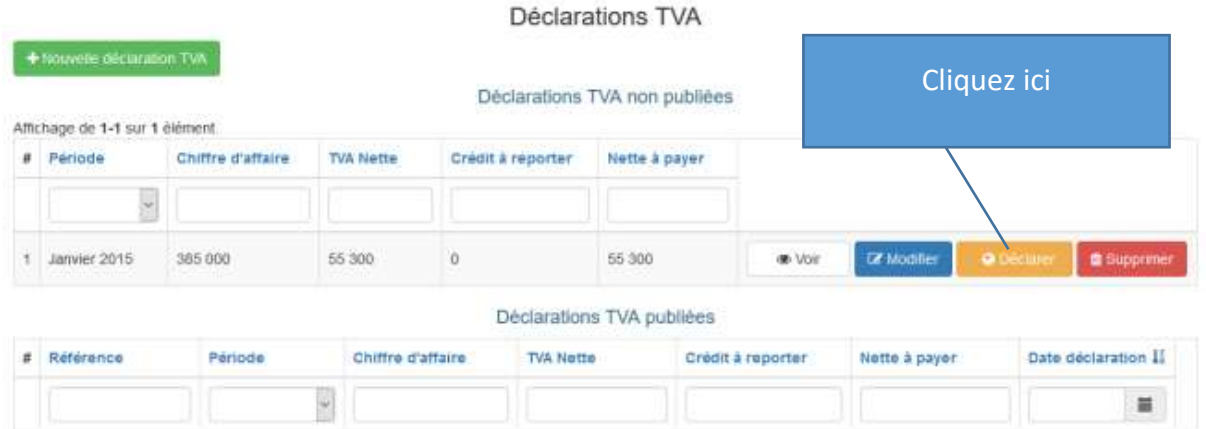

Vous obtenez l'écran suivant vous demandant de cliquer sur « Oui » pour publier la déclaration ou sur « Non » pour annuler la procédure :

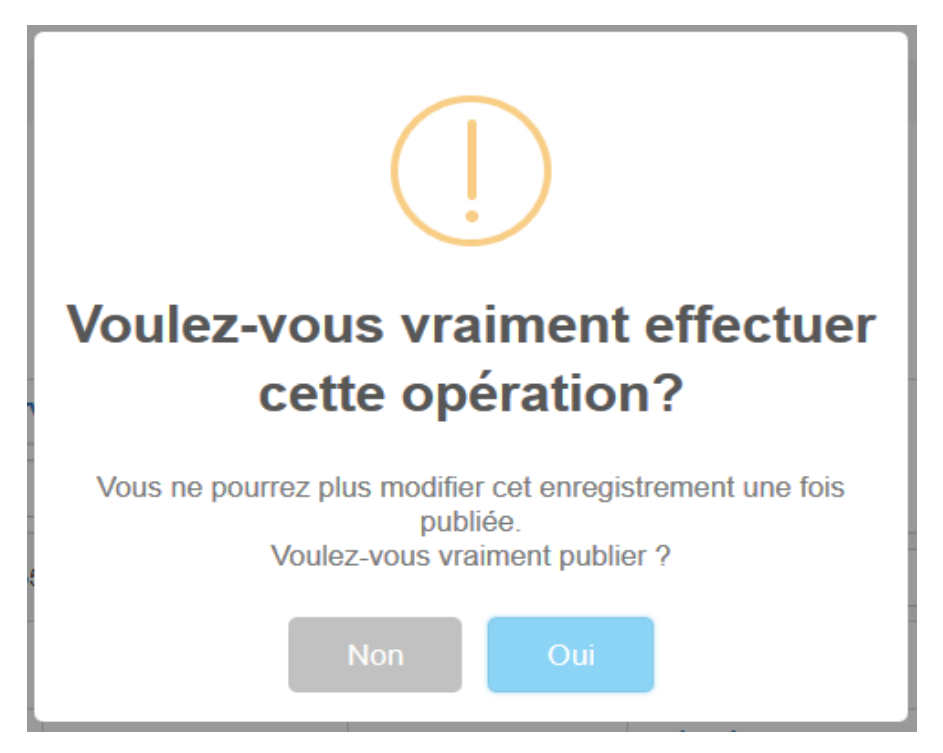

Dès que vous cliquez sur « Oui », vous obtenez le message **« Votre déclaration TVA a été publiée avec succès »** au cas où votre déclaration ne comportait pas d'erreurs.

Votre déclaration s'affiche alors dans la liste des Déclarations TVA publiées.
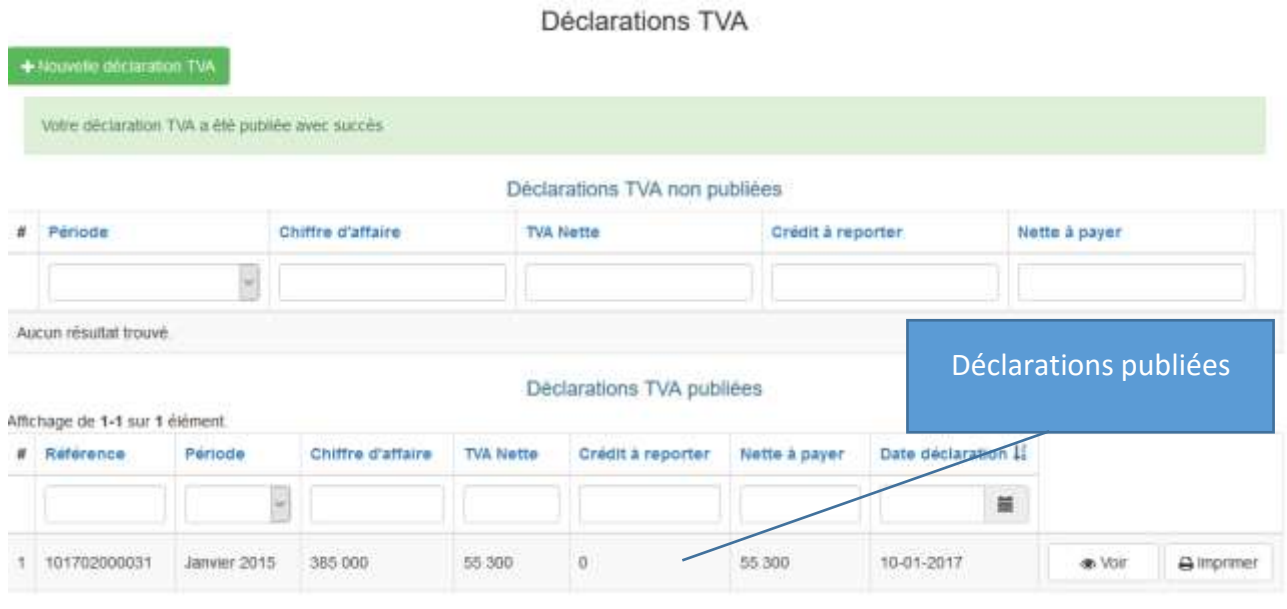

Une déclaration publiée peut seulement être consultée. La modification et la suppression d'une déclaration publiée ne sont pas possibles.

7. Imprimer les bulletins d'émission d'une déclaration publiée.

Seules les déclarations publiées disposent de bulletins d'émission.

Pour imprimer un bulletin d'émission, cliquez sur le bouton « Imprimer » se trouvant à droite de la déclaration :

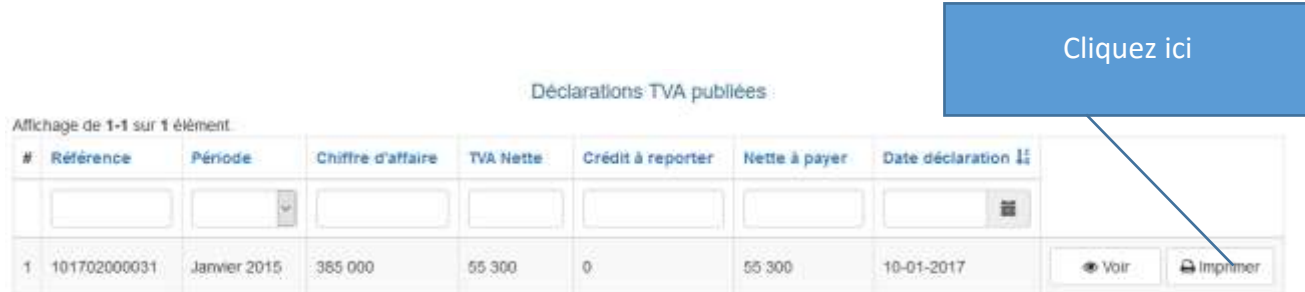

Et vous obtenez le bulletin en fichier PDF.

Vous pouvez télécharger le fichier et le conserver sur votre ordinateur ou l'imprimer directement.

41, Rue des impôts 02 B.P: 20823 Lomé - TOGO Tél : +228 22 53 14 00 E-mail : *[it-support@otr.tg](mailto:it-support@otr.tg)*

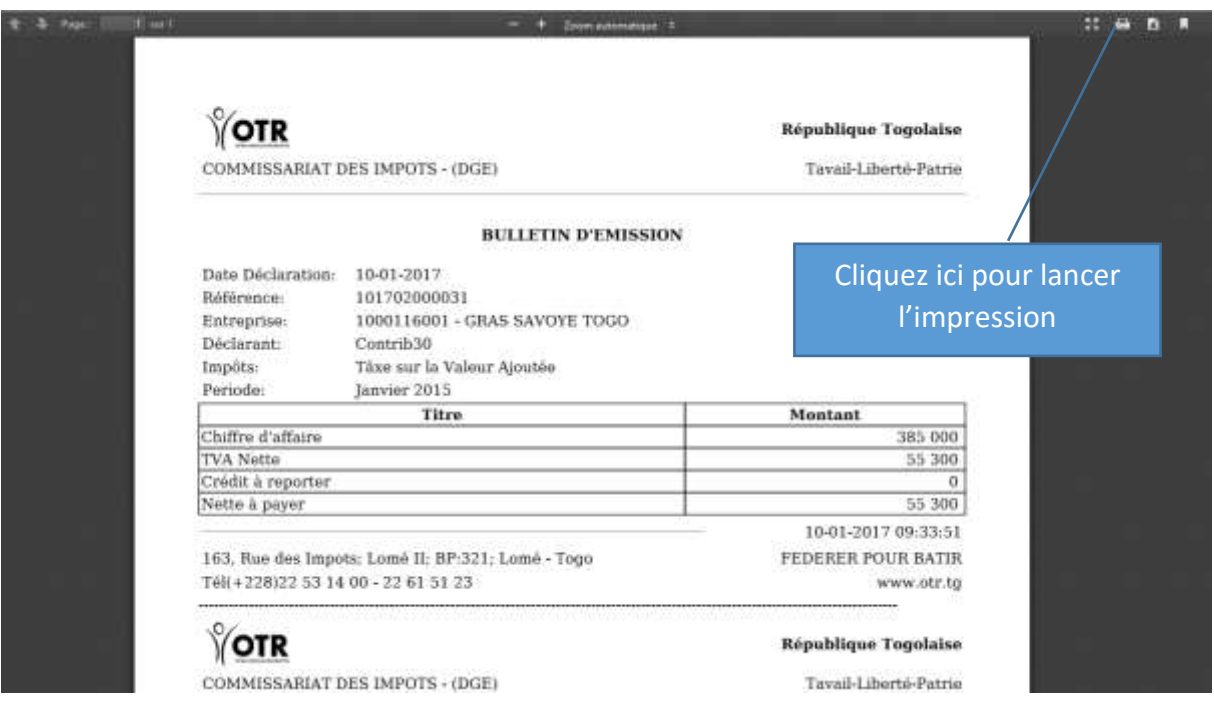

# **PROCÉDURE DE DÉCLARATION DE LA TVA POUR LE COMPTE DES TIERS**

# 1. Accès à l'application de la TVA pour Tiers

Dans le menu « Déclaration TVA » cliquez sur le sous-menu **« TVA pour Tiers ».**

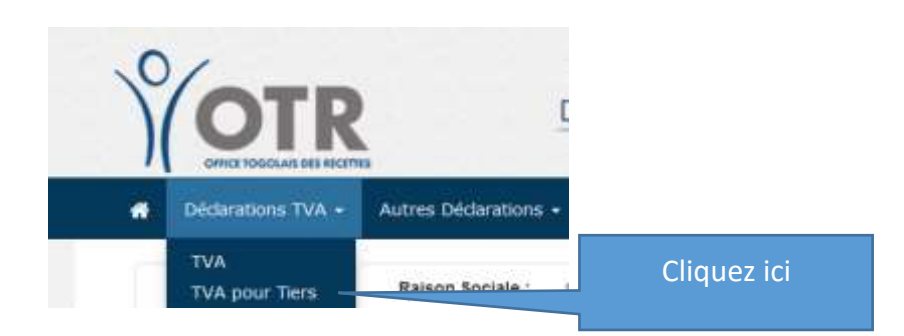

Vous obtenez l'écran ci-dessous :

**37**

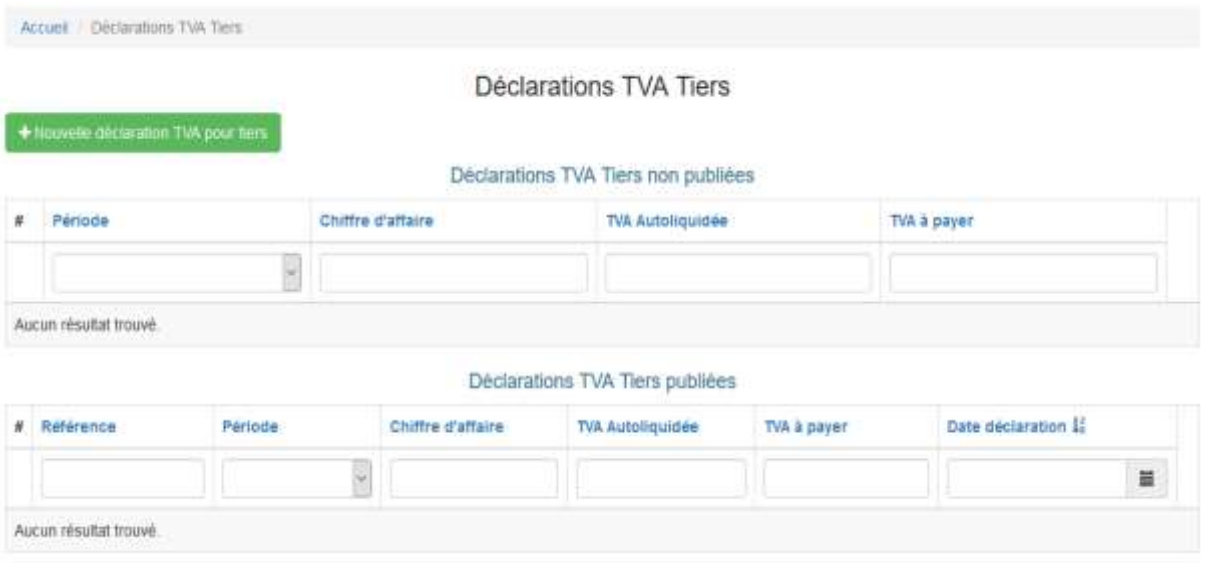

Cet écran affiche la liste des Déclarations TVA Tiers non publiées et la liste des Déclarations TVA Tiers publiées.

# 2. Faire une nouvelle déclaration

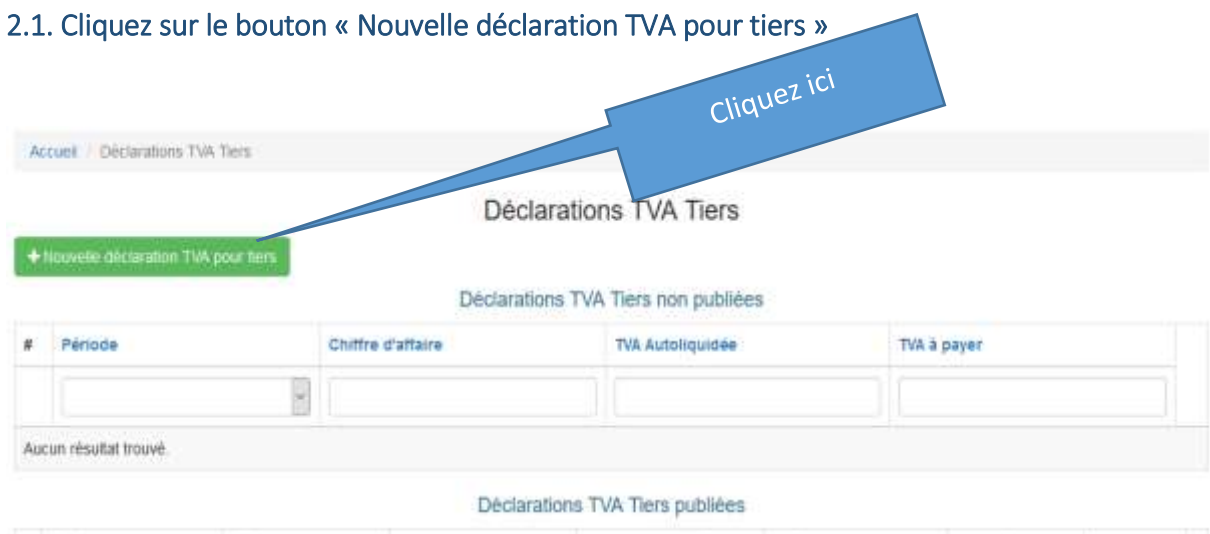

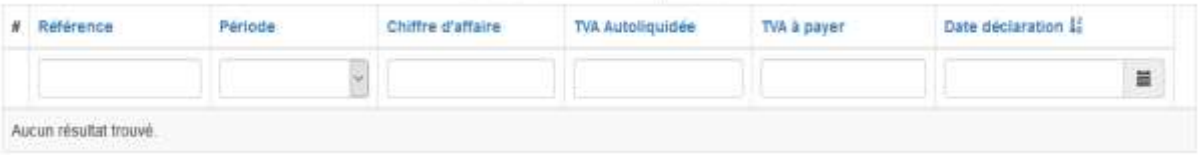

#### Vous obtenez l'écran suivant :

Déclarer la TVA Tiers

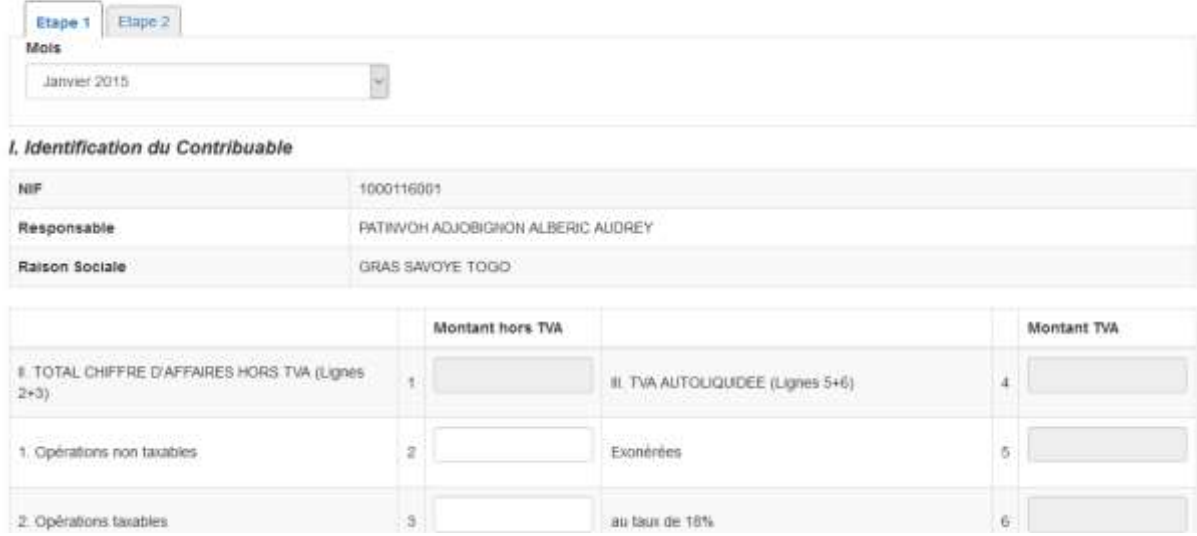

Cet écran est constitué de 2 onglets « Étape 1 » correspondant au recto du bordereau de TVA et « Étape 2 » correspondant au verso du bordereau de TVA.

#### 2.2. Choisissez dans la liste déroulante « Mois » la Période de la déclaration.

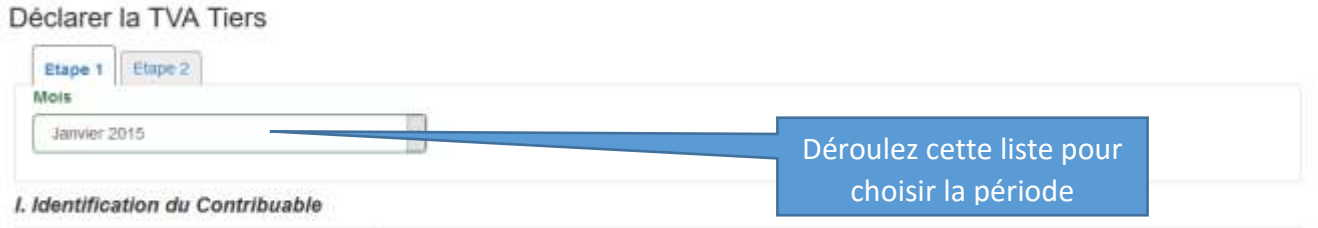

## 2.3. Entrez les montants appropriés correspondant à chaque rubrique.

Note :

- Les cellules grisées sont automatiquement calculées par le système. Vous n'entrez aucune donnée dans ces cellules.
- Si le montant est nul, entrez « 0 », sinon le système va générer une erreur.

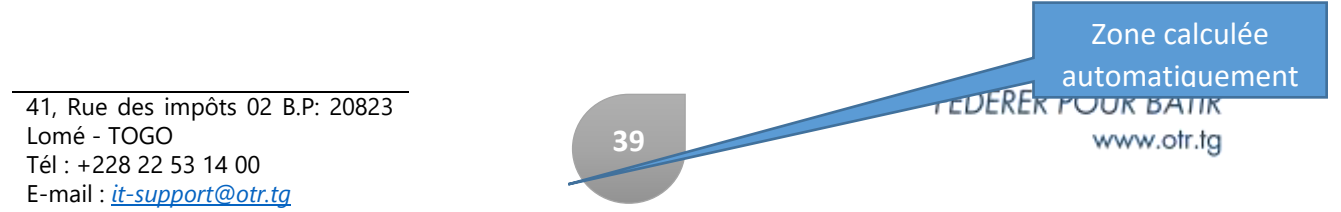

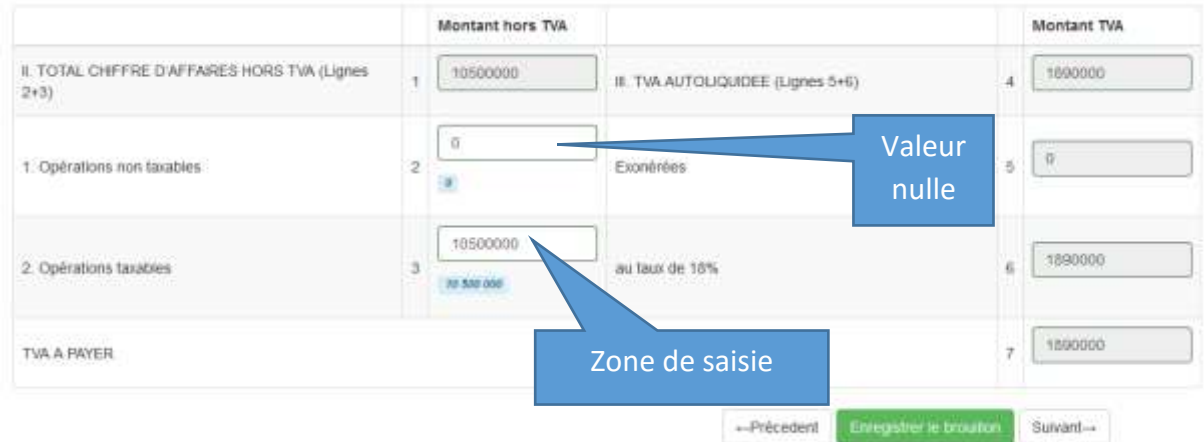

# **2.4.** Enregistrer le Brouillon (Page 1)

À la fin de la saisie de cette page, cliquez sur « Suivant » pour aller à l'Étape suivante (le verso du bordereau de TVA) ou cliquez sur « Enregistrer le brouillon pour sauvegarder d'abord la première étape.

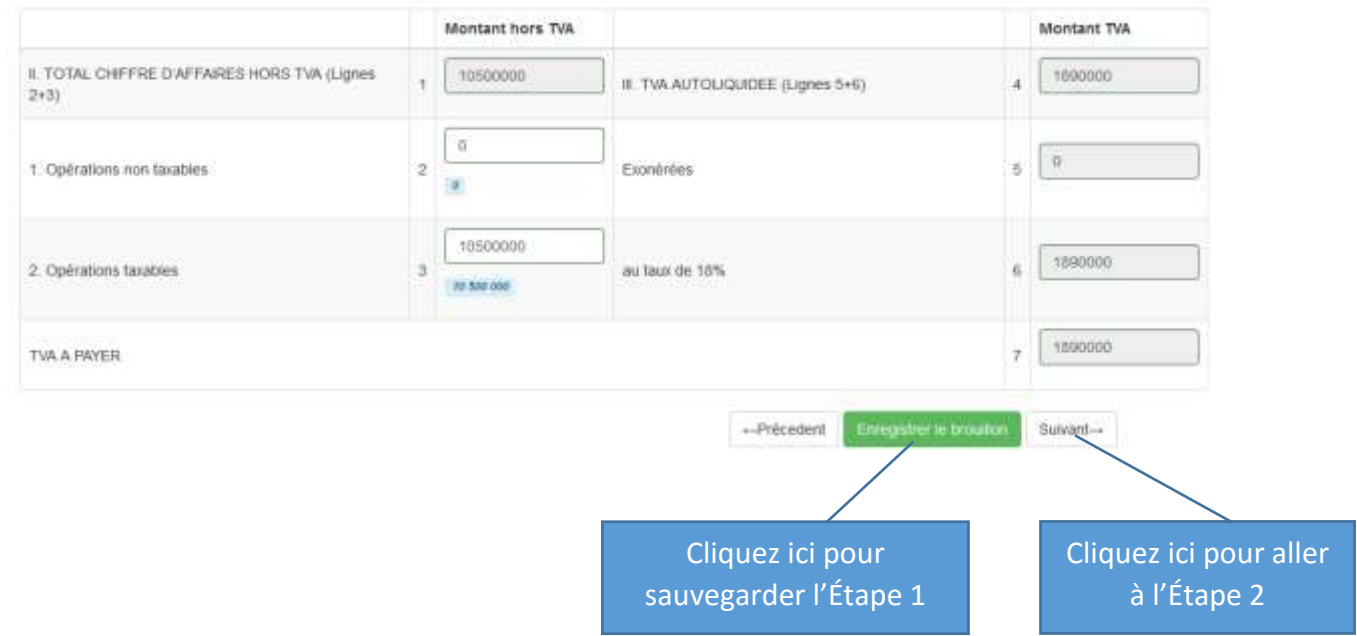

## 2.5.Editer les détails au verso (Page 2)

- Cliquez sur le bouton « Ajouter » pour ajouter un « Détail de l'auto liquidation opérée et reversée » ;
- Entrez le Nom et prénoms ou Raison sociale ;
- Saisissez l'Adresse ;
- Saisissez le Montant de Livraison/Prestation ;
- Saisissez le Montant TVA.

#### Déclarer la TVA Tiers

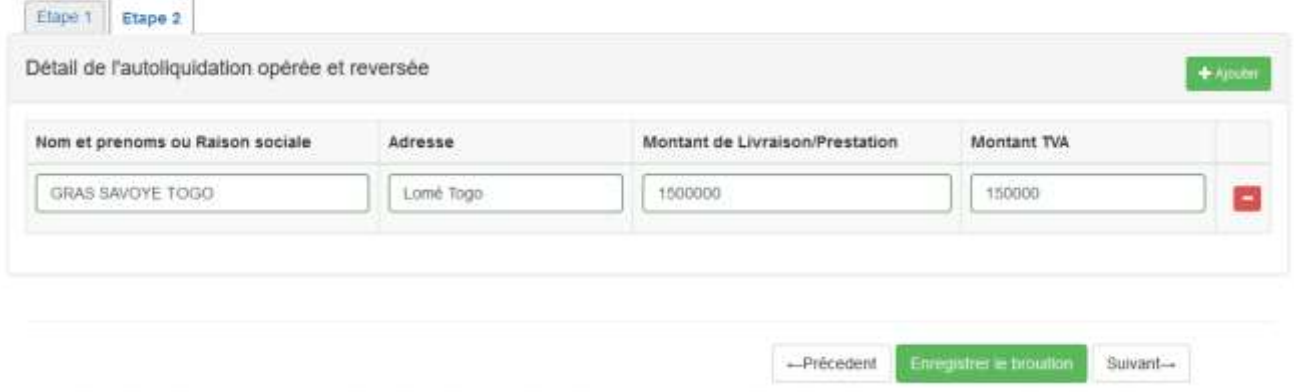

Ces étapes doivent être répétées autant de fois qu'on a de fournisseurs.

# 2.6. Cliquez sur le bouton « Enregistrer le brouillon » pour terminer la saisie.

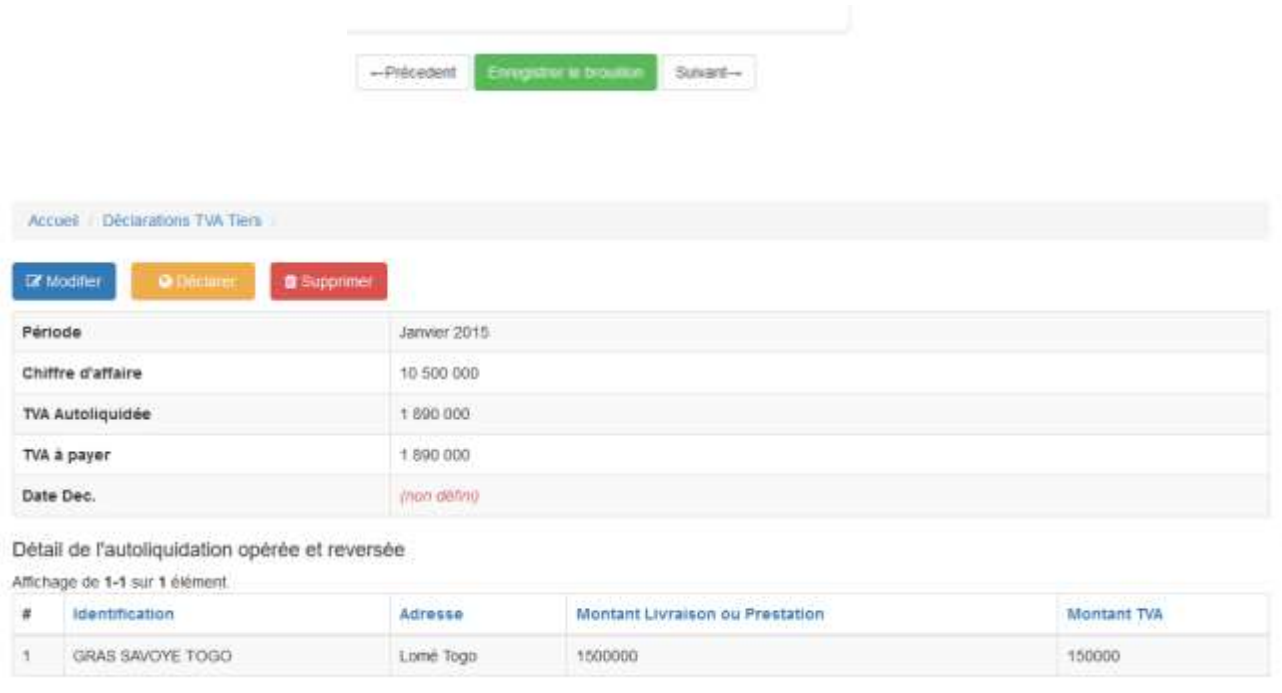

41, Rue des impôts 02 B.P: 20823 Lomé - TOGO Tél : +228 22 53 14 00 E-mail : *[it-support@otr.tg](mailto:it-support@otr.tg)*

**41**

# 3. Modifier une déclaration

Seules les déclarations non publiées sont modifiables.

# 3.1. En face de la déclaration à modifier, cliquez sur le bouton « Modifier ».

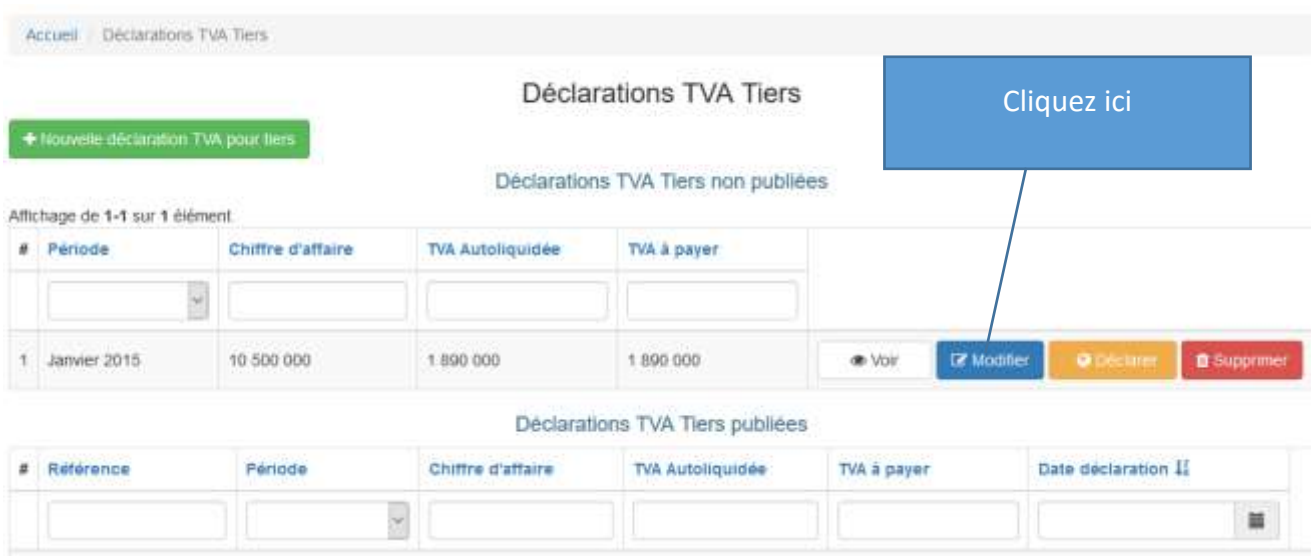

Vous obtenez la page de votre déclaration à modifier :

![](_page_43_Picture_58.jpeg)

# 3.2. Procédez aux modifications voulues puis cliquez sur le bouton « Enregistrer le brouillon ».

![](_page_43_Picture_59.jpeg)

# 4. Consulter une déclaration

En face de la déclaration à consulter, cliquez sur le bouton « Voir ».

## **MANUEL D'UTILISATEUR E-SERVICES** MANUEL DE PROCEDURES

![](_page_44_Picture_64.jpeg)

# Vous obtenez votre déclaration à consulter :

![](_page_44_Picture_65.jpeg)

# 5. Supprimer une déclaration

Seules les déclarations non publiées peuvent être supprimées.

À droite de la déclaration à supprimer, cliquez sur le bouton « Supprimer ».

![](_page_45_Picture_76.jpeg)

Vous obtenez le message de confirmation vous demandant de cliquer sur « Oui » ou « Non ».

![](_page_45_Picture_4.jpeg)

- Vous cliquez sur « Oui » au cas où vous êtes sûr de vouloir supprimer la déclaration,
- Et sur « Non », au cas contraire.

# 6. Publier une déclaration

Seules les déclarations non publiées peuvent être publiées.

À droite de la déclaration à publier, cliquez sur le bouton « Déclarer ».

![](_page_46_Picture_74.jpeg)

Vous obtenez l'écran suivant vous demandant de cliquer sur « Oui » pour publier la déclaration ou sur « Non » pour annuler la procédure :

![](_page_47_Picture_2.jpeg)

Dès que vous cliquez sur « Oui », vous obtenez le message **« Votre déclaration TVA a été publiée avec succès »** au cas où votre déclaration ne comportait pas d'erreurs.

Votre déclaration s'affiche alors dans la liste des Déclarations TVA publiées.

![](_page_47_Picture_75.jpeg)

Une déclaration publiée peut seulement être consultée. La modification et la suppression d'une déclaration publiée ne sont pas possibles.

# 7. Imprimer les bulletins d'émission d'une déclaration publiée

Seules les déclarations publiées disposent de bulletins d'émission.

Pour imprimer un bulletin d'émission, cliquez sur le bouton « Imprimer » se trouvant à droite de la déclaration :

![](_page_48_Picture_83.jpeg)

Et vous obtenez le bulletin en fichier PDF.

Vous pouvez télécharger le fichier et le conserver sur votre ordinateur ou l'imprimer directement.

![](_page_49_Picture_42.jpeg)

# PARTIE - IV

# **Procédures de la DAS**

On distingue 03 Procédures telles que :

- **Connexion au Module de la DAS**
- **Présentation de différents modules**
- $\rightarrow$  Faire une DAS :
	- *Déclaration manuelle*
		- √ Gestion de la base des employés
		- √ Ajouter une déclaration
		- √ Ajouter les versements mensuels effectués
		- √ Ajouter des bulletins individuels
		- √ Ajouter les tiers
		- √ Publier la DAS
	- *Déclaration par importation*
		- √ Enregistrer les employées
		- √ Télécharger/Uploader le fichier import/export
		- √ Remplir le fichier Excel import/export
		- √ Importer la DAS
		- √ Publier la DAS importée

# **Table des Matières PARTIE – IV**

![](_page_51_Picture_241.jpeg)

# **PROCEDURE DE CONNEXION AU MODULE DE LA DAS**

![](_page_52_Picture_117.jpeg)

![](_page_53_Picture_70.jpeg)

# **PRESENTATION DES DIFFERENTS MODULES DE LA DAS**

Nous avons au total Cinq (5) modules au niveau de la DAS qui sont les suivants :

- **Module Déclarations**
- Module Versements Mensuels
- **Module Employés**
- **Module Bulletins**
- **Module Tiers**

# **1. MODULE DECLARATIONS**

Ce module est la première page qui s'affiche après un clic sur le menu **DAS** de la page d'accueil de la plateforme e-services.

On peut aussi l'avoir en cliquant sur le menu **« Déclarations »** dans la barre de menu de la **DAS** comme sur l'image ci-dessous.

![](_page_54_Picture_162.jpeg)

#### **Descriptions**

- 1. Bouton **« Ajouter une déclaration »** permet de faire une déclaration de façon manuelle.
- 2. Bouton **« Importer une déclaration »** permet de faire une déclaration par importation d'un modèle de fichier Excel disponible sur la plateforme en ligne.

41, Rue des impôts 02 B.P: 20823 Lomé - TOGO Tél : +228 22 53 14 00 E-mail : *[it-support@otr.tg](mailto:it-support@otr.tg)*

**54**

3. Au niveau de la zone 3 nous aurons les déclarations effectuées par année et notons que pour chaque déclaration annuel nous aurons une ligne ajoutée dans la grille de cette zone. Par exemple sur l'image ci-dessus nous pouvons voir une ligne créé pour 2015 et une autre ligne pour 2016.

# **2. MODULE VERSEMENTS MENSUELS**

Le module « Versements Mensuels » affiche tous les versements mensuels que vous avez enregistrés dans le système par année.

Pour avoir accès à ce module, cliquez comme ci-dessous sur le menu **« Versements Mensuels »** se trouvent sur la barre de menu.

![](_page_55_Picture_117.jpeg)

Vous serez dirigés sur la page **« Versements Mensuels »** comme sur l'image ci-dessous.

![](_page_55_Picture_118.jpeg)

#### **Descriptions**

41, Rue des impôts 02 B.P: 20823 Lomé - TOGO Tél : +228 22 53 14 00 E-mail : *[it-support@otr.tg](mailto:it-support@otr.tg)*

- 1. Les champs se situant dans cette zone, sont des champs permettant de faire des recherches. Il suffira de saisir par exemple un mois dans le champ **« Nom »** et de taper sur le bouton **« Entrer »** de votre clavier pour faire apparaître tous les versements effectués pour ce mois au fil des années.
- 2. Dans la zone 2 nous avons deux boutons dont les fonctionnalités sont décrites cidessous.

![](_page_56_Picture_132.jpeg)

# **3. MODULE EMPLOYES**

Le module **« Employés »** sert à enregistrer dans le système les employés ou salariés de votre entreprise concernée par la DAS d'une période donnée.

Pour avoir accès à ce module, cliquer comme ci-dessous sur le menu **« Employés »** qui se trouve sur la barre de menu.

![](_page_56_Picture_133.jpeg)

Vous serez dirigés sur la page Employés comme sur l'image ci-dessous.

![](_page_57_Picture_168.jpeg)

# **Descriptions**

- 1. Bouton **« Ajouter un employé »** : il sert à ajouter un employé manuellement, c'est-à-dire en remplissant les champs nécessaires à la création d'un employé.
- 2. Bouton **« Importer des employés »** : il sert à importer des employés à partir d'un modèle de fichier Excel téléchargeable sur la plateforme.
- 3. Les champs se situant dans cette zone, sont des champs permettant de faire des recherches. Il suffira de saisir par exemple le nom d'un employé dans le champ **« Nom »** et de cliquer sur entrer pour retrouver cet employé dans la grille des employés.
- 4. Dans cette zone nous avons 4 boutons dont les fonctionnalités sont détaillées ci-dessous.

![](_page_57_Picture_169.jpeg)

**NB : « Les Employés actifs »** sont les employés pour qui on pourra créer un Bulletin Individuel. En d'autres termes, c'est les employés concernés par la DAS de l'exercice que vous déclarez.

**« Les Employés suspendus »** sont les employés qui ont quitté l'Entreprise ou ne sont pas concernés par la DAS de l'exercice à déclarer.

# **4. MODULE BULLETINS**

 $\blacksquare$ 

Le module **« Bulletins »** sert à enregistrer dans le système les bulletins individuels des employés ou salariés de votre entreprise concernée par la DAS d'une période donnée.

![](_page_58_Picture_123.jpeg)

#### **Descriptions**

- 1. Bouton **« Ajouter un Bulletin »** : il sert à créer un nouveau bulletin individuel.
- 2. Dans cette zone nous avons 3 boutons dont les fonctionnalités sont détaillées ci-dessous.

![](_page_58_Picture_124.jpeg)

![](_page_59_Picture_2.jpeg)

**NB :** Nous pouvons noter que sur la ligne de [DOKE AFFIVI] de l'exemple ci-dessus nous n'avons pas ces trois boutons. Pourquoi? Parce que la déclaration pour 2016 a été **Validée** puis **Déclarée** donc à partir de ce moment le bulletin individuel de l'employé n'est plus modifiable.

# **5. MODULE TIERS**

Le module **« Tiers »** sert à enregistrer dans le système les personnes qui font partit de votre DAS mais n'étant pas des salariés de votre entreprise. Nous pouvons citer l'exemple des prestataires comme avocat, informaticien, etc… qui font des prestations au sein de votre entreprise et pour qui vous faites des retenues.

![](_page_59_Picture_6.jpeg)

#### **Descriptions**

- 1. **« Ajouter un Tiers »** : il sert à créer un nouveau Tiers.
- 2. Dans cette zone nous avons 3 boutons dont les fonctionnalités sont détaillées ci-dessous.

![](_page_60_Picture_52.jpeg)

# **PROCEDURE POUR FAIRE UNE DAS**

La plateforme offre deux possibilités pour faire une DAS.

- La DAS peut être faite manuellement en cliquant sur le bouton **« Ajouter une déclaration »**
- Ou soit automatiquement par importation d'un fichier Excel en cliquant sur le bouton **« Importer une déclaration ».**

![](_page_61_Picture_161.jpeg)

# 1.DECLARATION MANUELLE DE LA DAS

Prière suivre les étapes suivantes pour effectuer une déclaration manuelle de la DAS. Le respect de la progression des étapes n'est pas obligatoire mais l'essentiel sera de comprendre les différents principes de création des différentes composantes de la DAS.

Par exemple l'étape 5 pourra être réalisée avant l'étape 1. Mais l'étape 3 ne pourra pas être effectuée avant l'étape 2.

![](_page_61_Picture_162.jpeg)

# **Etapes à Suivre**

![](_page_62_Picture_185.jpeg)

# ETAPE 1 : GESTION DE LA BASE DES EMPLOYES

# 1.1.1. PROCEDURE DE CREATION D'UN EMPLOYE.

La création d'un employé peut se faire de deux manières différentes.

- Par création manuelle avec le bouton **« Ajouter un employé ».**
- Par importation avec le modèle de fichier Excel disponible en ligne en cliquant sur le bouton **« Importer des employés ».**
- 1. Création d'un employé avec le bouton **« Ajouter un employé ».**

![](_page_62_Picture_9.jpeg)

![](_page_62_Picture_186.jpeg)

![](_page_63_Picture_108.jpeg)

#### **MANUEL D'UTILISATEUR E-SERVICES** MANUEL DE PROCEDURES

![](_page_64_Picture_136.jpeg)

#### **MANUEL D'UTILISATEUR E-SERVICES** MANUEL DE PROCEDURES

÷.

![](_page_65_Picture_122.jpeg)

2. Création d'un employé avec le bouton **« Importer des employés ».**

![](_page_65_Picture_123.jpeg)

![](_page_65_Picture_124.jpeg)

# **Etape Action**

Le fichier Excel se présentera comme ci-dessous et pour l'éditer cliquer sur le bouton **Activer la modification** sur la barre en jaune.

Vous remarquerez que certains champs du fichier sont commentés.

Par Exemple pour les cellules :

- **Civilité :** M pour Monsieur Mme pour Madame
- **Sexe :** M pour masculin et F pour féminin
- **Nature :** Désigne la profession du salarié
- **Etc…**

Veuillez respecter les formats prescrits pour ces champs commentés.

![](_page_66_Picture_133.jpeg)

![](_page_67_Picture_119.jpeg)

## 1.1.2. PROCEDURE DE MODIFICATION DES INFORMATIONS SUR UN EMPLOYE.

![](_page_68_Picture_99.jpeg)

![](_page_68_Picture_100.jpeg)

**68**

#### ETAPE 2 : AJOUTER UNE DECLARATION

# 1.1.3. PROCEDURE AJOUTER UNE DECLARATION.

![](_page_69_Picture_81.jpeg)

Cliquez sur le menu **« Déclarations »** pour avoir le formulaire ci-dessous.

![](_page_69_Picture_82.jpeg)

![](_page_69_Picture_83.jpeg)

![](_page_70_Picture_100.jpeg)

# ETAPE 3 : AJOUTEZ LES VERSEMENTS MENSUELS EFFECTUES

#### 1.1.4. PROCEDURE D'AJOUT DES VERSEMENTS MENSUELS

![](_page_70_Figure_5.jpeg)

# **MANUEL D'UTILISATEUR E-SERVICES** MANUEL DE PROCEDURES

![](_page_71_Picture_82.jpeg)

![](_page_71_Picture_83.jpeg)
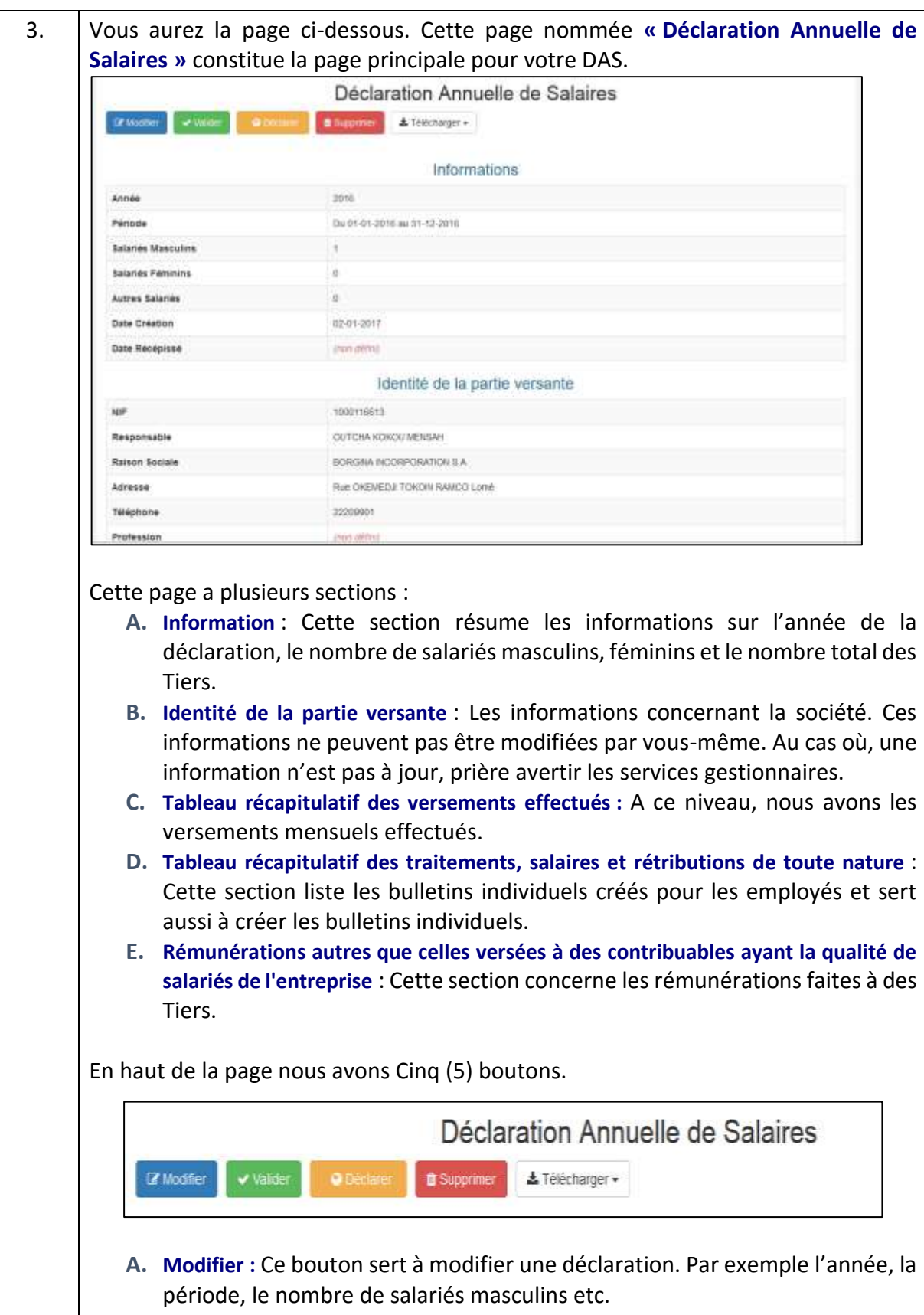

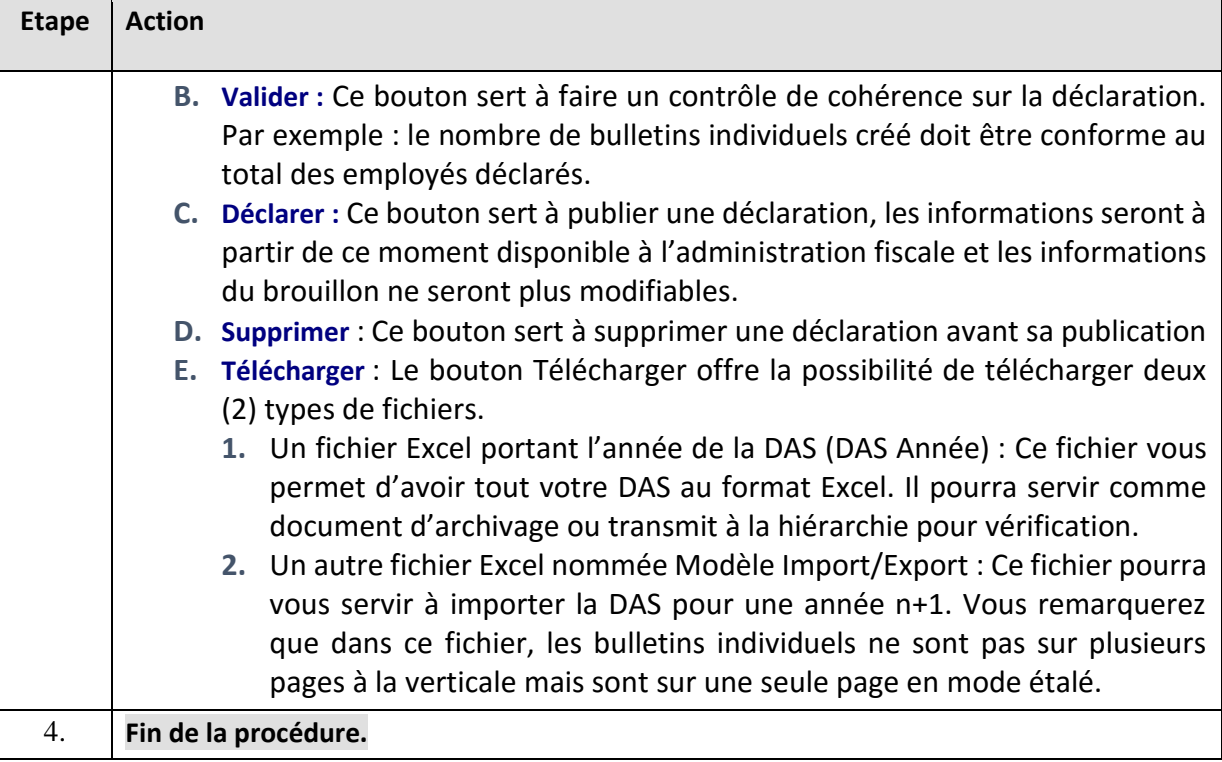

#### ETAPE 4 : AJOUT DES BULLETINS INDIVIDUELS

#### 1.1.5. PROCEDURE DE CREATION D'UN BULLETIN INDIVIDUEL

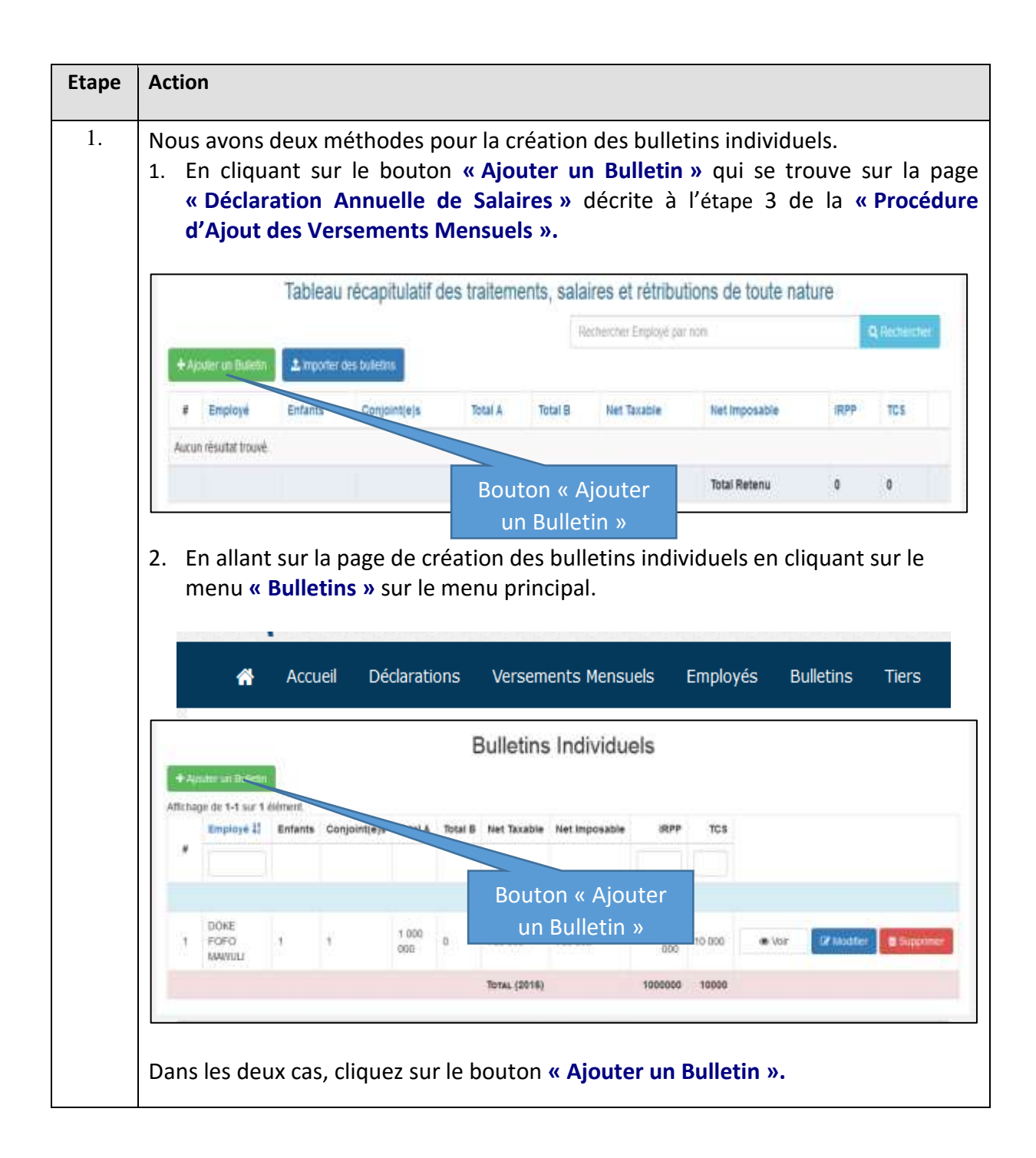

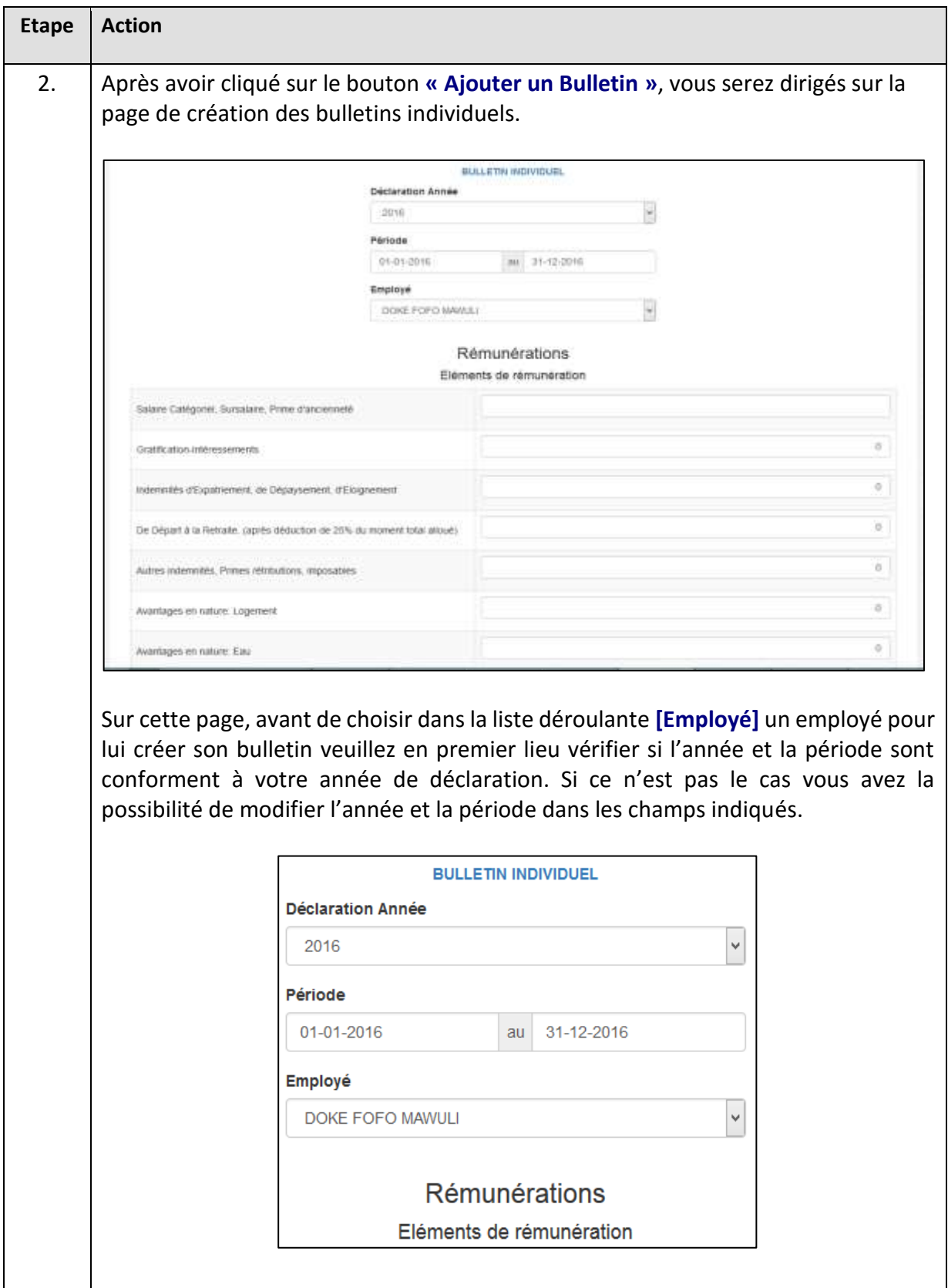

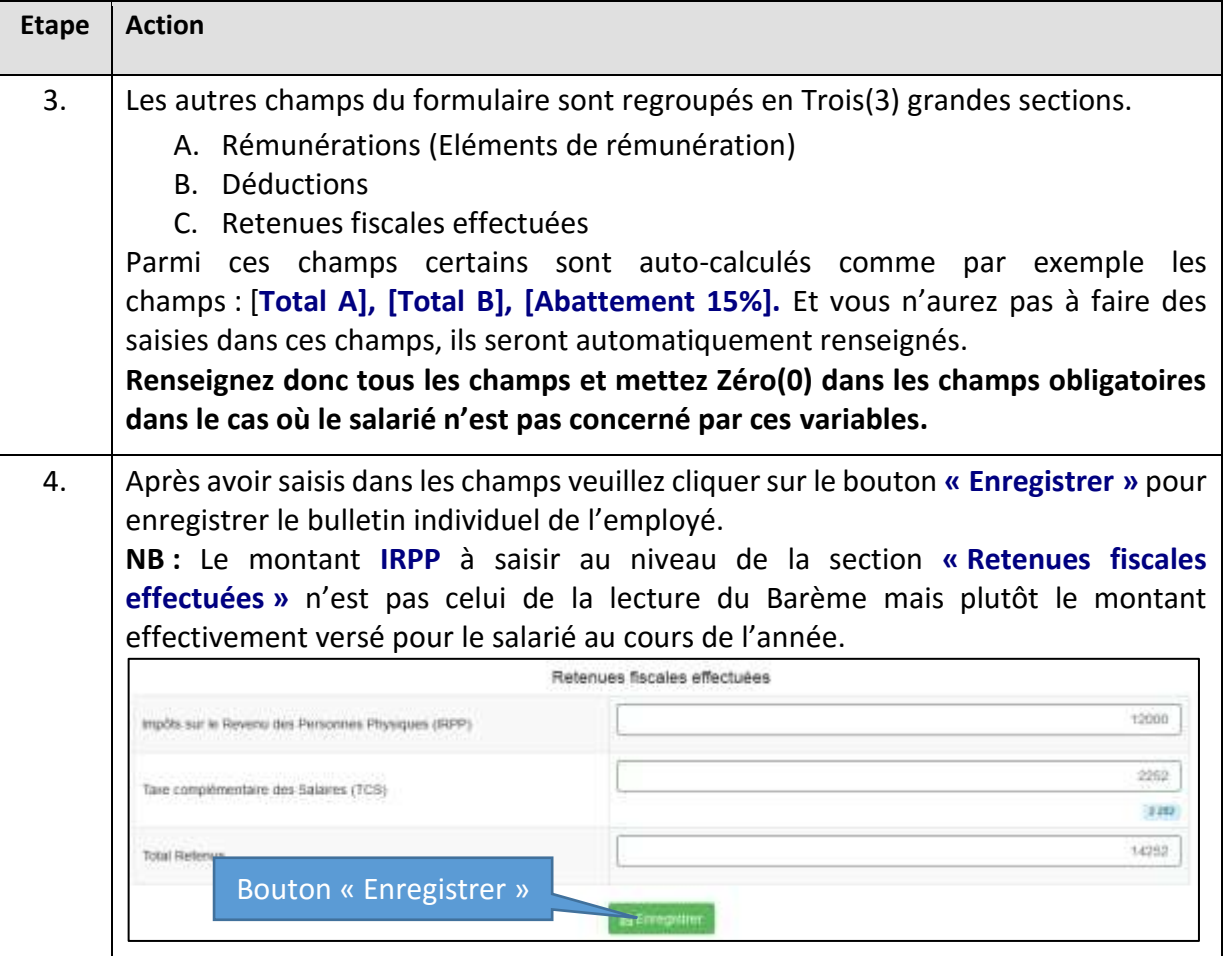

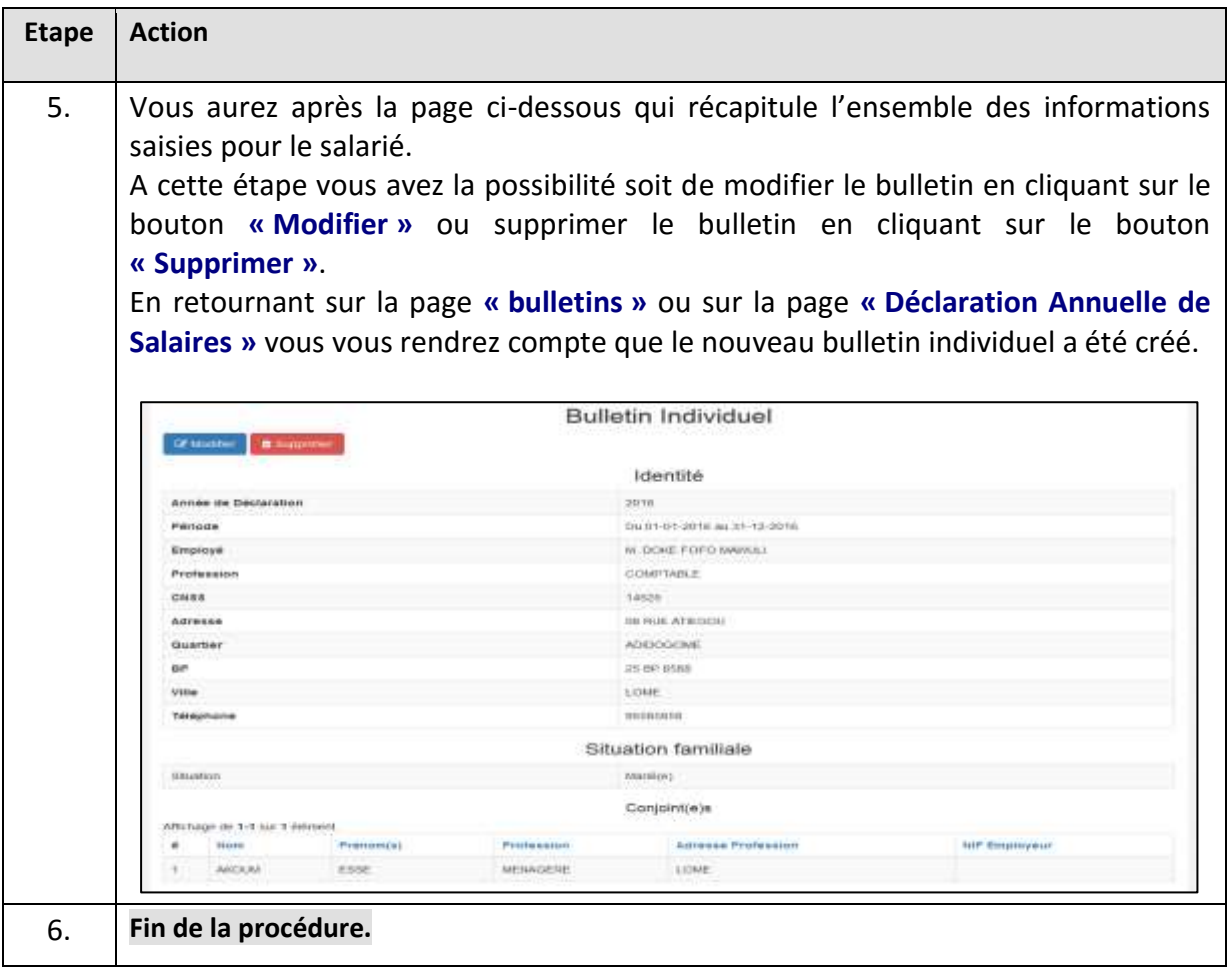

# ETAPE 5 : AJOUT DES TIERS

1.5.1 PROCEDURE DE CREATION D'UNE AUTRE NUMUNERATION (TIERS)

#### **MANUEL D'UTILISATEUR E-SERVICES** MANUEL DE PROCEDURES

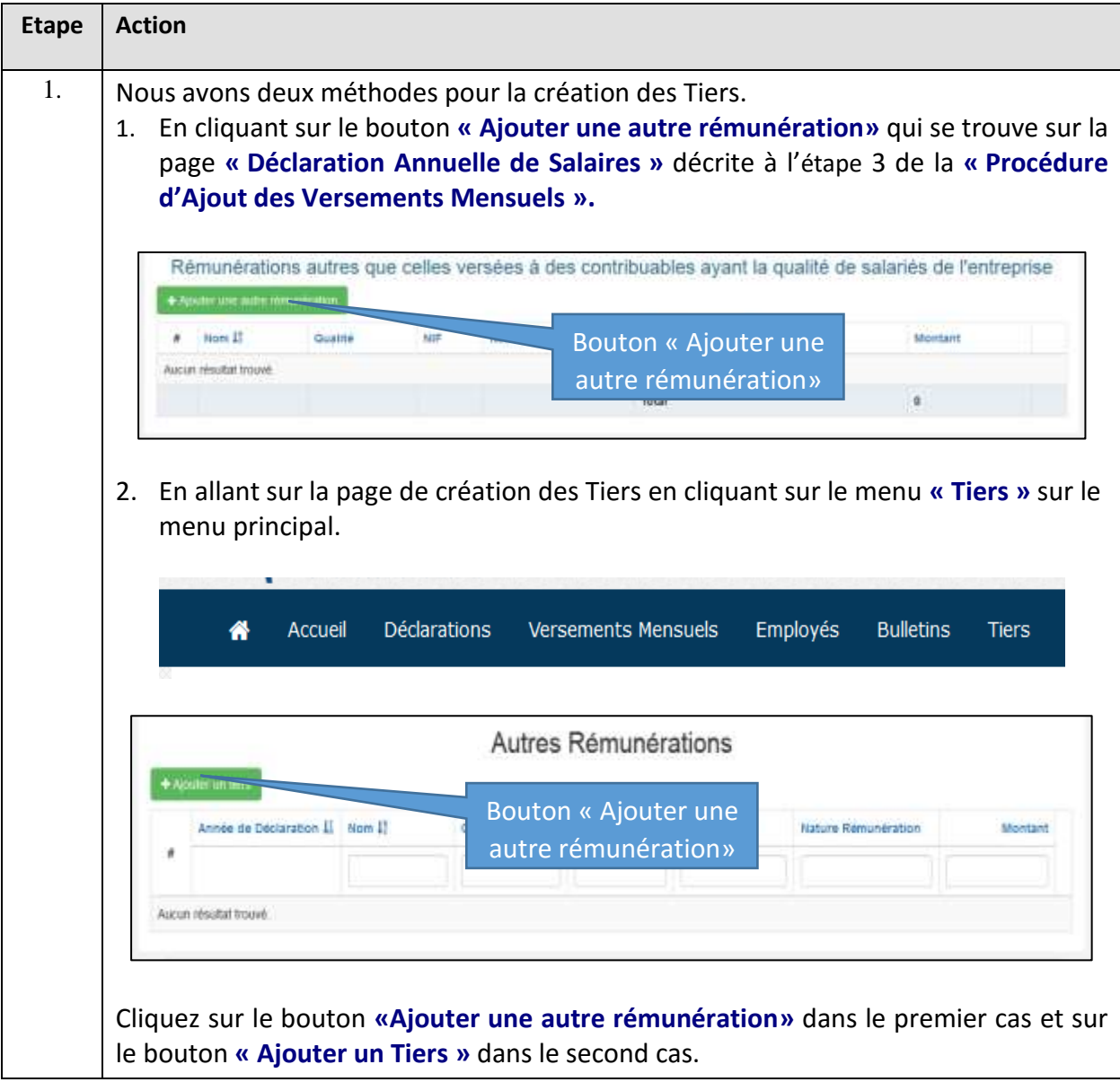

#### **MANUEL D'UTILISATEUR E-SERVICES** MANUEL DE PROCEDURES

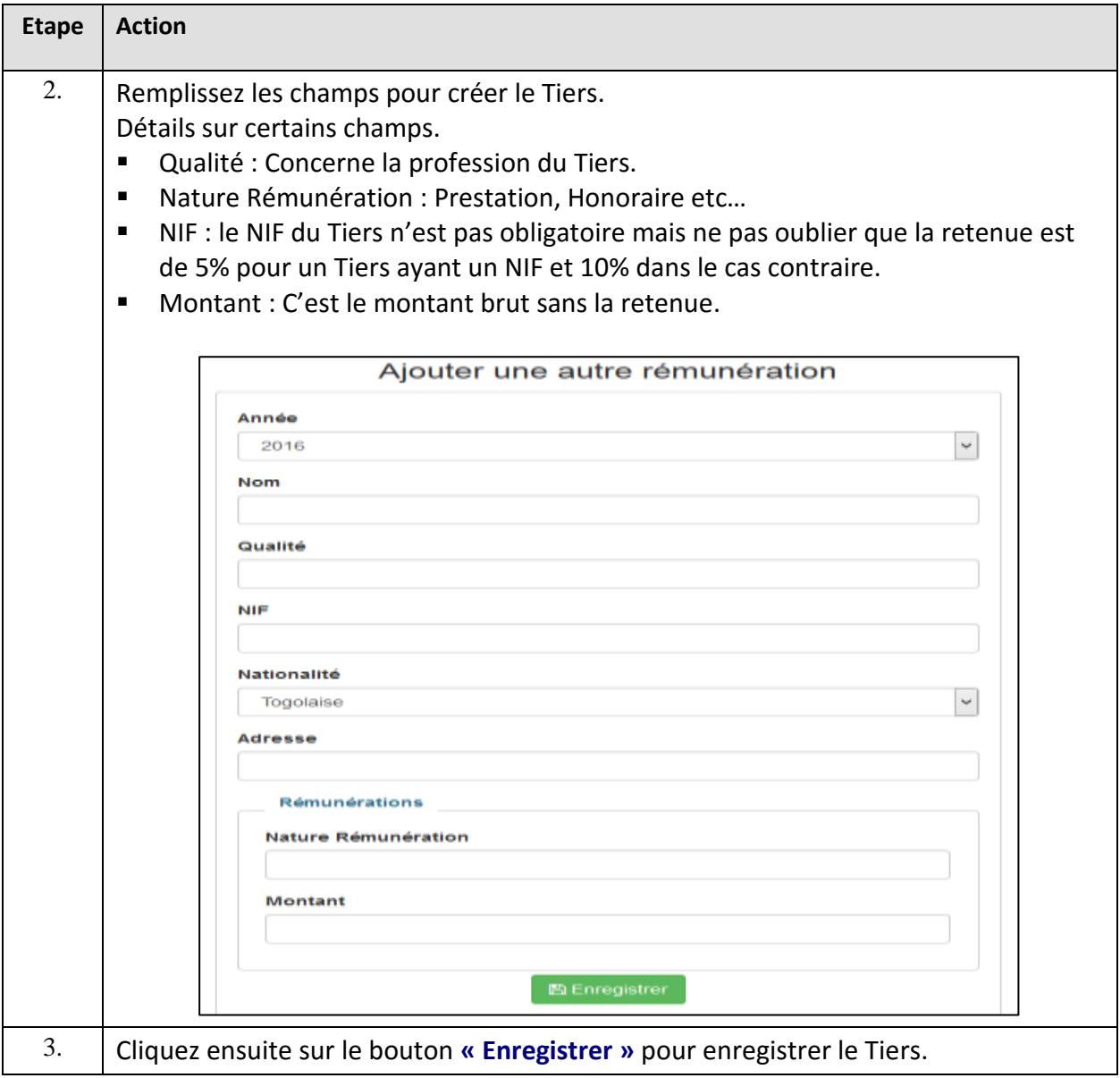

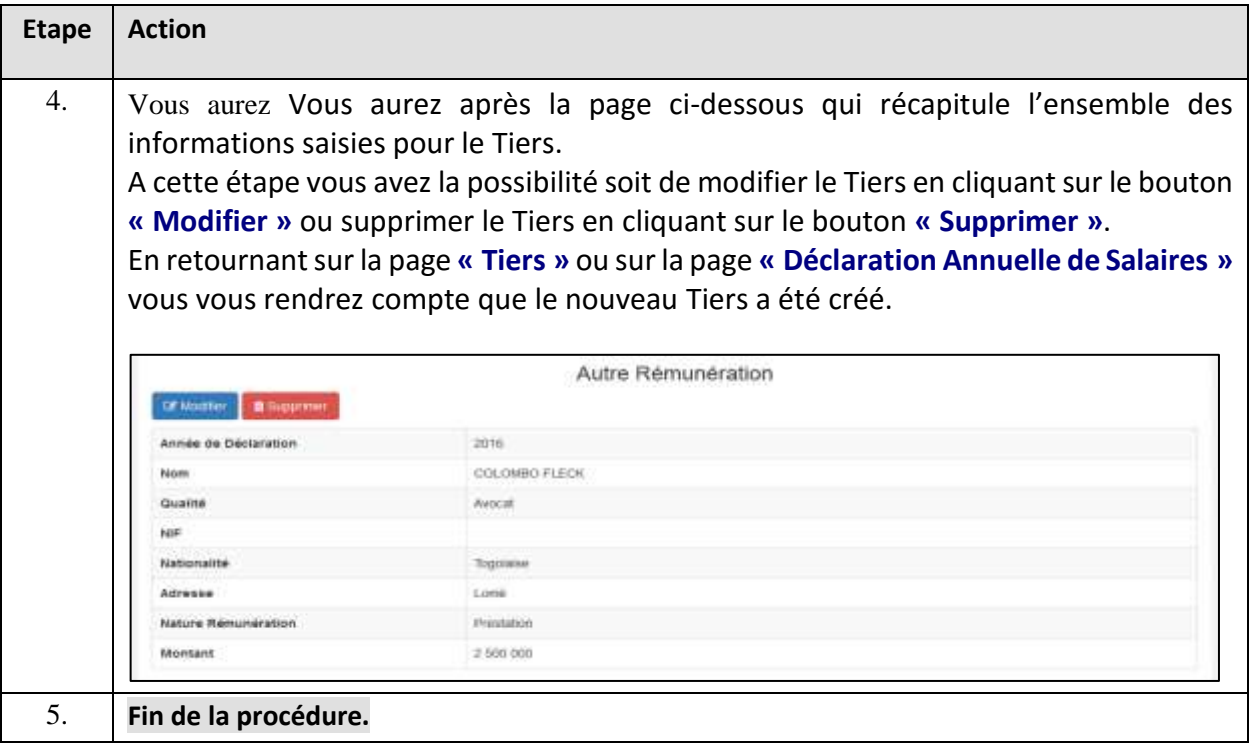

DERNIERES ETAPES A SUIVRE POUR PUBLIER VOTRE DECLARATION

 $\rightarrow$  ETAPE 6,7 et 8

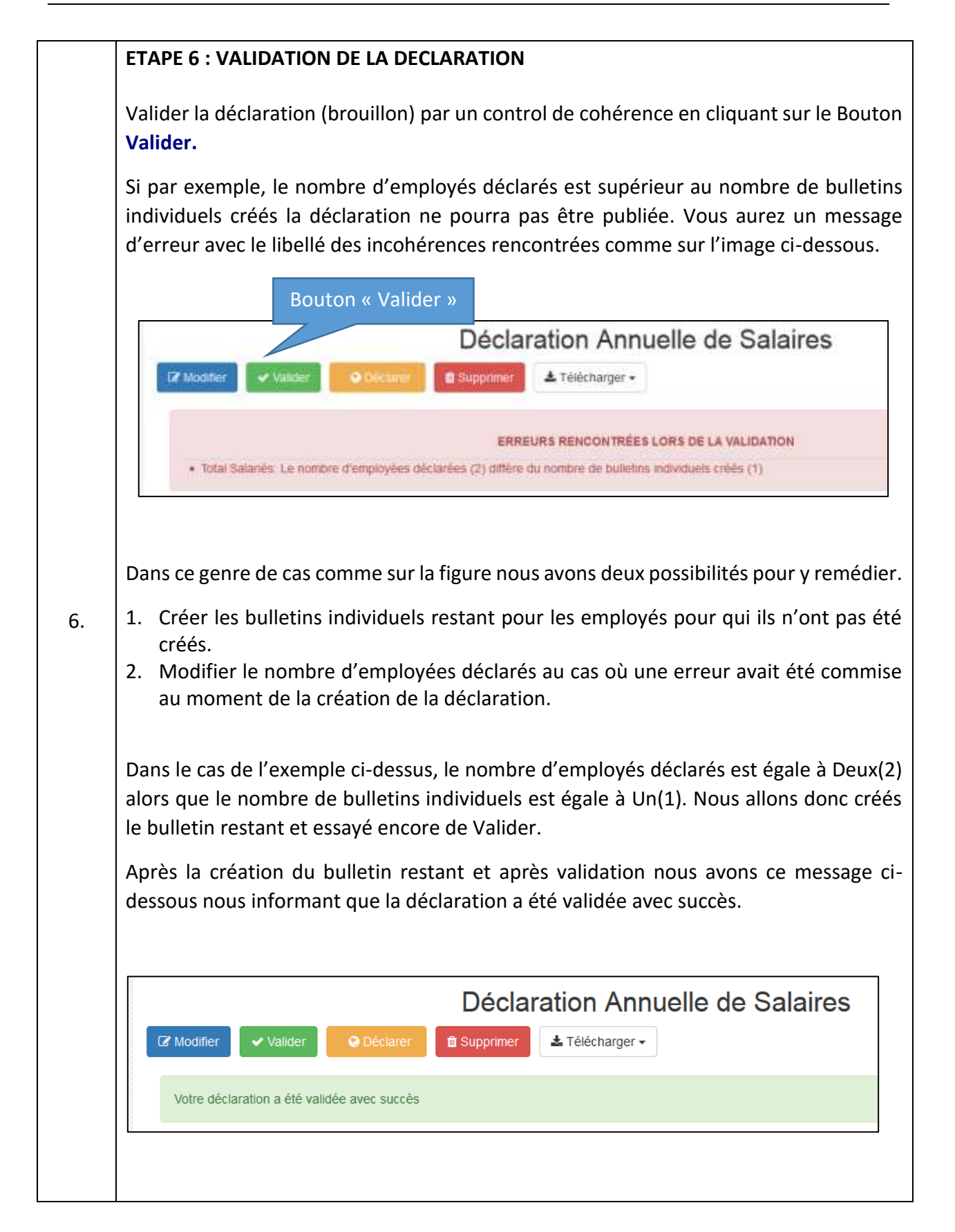

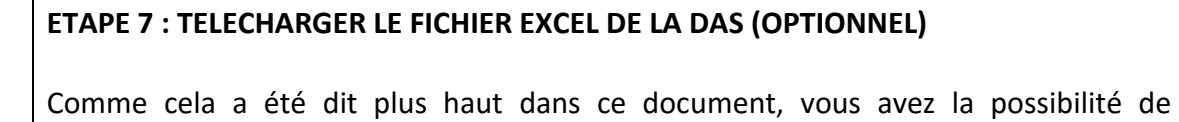

télécharger tout votre DAS sous format Excel. Ce fichier peut vous servir d'archive ou de document à faire valider par la hiérarchie ou des collègues avant publication ou à d'autres fins.

Pour cela cliquer sur le bouton **« Télécharger »** comme sur la figure ci-dessous et cliquer sur le menu **« DASxxxx ».**

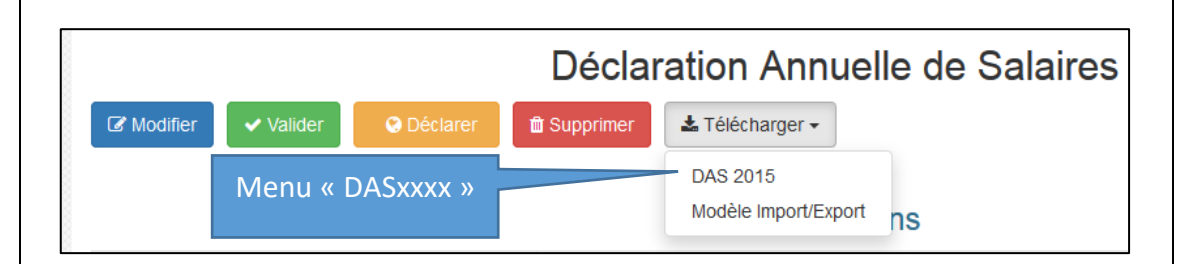

# **Télécharger le fichier Excel qui se présente comme ci-dessous.**

7.

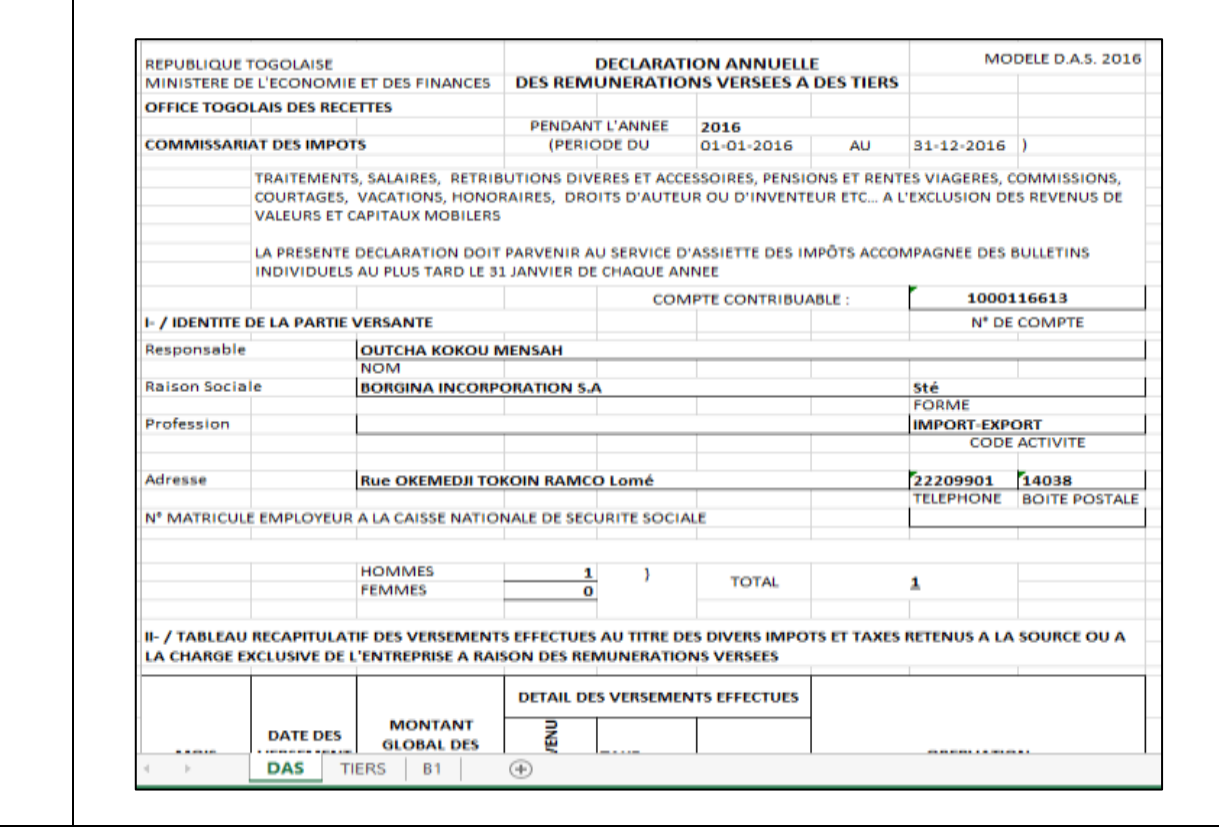

### **Notre fichier aura plusieurs onglets.**

- 1. Le premier onglet est celui de la DAS : Nous avons à ce niveau les informations sur l'année et la période de déclaration, des informations sur votre société, le nombre de salariés déclarés et les versements mensuels.
- 2. Le second onglet représente les versements effectués à des Tiers.
- 3. Le troisième onglet commence avec le libellé B1 qui veut dire bulletin 1. Donc nous aurons une suite d'onglets libellés B1, B2, B3…………….Bn et n ici représente le nombre total de bulletin créés.

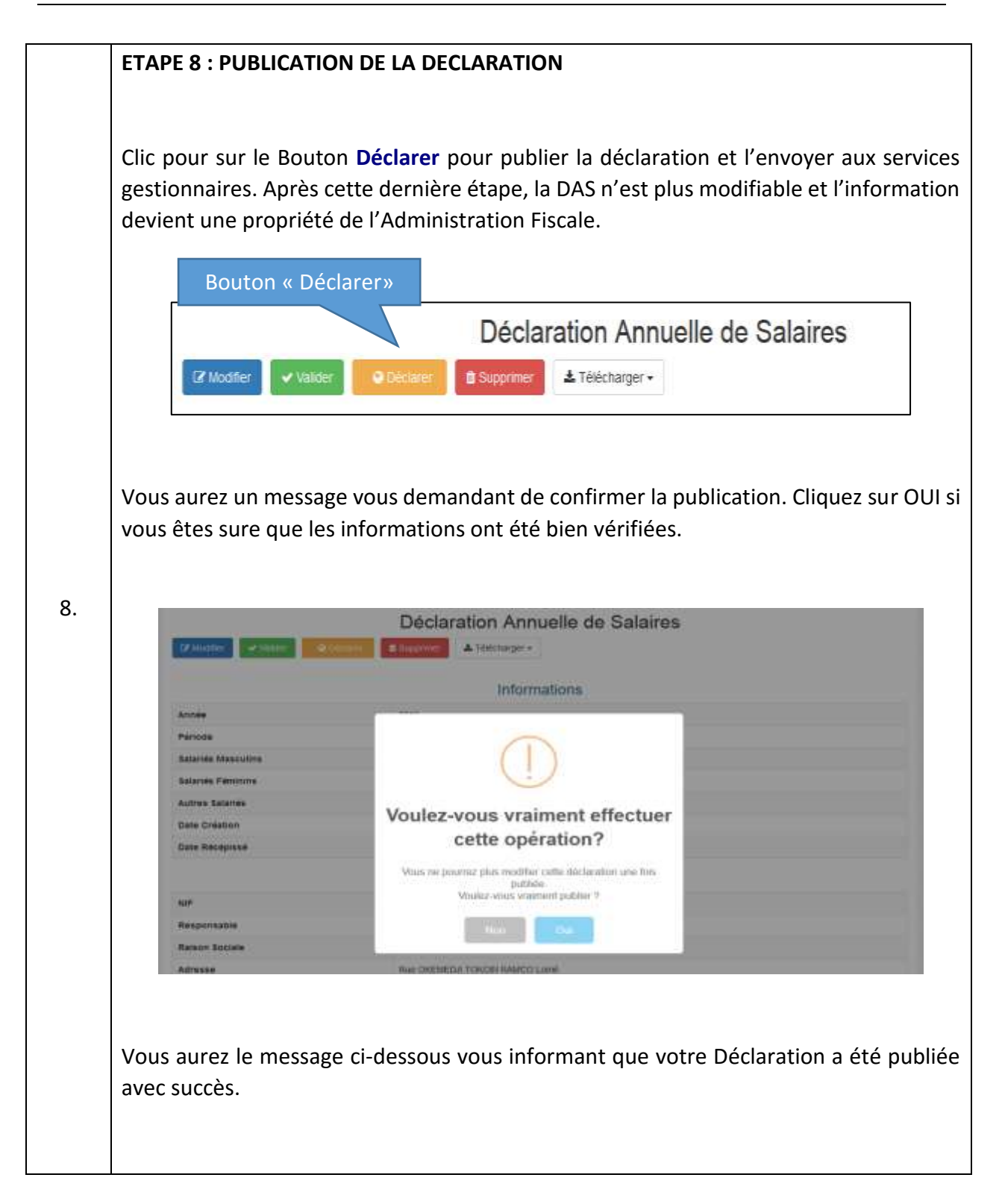

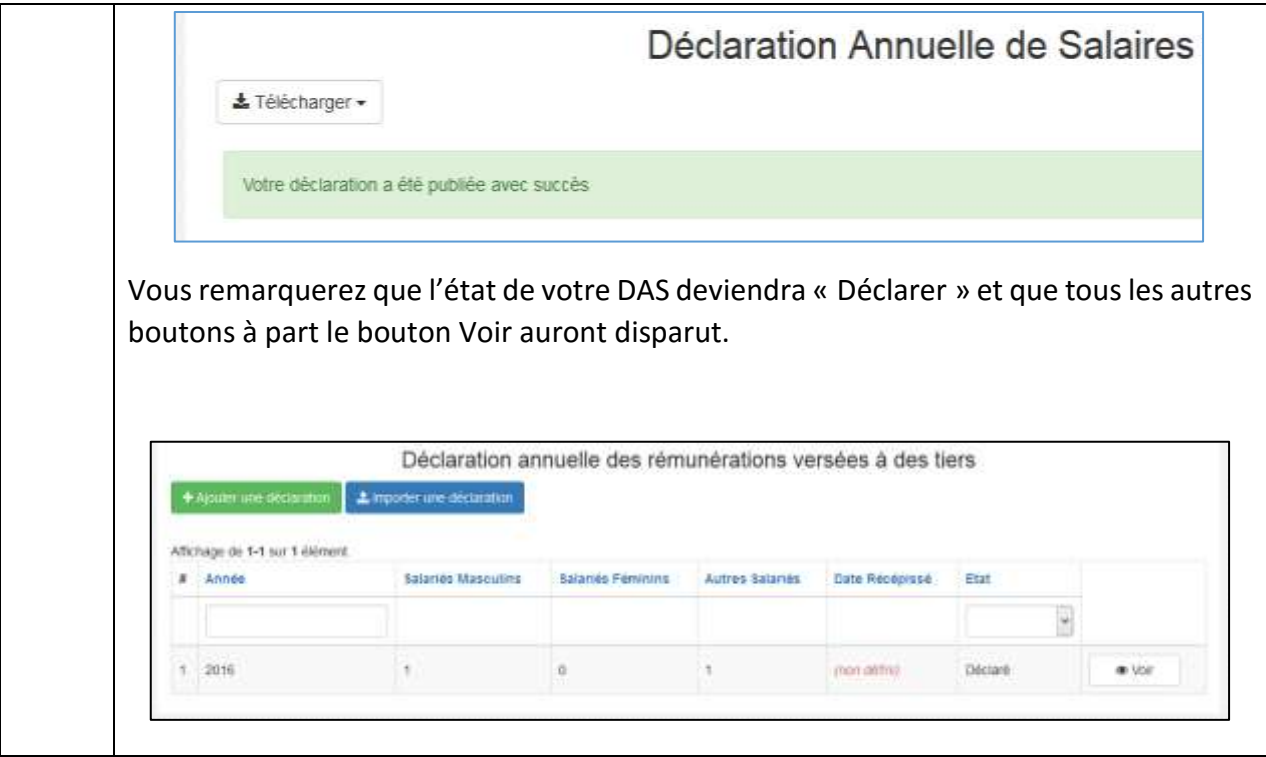

# 2. DECLARATION DE LA DAS PAR IMPORTATION

Prière suivre ses étapes suivantes pour effectuer une déclaration de la DAS par importation du fichier Excel disponible sur la plateforme.

#### **Etapes à Suivre**

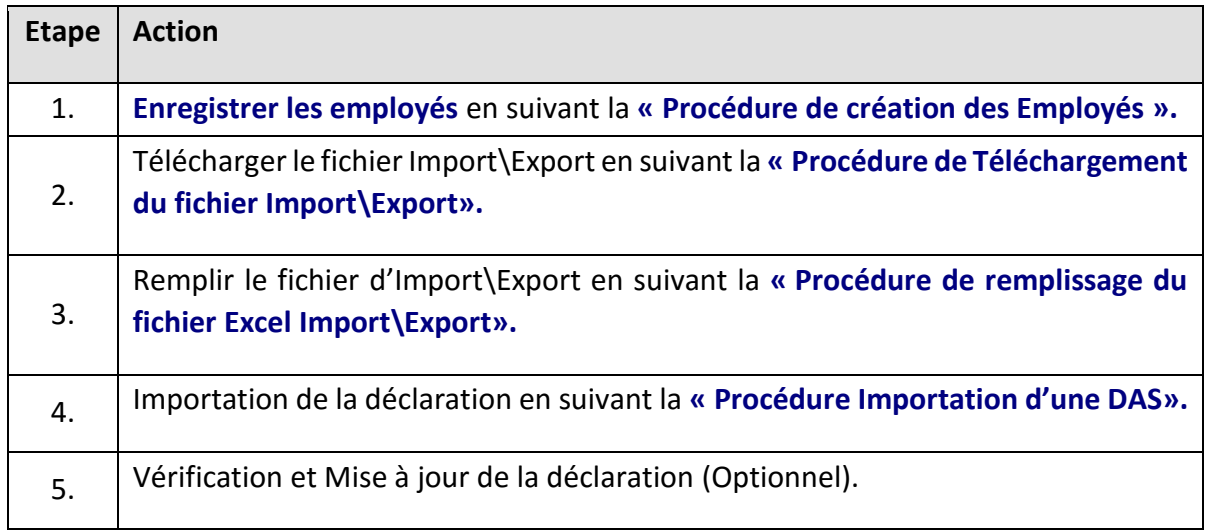

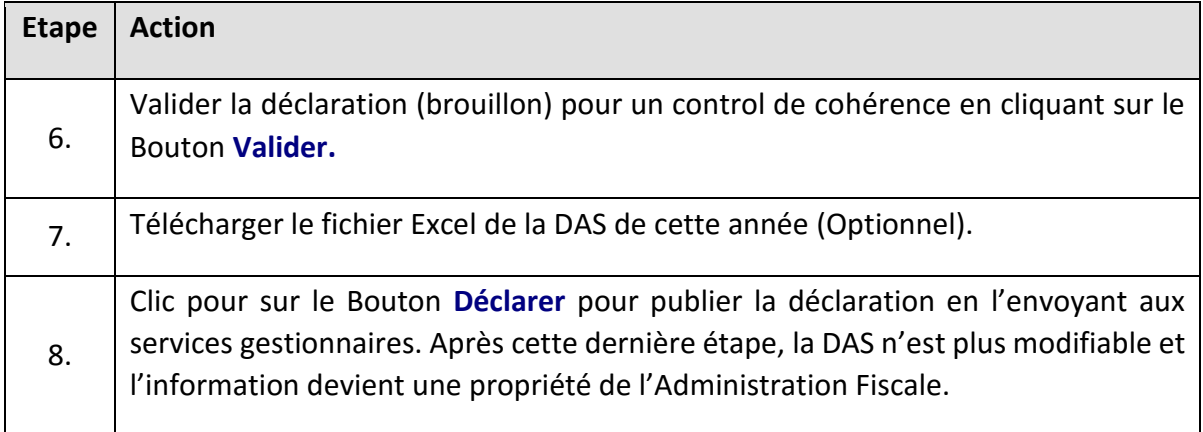

# ETAPE 1 : ENREGISTRER LES EMPLOYES

# **SE REFERER A LA PROCEDURE DE CREATION DES EMPLOYES.**

# ETAPE 2 : TELECHARGEMENT DU FICHIER IMPORT\EXPORT (PROCEDURE DE TELECHARGEMENT DU FICHIER IMPORT\EXPORT)

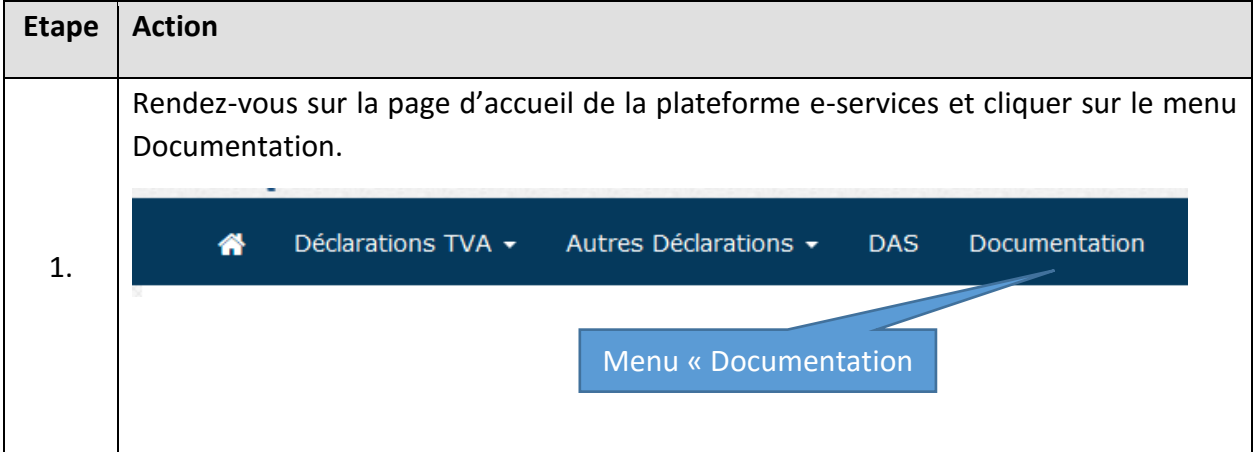

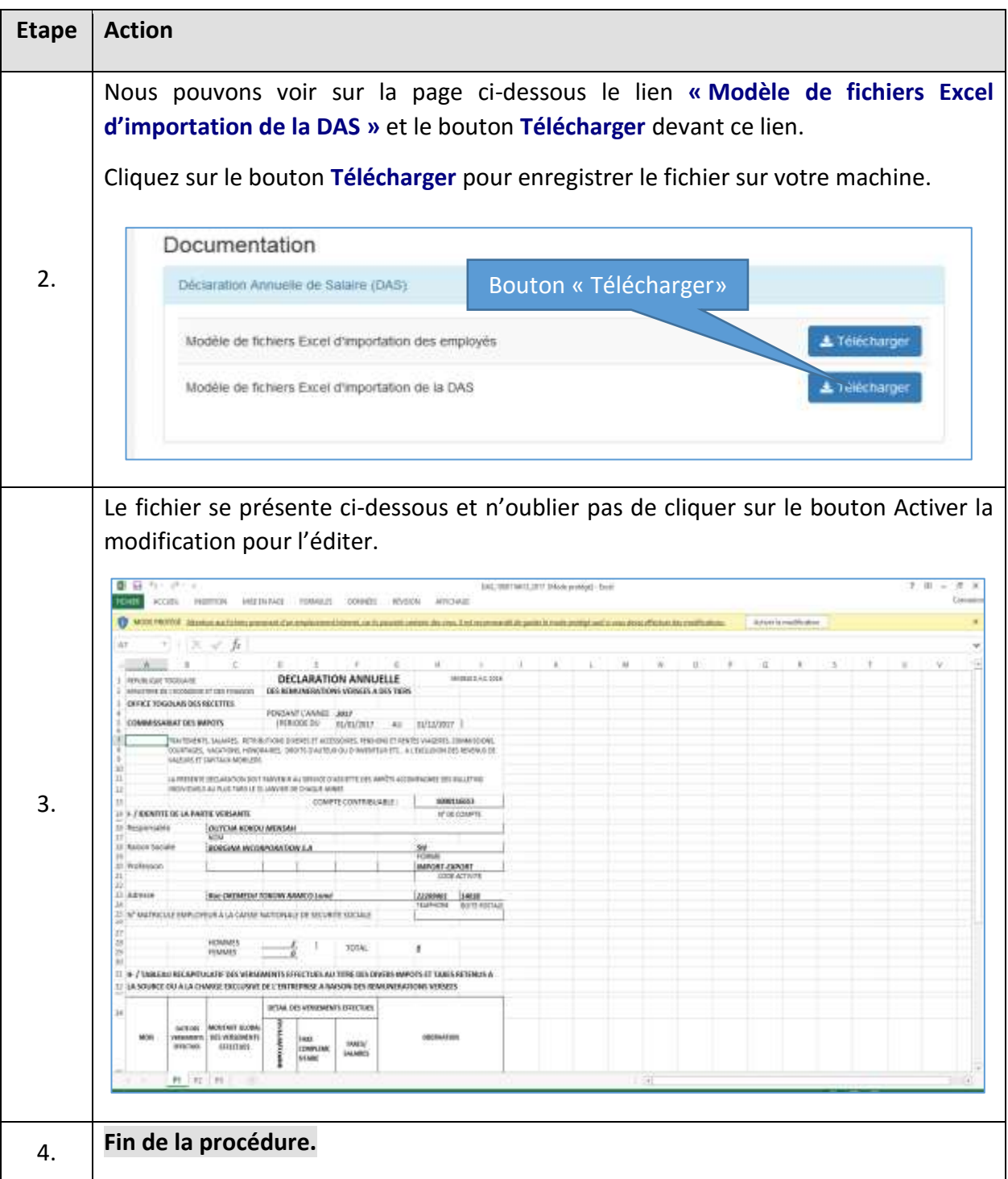

# ETAPE 3 : « PROCEDURE DE REMPLISSAGE DU FICHIER EXCEL IMPORT\EXPORT».

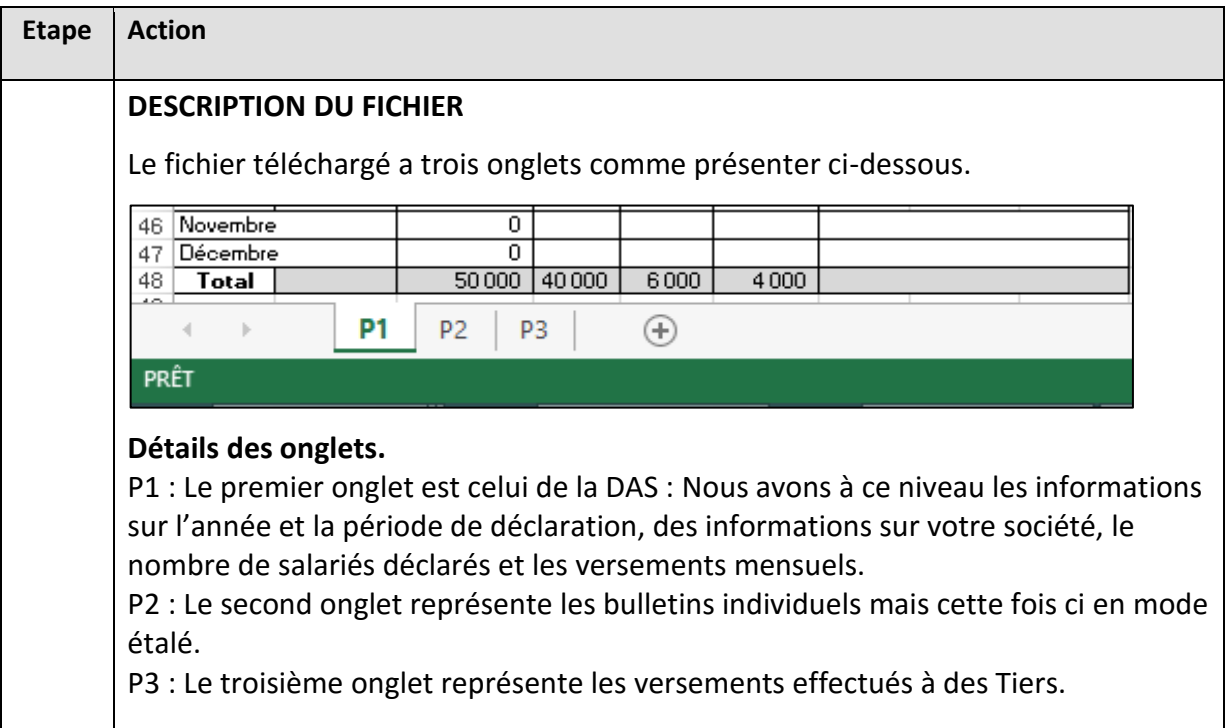

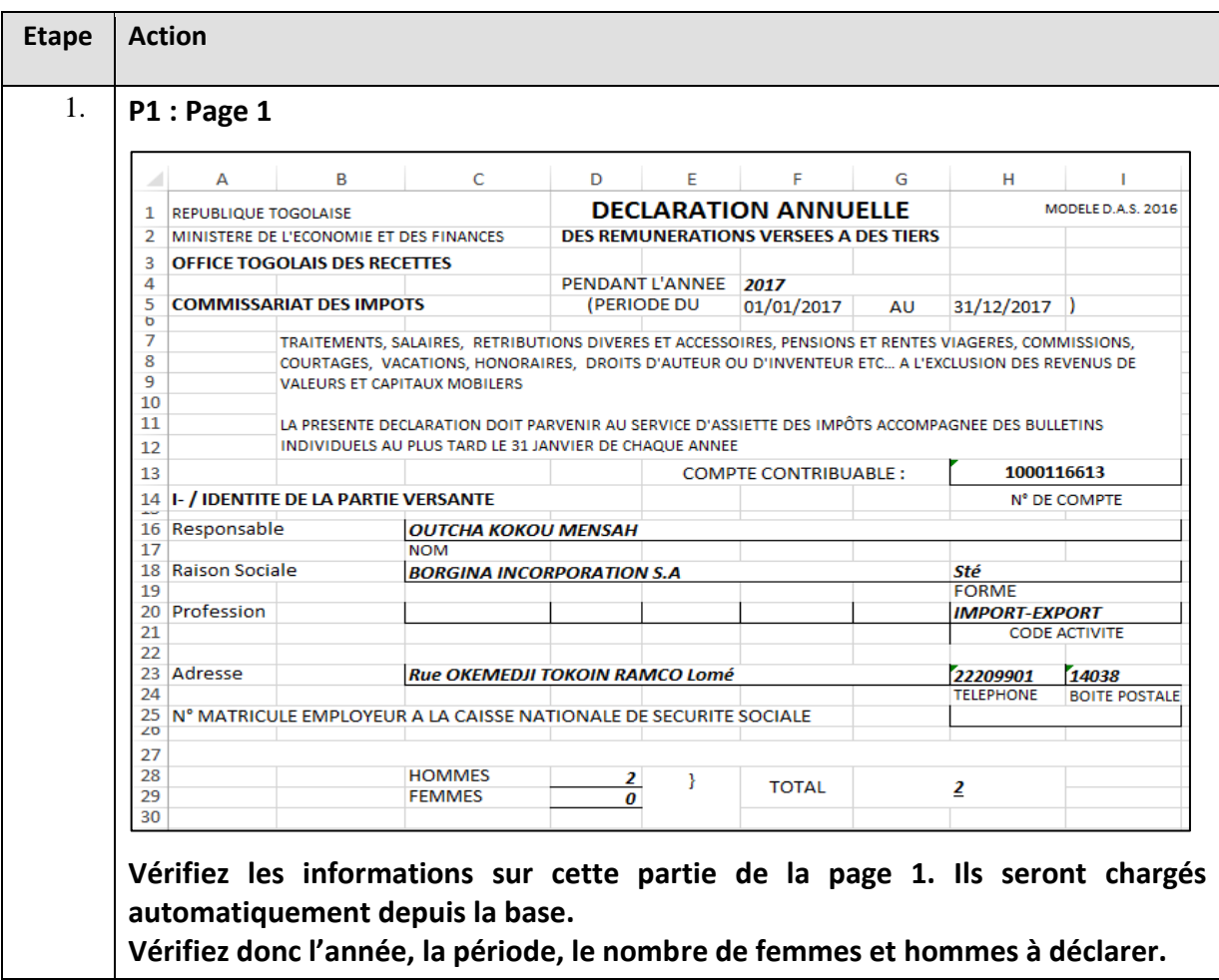

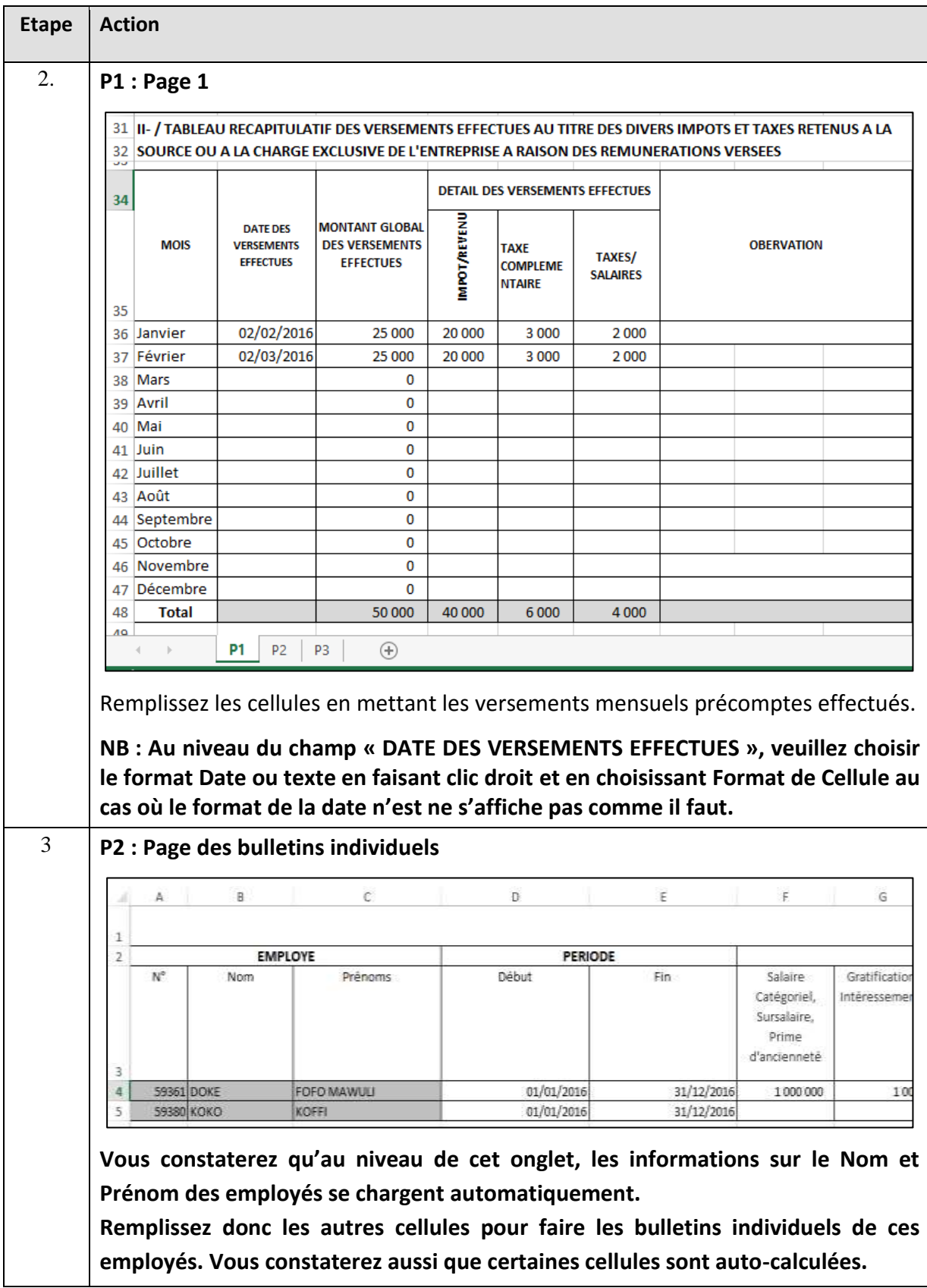

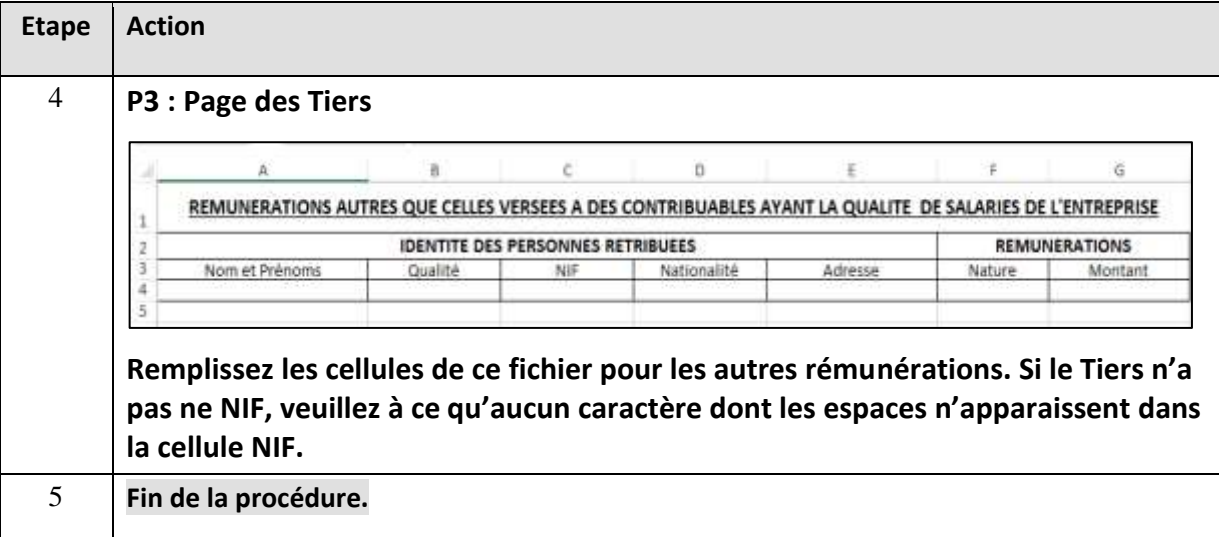

# ETAPE 4 : « PROCEDURE IMPORTATION D'UNE DAS».

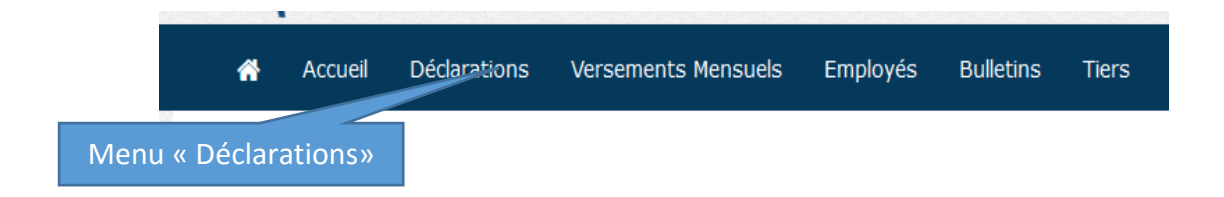

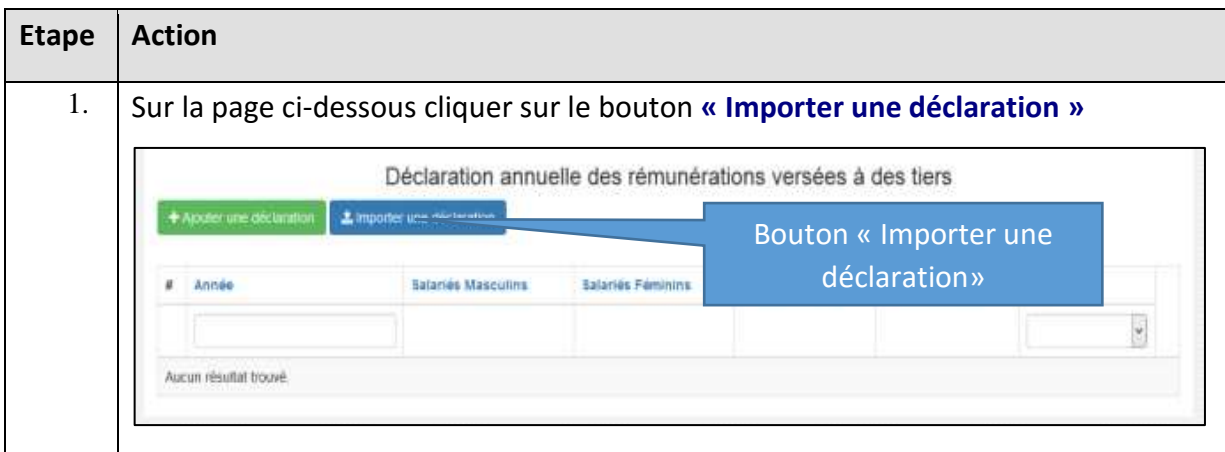

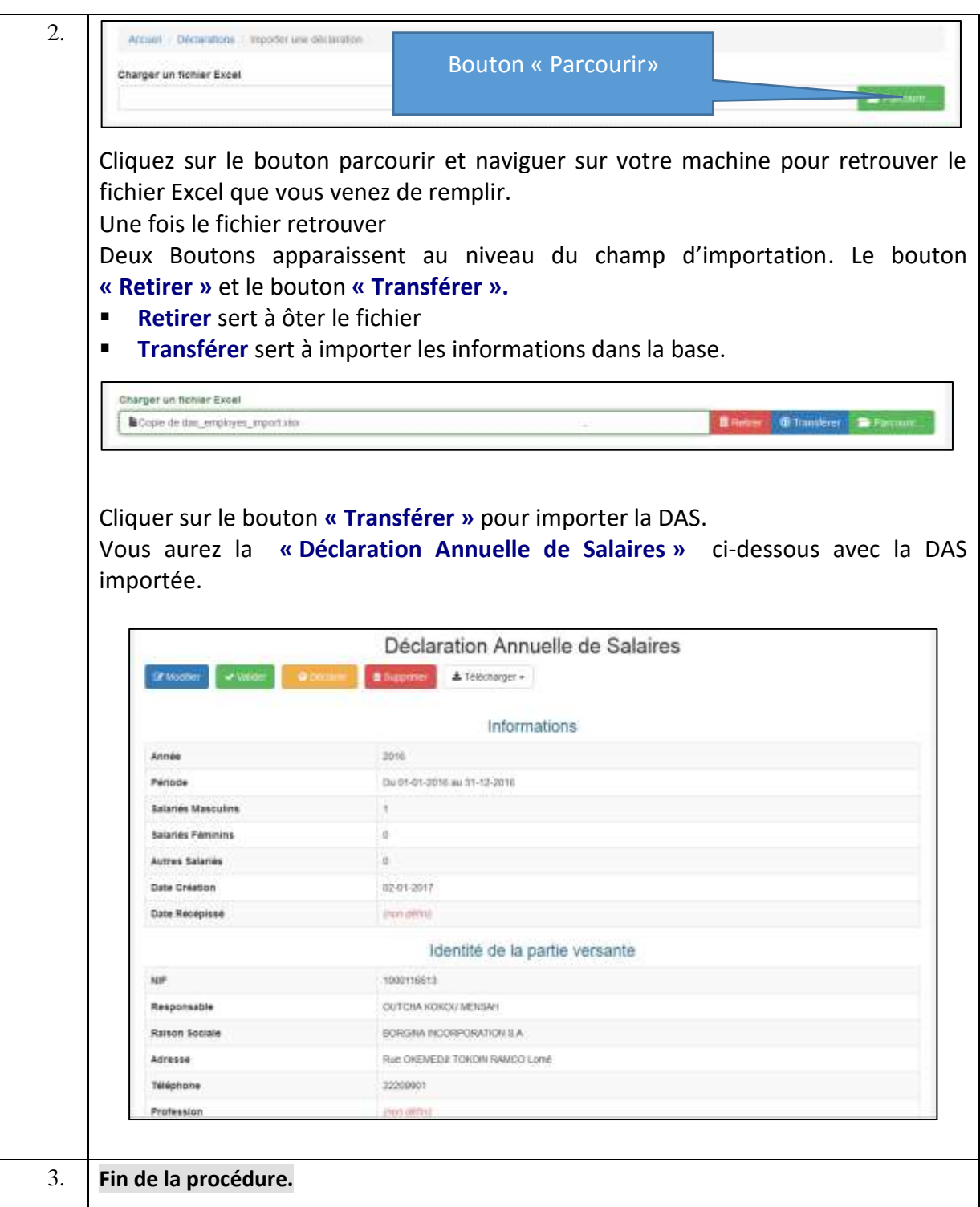

# DERNIERE ETAPES A SUIVRE POUR PUBLIER VOTRE DECLARATION

 **ETAPE 5, 6, 7,8 : TOUTES CES ETAPES SONT SEMBLABLES A CELLES DECRITES AU NIVEAU DE LA DECLARATION MANUELLE AU GRAND UN (I).**